# **การสืบค้นสารสนเทศเพื่อการศึกษาค้นคว้า ส าหรับบัณทิตศึกษา**

**รวบรวมโดย**

**รองศาสตราจารย์เบญจรัตน์ สีทองสุก คณะมนุษยศาสตร์และสังคมศาสตร์**<br>คณะมนุษยศาสตร์และสังคมศาสตร์<br>คณะมนุษยศาสตร์และสังคมศาสตร์

**มหาวิทยาลัยราชภัฏนครปฐม**

**2557**

# **ค าน า**

ี เอกสารประกอบการสอนเรื่อง **การสืบค้นสารสนเทศเพื่อการศึกษาค้นคว้าสำหรับ บัณทิต ศึกษา** นี้จัดทำขึ้นเพื่อใช้ประกอบการเรียนการสอน รายวิชา 4125101 คอมพิวเตอร์สำหรับนักศึกษา ระดับบัณฑิตศึกษา สาขาบริหารการศึกษา สาขาหลักสูตรและการสอน และ สาขาบริหารธุรกิจ ซึ่ง ผู้เขียนรับผิดชอบในส่วนของ การใช้และการสืบค้นข้อมูลจากอินเตอร์เน็ต การใช้คอมพิวเตอร์เพื่อ การจัดทำวิทยานิพนธ์ การทำสารบัญและการทำบรรณานุกรมอัตโนมัติ

เพื่อให้การเรียนการสอนรายวิชา 4125101 เป็นไปโดยง่าย ผู้เขียนจึงได้จัดท าเอกสาร ประกอบการสอนขึ้น 2 ฉบับ เพื่อให้นักศึกษาได้ใช้ค้นคว้าประกอบการเรียนการสอน คือ

ฉบับที่ 1 **การสืบค้นสารสนเทศเพื่อการศึกษาค้นคว้าส าหรับ บัณทิตศึกษา** เพื่อใช้ใน การเรียนการสอนสืบค้นสารสนเทศอิเล็กทรอนิกส์

ฉบับที่ 2 **การใช้คอมพิวเตอร์เพื่อจัดท าวิทยานิพนธ์และการอ้างอิง** เพื่อใช้ในการเรียน การสอนการจัดทำวิทยานิพนธ์และการอ้างอิง $\sum$ 

ผู้เขียนหวังเป็นอย่างยิ่งว่าหนังสือเล่มนี้ จะอำนวยประโยชน์ต่อนักศึกษา และผู้สนใจตาม ี สมควร หากท่านที่นำไปใช้พบข้อบกพร่องใด ๆ ในหนังสือนี้ กรุณาแจ้งให้ผู้เขียนทราบเพื่อนำไปแก้ไข ต่อไป และขอขอบคุณในความอนุเคราะห์ไว้ ณ โอกาสนี้<br>อาจจะออก<br>อาจจะออก

เบญจรัตน์ สีทองสุก 29 สิงหาคม 2557

# **บทที่ 5 การใช้ฐานข้อมูลออนไลน์**

ในปัจจุบันสารสนเทศจำนวนมากจัดทำและให้บริการในรูปแบบสื่ออิเล็กทรอนิกส์ที่ หลากหลาย ไม่ว่าจะเป็นเว็บไซต์ ฐานข้อมูลออนไลน์ วารสารอิเล็กทรอนิกส์ หนังสืออิเล็กทรอนิกส์ ้ ฯลฯ ทำให้ผู้ใช้ได้รับความสะดวกรวดเร็ว ในการแสวงหาความรู้ทั้งเพื่อการดำรงชีวิตประจำวัน การ ท างาน และการศึกษาต่อในระดับที่สูงกว่าปริญญาตรี เนื่องจากสารสนเทศอิเล็กทรอนิกส์ทั้งหมด จัดเก็บในลักษณะของฐานข้อมูลออนไลน์ ดังนั้นผู้ใช้จึงควรทราบวิธีการสืบค้นสารสนเทศในระบบ ออนไลน์ดังกล่าว ซึ่งต่างก็ใช้หลักการเบื้องต้นในการสืบค้นสารสนเทศเหมือนกัน ซึ่งได้กล่าวถึงแล้ว ในเรื่องวิธีการคิดคำค้นในบทที่ 2 ในบทนี้จึงจะเน้นเนื้อหาในเรื่องที่แต่ละฐานข้อมูลจัดเก็บ และ<br>วิธีการสืบค้นที่ต่างกันไปในแต่ละฐานข้อมูล<br>ความหมาย วิธีการสืบค้นที่ต่างกันไปในแต่ละฐานข้อมูล

#### **ความหมาย**

ฐานข้อมูลออนไลน์ หมายถึง ข้อมูลสารสนเทศที่มีการรวบรวม และจัดเก็บไว้อย่างเป็นระบบ ในฐานข้อมูลโดยมีโปรแกรมจัดการฐานข้อมูลเป็นเครื่องมือช่วยในการจัดการข้อมูลให้เป็นระบบ สามารถค้นคืนได้อย่างสะดวก รวดเร็ว และถูกต้อง บนเครือข่ายอินเทอร์เน็ต

# **ฐานข้อมูลออน์ไลน์ที่ส านักวิทยบริการฯให้บริการ**

ฐานข้อมูลออนไลน์ที่ให้บริการได้แก่

1. ProQuest Dissertations & Theses เป็นฐานข้อมูลที่รวบรวมวิทยานิพนธ์ระดับปริญญา โทและปริญญาเอกของสถาบันการศึกษา

2. Science Direct เป็นฐานข้อมูลวารสารสาขาวิทยาศาสตร์เทคโนโลยี วิทยาศาสตร์ สุขภาพ รวมทั้งสาขามนุษยศาสตร์และสังคมศาสตร์ให้ข้อมูลบรรณานุกรมสาระสังเขป และเอกสาร ฉบับเต็ม

3. H.W. Wilson เป็นฐานข้อมูลดรรชนี สาระสังเขป และเอกสารฉบับเต็ม ครอบคลุมทุก สาขาวิชา

4. ISI Web of Science เป็นฐานข้อมูลบรรณานุกรมและสาระสังเขปที่ครอบคลุม สาขาวิชา หลักทางด้านวิทยาศาสตร์ สังคมศาสตร์ และมนุษยศาสตร์ จากวารสารมากกว่า 8,500 รายชื่อ ให้ ข้อมูลมากกว่า 1 ล้านระเบียน ตั้งแต่ปี 2001-2005

5. Springer Link ให้เนื้อหาครอบคลุมด้านพฤติกรรมศาสตร์ ชีวการแพทย์และวิทยาศาสตร์ ชีวภาพ ธุรกิจและเศรษฐศาสตร์ เคมีและวัสดุศาสตร์ คอมพิวเตอร์ ปฐพีศาสตร์วิทยาศาสตร์ สิ่งแวดล้อม วิศวกรรมศาสตร์ มนุษยศาสตร์ สังคมศาสตร์ และนิติศาสตร์ คณิตศาสตร์ แพทยศาสตร์ และ ฟิสิกส์และดาราศาสตร์

7. ACM Digital Library เป็นฐานข้อมูลทางด้านคอมพิวเตอร์ และเทคโนโลยีสารสนเทศ จากวารสาร จดหมายข่าว หนังสือ และเอกสารการประชุม ซึ่งประกอบไปด้วยรายการบรรณานุกรม สาระสังเขป เอกสารวิจารณ์ และบทความฉบับเต็ม ตั้งแต่ปี 1985 - ปัจจุบัน

8. ABI Inform Complete ให้เนื้อหาครอบคลุมสาขาวิชาด้านบริหารธุรกิจ การจัดการ รวมทั้งสาขาอื่น ๆ ที่เกี่ยวข้อง ประกอบด้วยฐานข้อมูลย่อย 3 ฐานข้อมูล คือ 1) ABI/INFORM Global ครอบคลุมสิ่งพิมพ์ชั้นนำด้านบริหารธุรกิจมากกว่า 1,600 ชื่อ 2) ABI/INFORM Trade & Industry ให้ข้อมูลด้านการค้า อุตสาหกรรม การสื่อสาร และคอมพิวเตอร์ และ 3) ABI/INFORM Dateline ให้ข้อมูลเกี่ยวกับข่าวท้องถิ่นทางด้านบริหารธุรกิจ

## **ProQuest Dissertations & Theses**

เป็นฐานข้อมูลที่รวบรวมวิทยานิพนธ์ระดับปริญญาโทและปริญญาเอกของสถาบันการศึกษา ที่ได้รับการรับรองจากประเทศสหรัฐอเมริกาและแคนาดา รวมถึงบางสถาบันการศึกษาจากทวีปยุโรป ออสเตรเลีย เอเชีย และแอฟริกามากกว่า 1,000 แห่ง ประกอบไปด้วยข้อมูลมากกว่า 2.7 ล้าน รายการ

- ให้ข้อมูลบรรณานุกรมวิทยานิพนธ์ระดับปริญญาเอกตั้งแต่ปี 1637
	- $\boldsymbol{\diamond}$ ์ ให้ข้อมูลบรรณานุกรมพร้อมสาระสังเขปวิทยานิพนธ์ระดับปริญญาเอกตั้งแต่ปี 1980
	- **้∕** ให้ข้อมูลบรรณานุกรมพร้อมสาระสังเขปวิทยานิพนธ์ระดับปริญญาโทตั้งแต่ปี 1988
	- $\checkmark$ ์ ให้ตัวอย่าง 24 หน้าแรกของวิทยานิพนธ์ในชื่อเรื่องที่มีให้บริการ
	- $\checkmark$  ทุกๆ ปีจะมีวิทยานิพนธ์ระดับปริญญาเอกและวิทยานิพนธ์ระดับปริญญาโทเพิ่มขึ้น ประมาณ 70,000 ชื่อเรื่อง

ี**วิธีการสืบค้น** เข้าเว็บไซต์สำนักวิทยบริการ มหาวิทยาลัยราชภัฏนครปฐม เลือกไอคอน

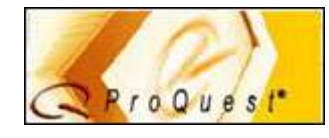

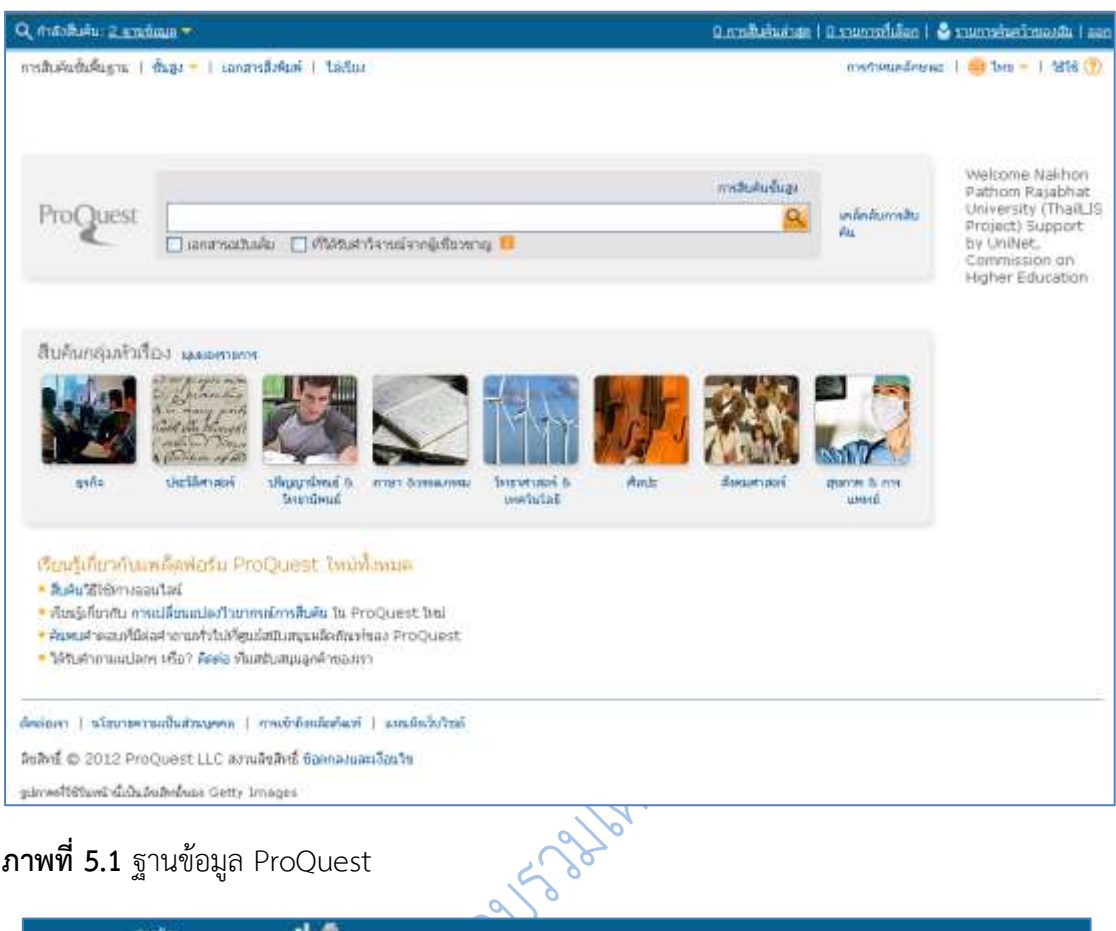

# **ภาพที่ 5.1** ฐานข้อมูล ProQuest

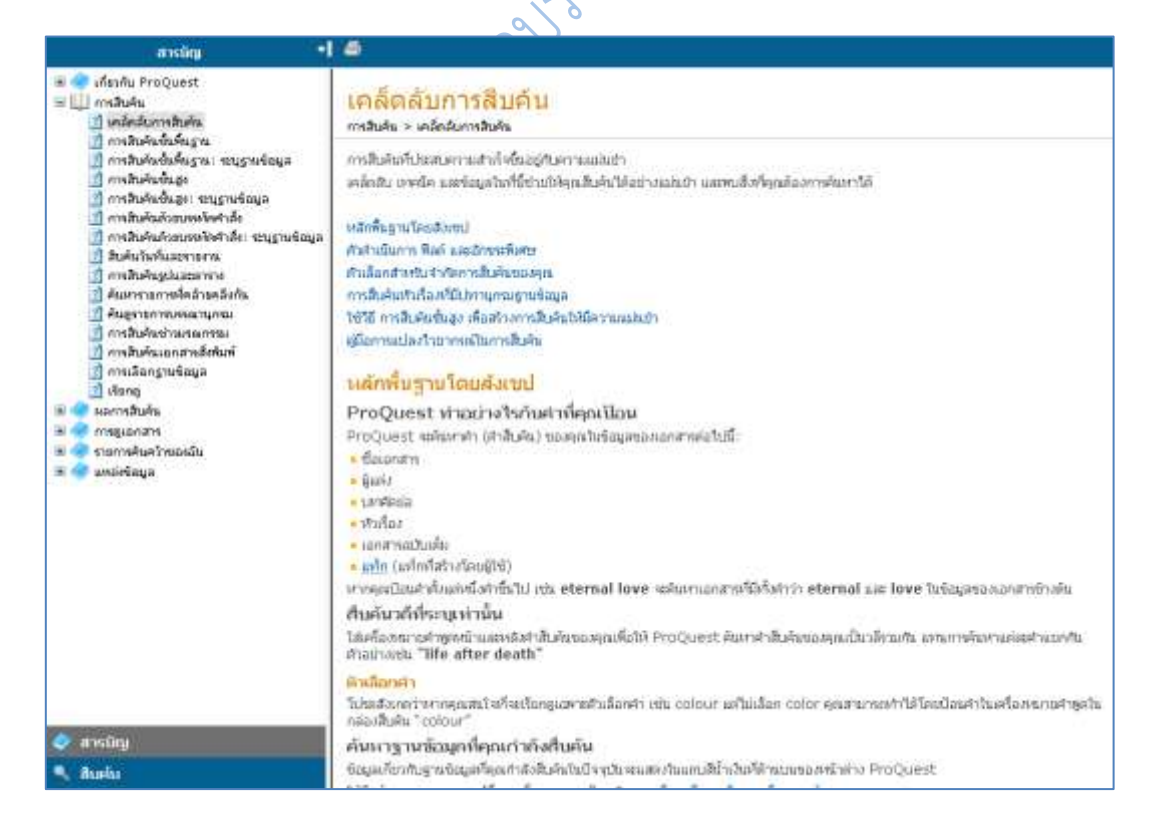

| Q mashuiu: 2 smanus =                                                                                                    |            |                                 | nsa i dasarcimiente di naisitensez il sanisficcio di con                                                                         |
|----------------------------------------------------------------------------------------------------|------------|---------------------------------|----------------------------------------------------------------------------------------------------|
| การสินค้นขึ้นคืนฐาน   ชิ้นสูง =   เอกสารสิงค้นที่   ได้เรียง                                                                                                    |            |                                 | memorandeuse   = 1 bm =   258 (?)                                                                                                |
| ProQuest<br>O mediumatrian University O<br><b>Burnwarner</b>                                                                                                    | midukusugu | เหล็กสันภายสิน<br>ita.          | Welcome Nalihon<br>Pathon Rajabhat<br>University (ThaiLIS<br>Project) Support<br>by UniNet.<br>Commission on<br>Higher Education |
| สืบค้นกลุ่มเกินที่อง และเทพกา<br>Chinake<br>Litt Hang profit<br>Colt with Margaret<br>March London<br>Carlon of A.<br>shelifier now<br>stetutos 6<br>sync<br>Amlin<br><b>Jahrham</b>                                                                                                    | Женщитуров | granter is con-<br><b>UMMER</b> |                                                                                                    |
| ปริญญานิพนธ์ &<br>Continuarium saviosu Pro<br>วิทยานิพนธ์<br>* Sukutätévnassutat<br>• พื้นผู้เกี่ยวกับ การเปลี่ยนแปลงใวยาก <del>ไทย เพราะ เล เ เ o c</del><br>* ค้นพบคำตอบที่มีต่อคำอามหวั่งไม่ที่ศูนย์สมับสนุนหลือกันจริงอง ProQuest<br>* วิลิรับคำถามมปลกฯ หรือ? คิดต่อ ทัมสอับสนุนลูกด้าขอสถา |            |                                 |                                                                                                    |
| ต้องการ 1 จริงบายการแป้นส่วนบอก 1 การเข้าก็อเนื่อยันว่า 1 และเลิ่มวิ่งรัชดิ<br>ใชลิงซี่ © 2012 ProQuest LLC สวนอิงลิงซี่ ซิลลกลงและเงินเว็บ                                                                                                    |            |                                 |                                                                                                    |
| sumed to two diduted with Getty Images                                                                                                    |            |                                 |                                                                                                    |

**ภาพที่ 5.2** ค าอธิบายการใช้ฐานข้อมูล ProQuest

# **ภาพที่ 5.3** เลือกกลุ่มเรื่อง วิทยานิพนธ์จากฐานข้อมูล ProQuest

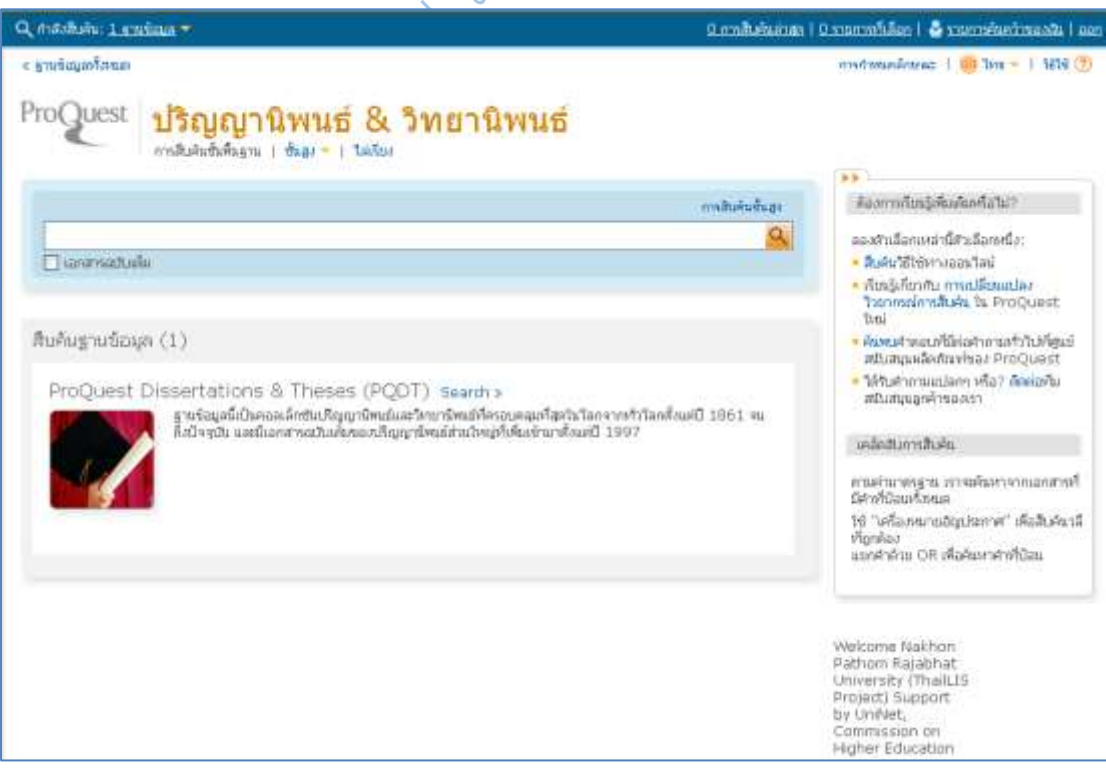

**ภาพที่ 5.4** พร้อมค้น วิทยานิพนธ์ การสืบค้นแบบพื้นฐาน

การสืบค้นสารสนเทศมี 2 วิธี Basic Search และ Advance Search

**Basic Search** คือ การสืบค้นแบบง่าย มีขั้นตอนในการสืบค้นดังนี้

- 1. ใส่คำค้นที่ช่องในคำค้น
- 2. คลิกที่ Search

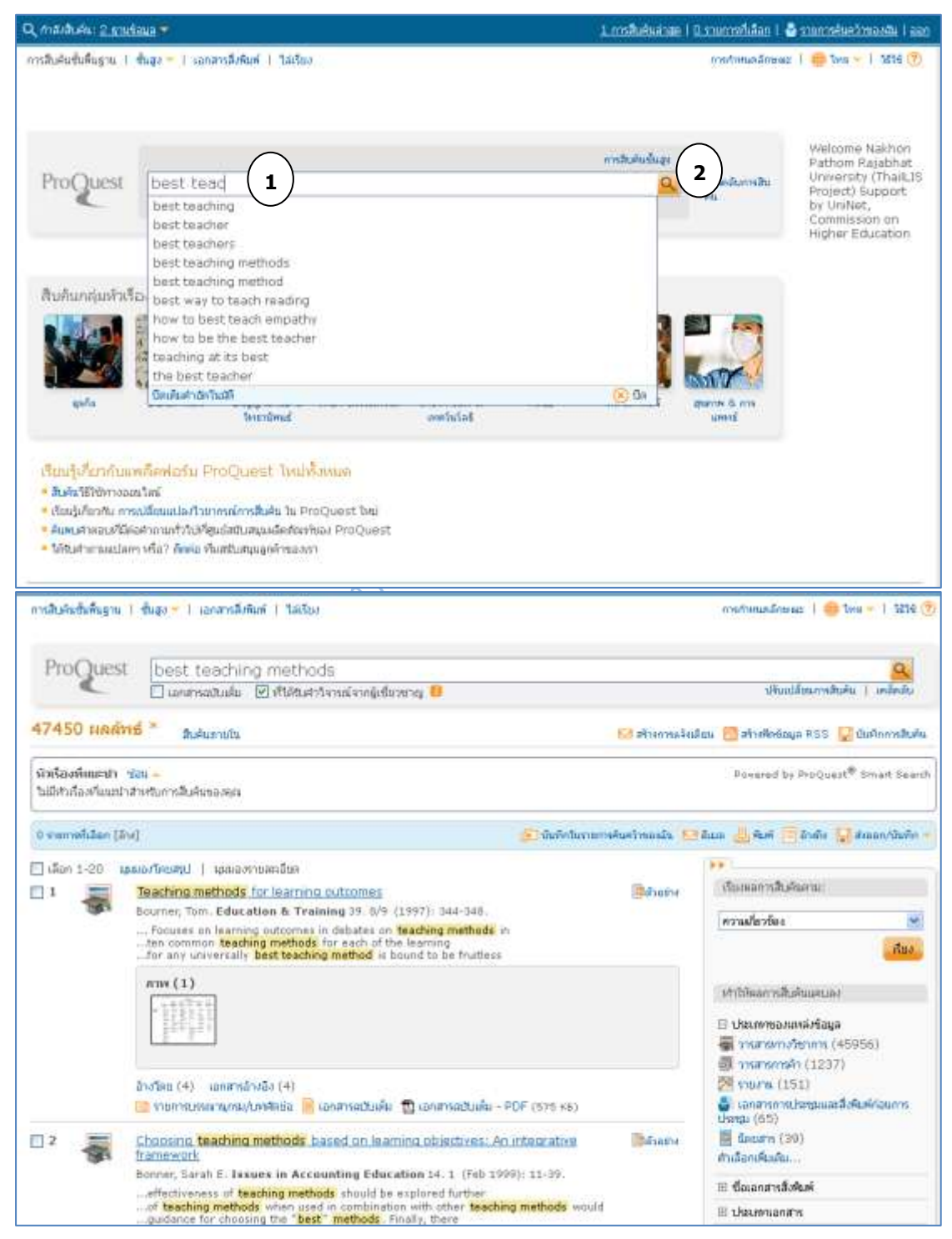

# **ภาพที่ 5.5** ผลการสืบค้นแบบพื้นฐาน

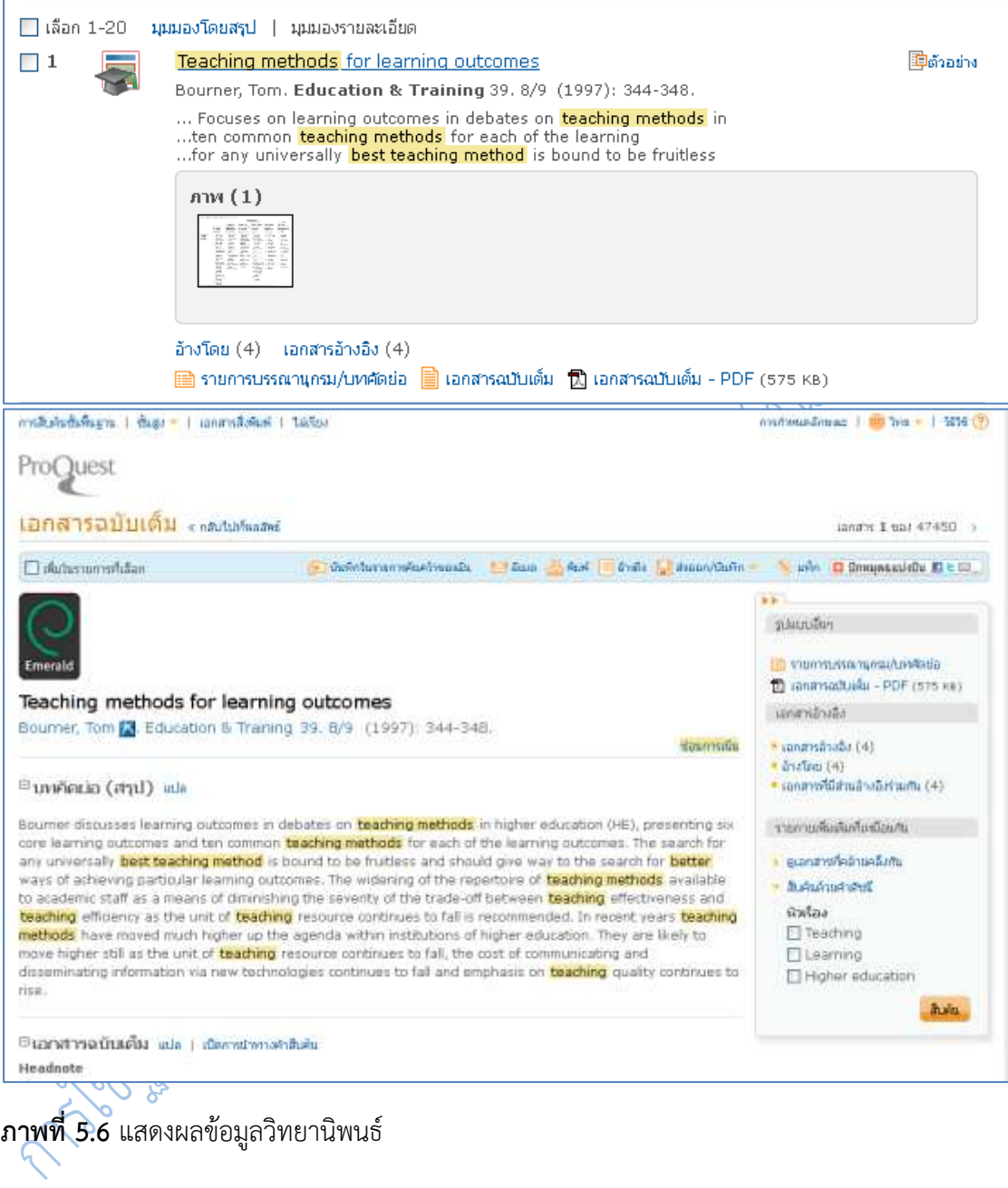

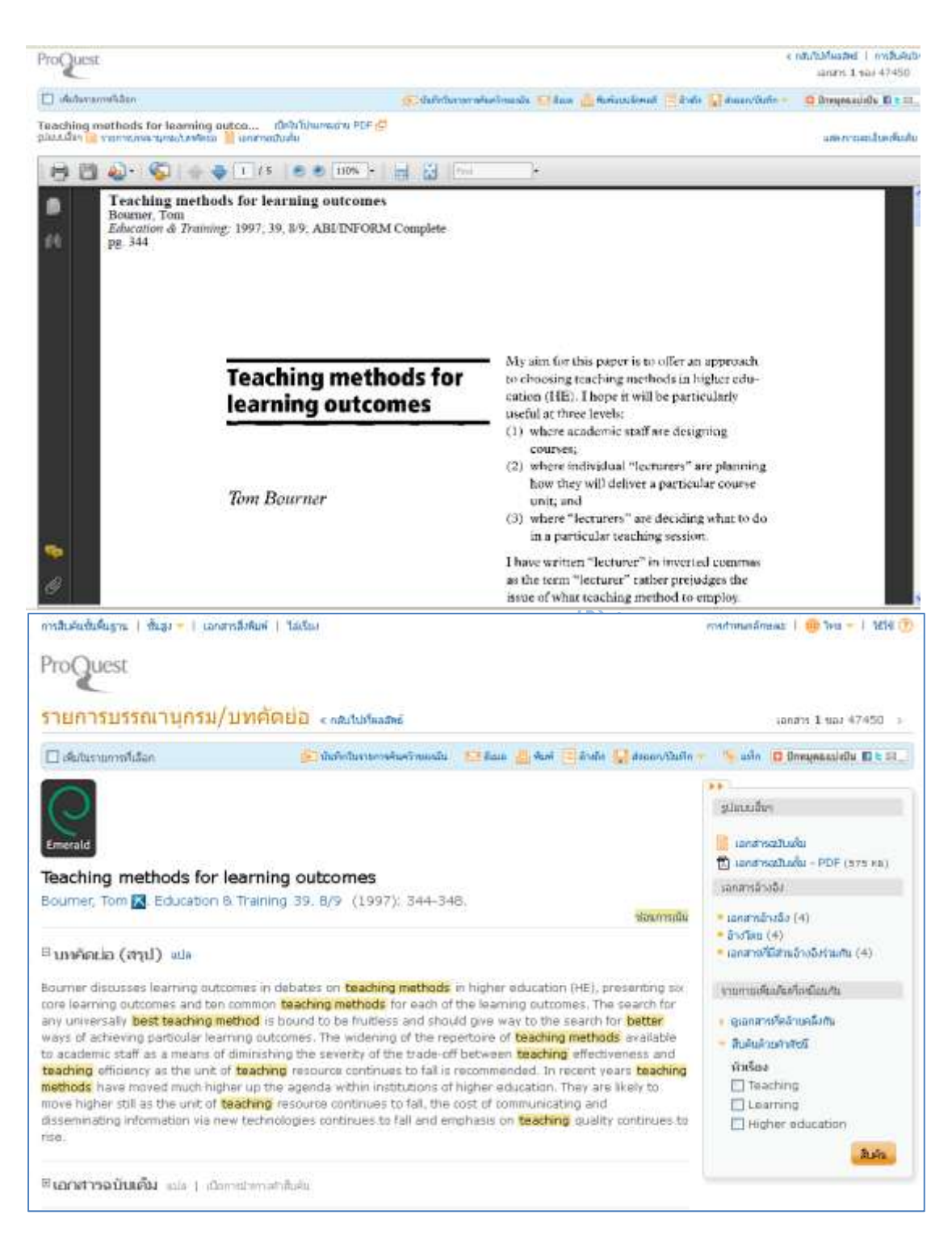

### **ภาพที่ 5.7** แสดงผลข้อมูลวิทยานิพนธ์

**Advance Search** เป็นการสืบค้นขั้นสูง สามารถระบุสิ่งที่ต้องการค้นได้ละเอียด เฉพาะเจาะจงมากขึ้น มีขั้นตอนที่ 1 และ 2 เหมือน **Basic Search** จากขั้นตอนที่ 3 จะเป็นการระบุ เขตข้อมูลต่างๆ ให้ละเอียดยิ่งขึ้น ได้แก่

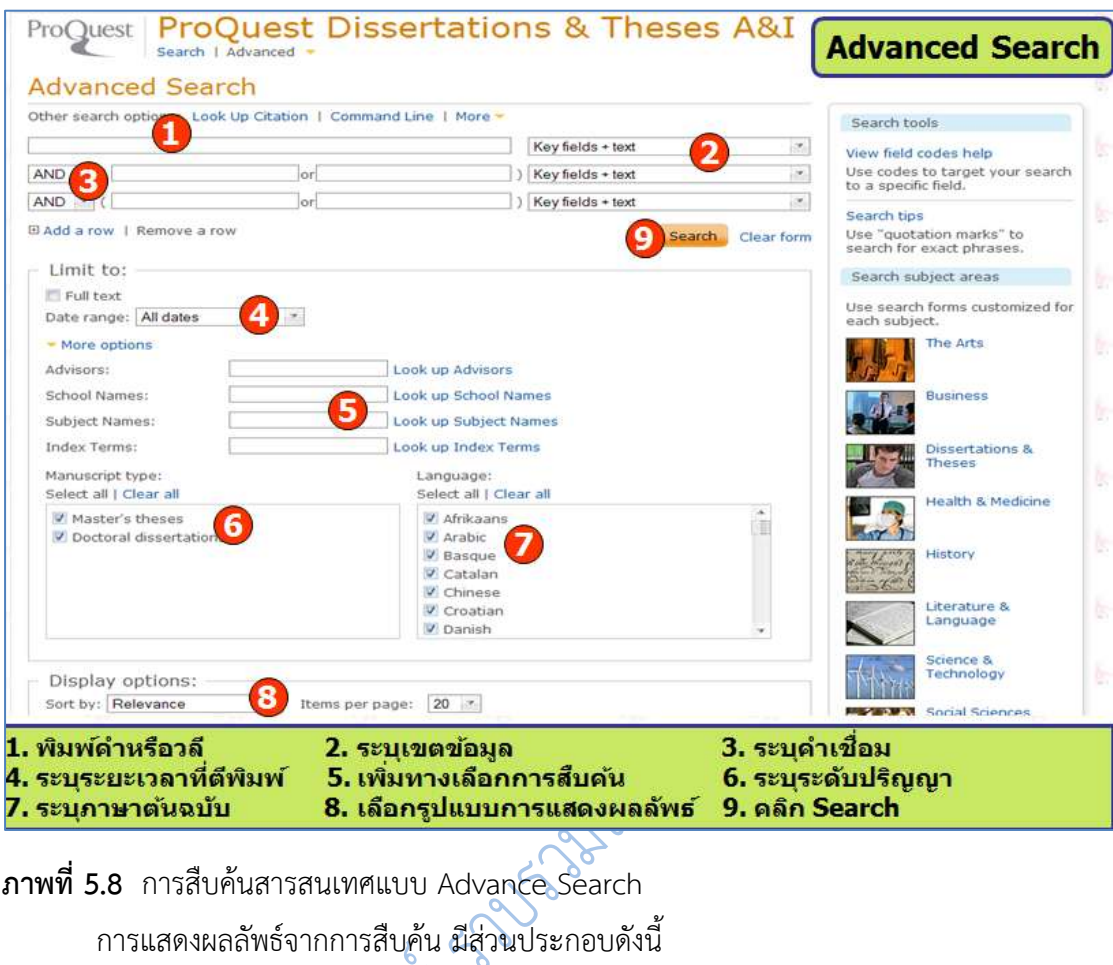

- 1.จำนวนรายการผลลัพธ์ที่สืบค้นได้
- 2.ค าค้นที่ใช้ในการสืบค้น
- 3.ระบุการเรียงลำดับรายการผลลัพธ์
- 4.รายการบรรณานุกรมของผลลัพธ์
- 5.คลิกที่ Abstract หรือชื่อเรื่อง เพื่อแสดงรายการบรรณานุกรม และบทคัดย่อของ รายการผลลัพธ์ที่ต้องการ
- 6.คลิกที่ 24 Page Preview เพื่อดูเนื้อหาฉบับเต็ม 24 หน้า
- 7.คลิกที่ Full Text Options เมื่อต้องการเนื้อหาฉบับเต็มซึ่งต้องเสียค่าใช้จ่าย

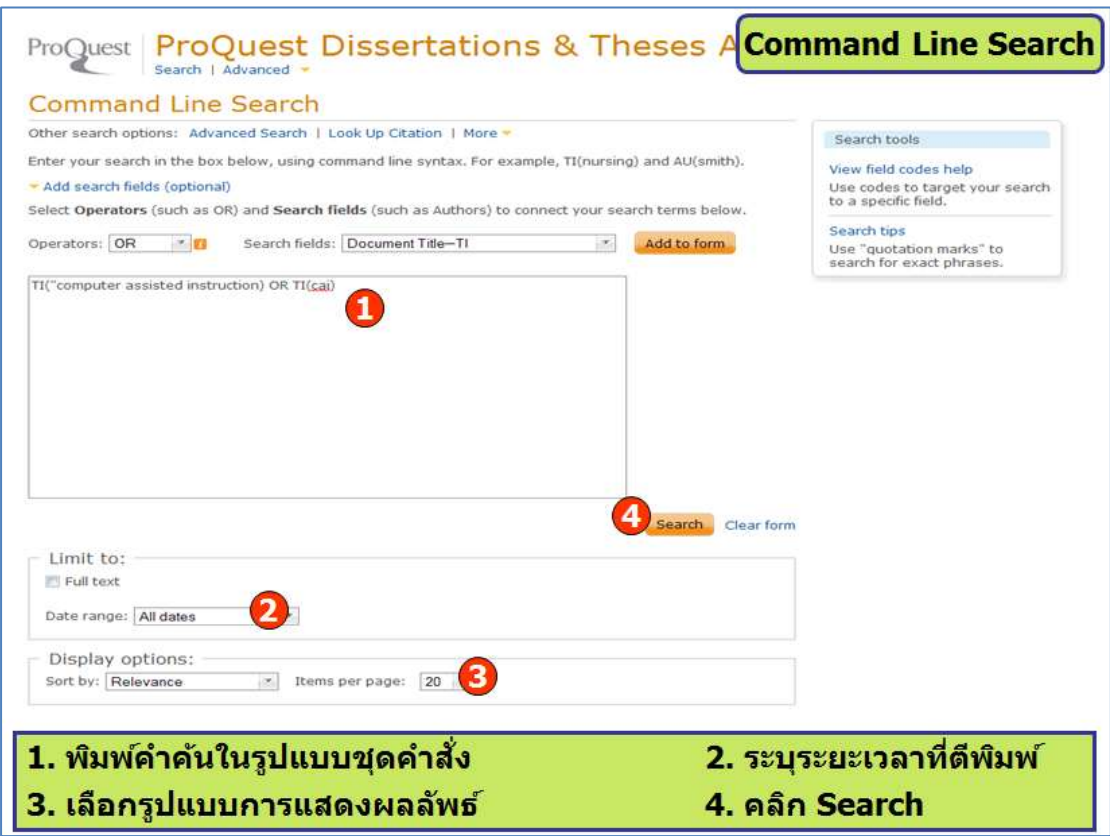

**ภาพที่ 5.9** หน้าจอแสดงผลลัพธ์จากการสืบค้น

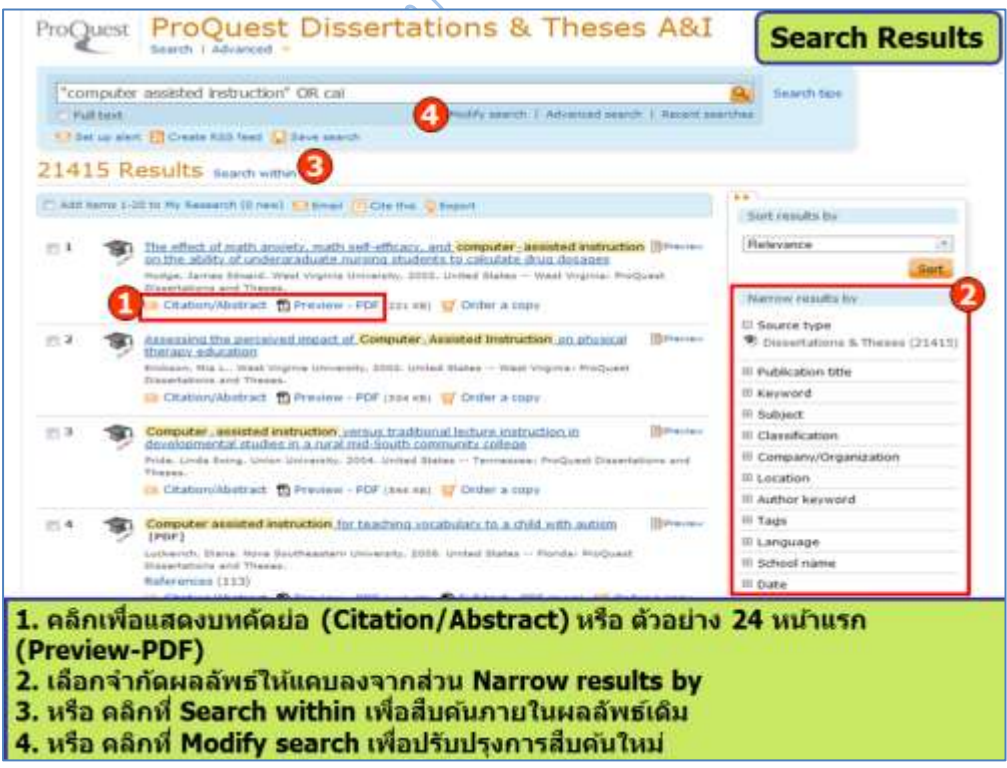

**ภาพที่ 5.10** หน้าจอแสดงผลลัพธ์จากการสืบค้น

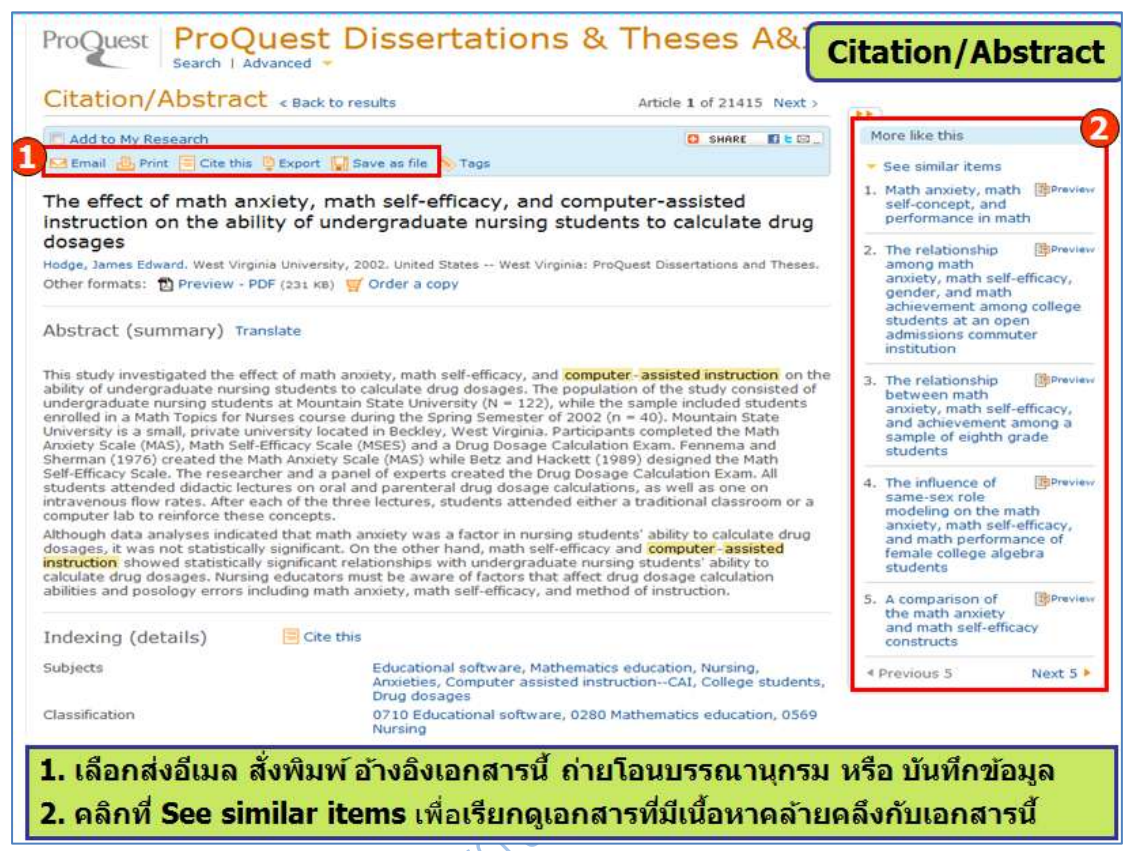

**ภาพที่ 5.11** การแสดงรายการบรรณานุกรม และบทคัดย่อของรายการผลลัพธ์

## **การจัดเก็บข้อมูลของรายการผลลัพธ์**

ผู้ใช้สามารถจัดเก็บข้อมูลของรายการผลลัพธ์ที่ต้องการได้หลายรูปแบบ ได้แก่ การส่งพิมพ์ ส่งเข้าไปรษณีย์อิเล็กทรอนิกส์ของตน หรือจัดเก็บส่งสื่อบันทึกต่างๆ ซึ่งมีขั้นตอนดังนี้

- 1. เลือกรายการผลลัพธ์ที่ต้องการ โดยการคลิกที่สี่เหลี่ยมข้างหน้ารายการผลลัพธ์ที่ต้องการ
- 2. คลิกที่ View Marked Document หรือ Marked List
- 3. เลือกรูปแบบของการส่งออกข้อมูลของรายการผลลัพธ์ที่ต้องการ

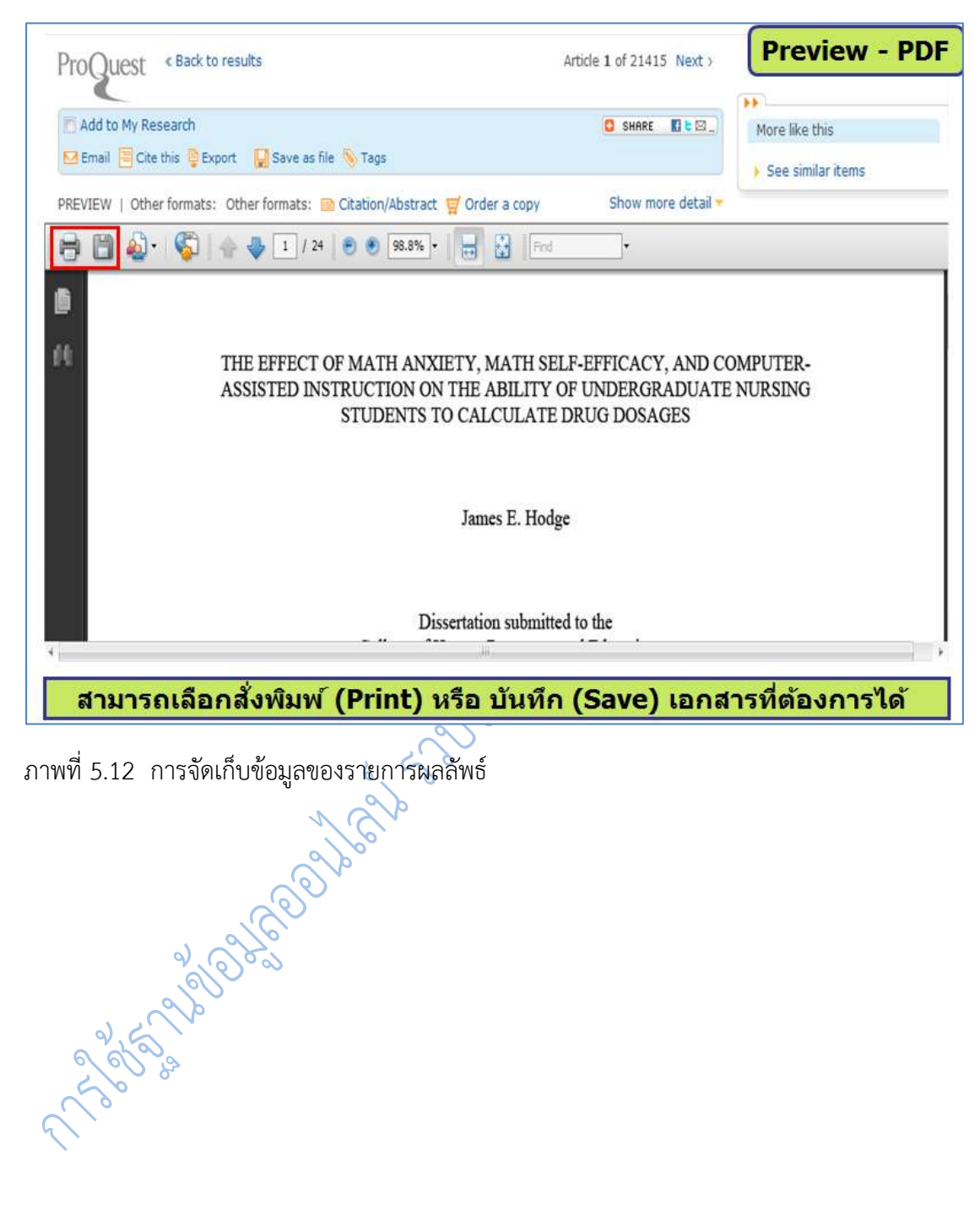

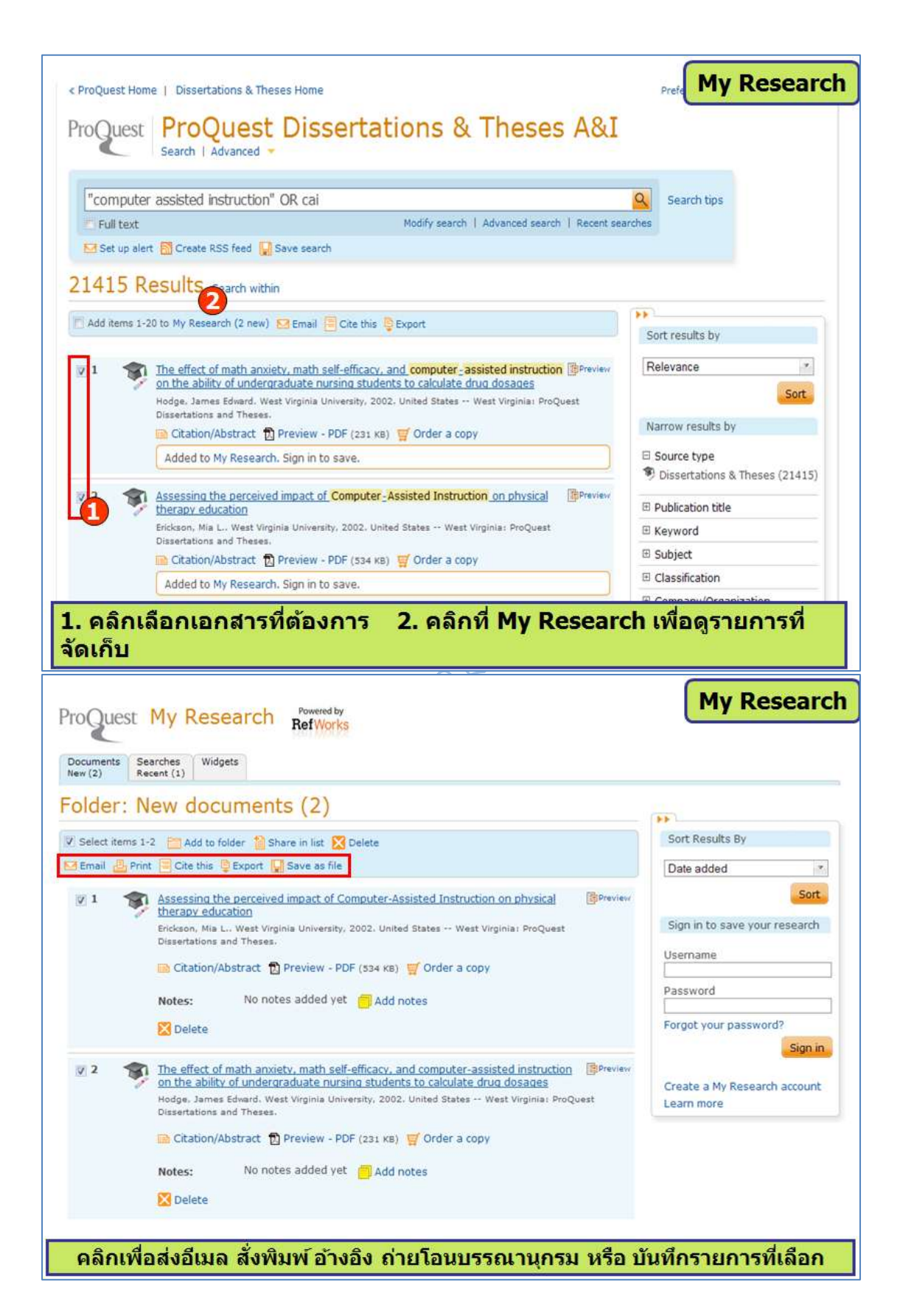

80

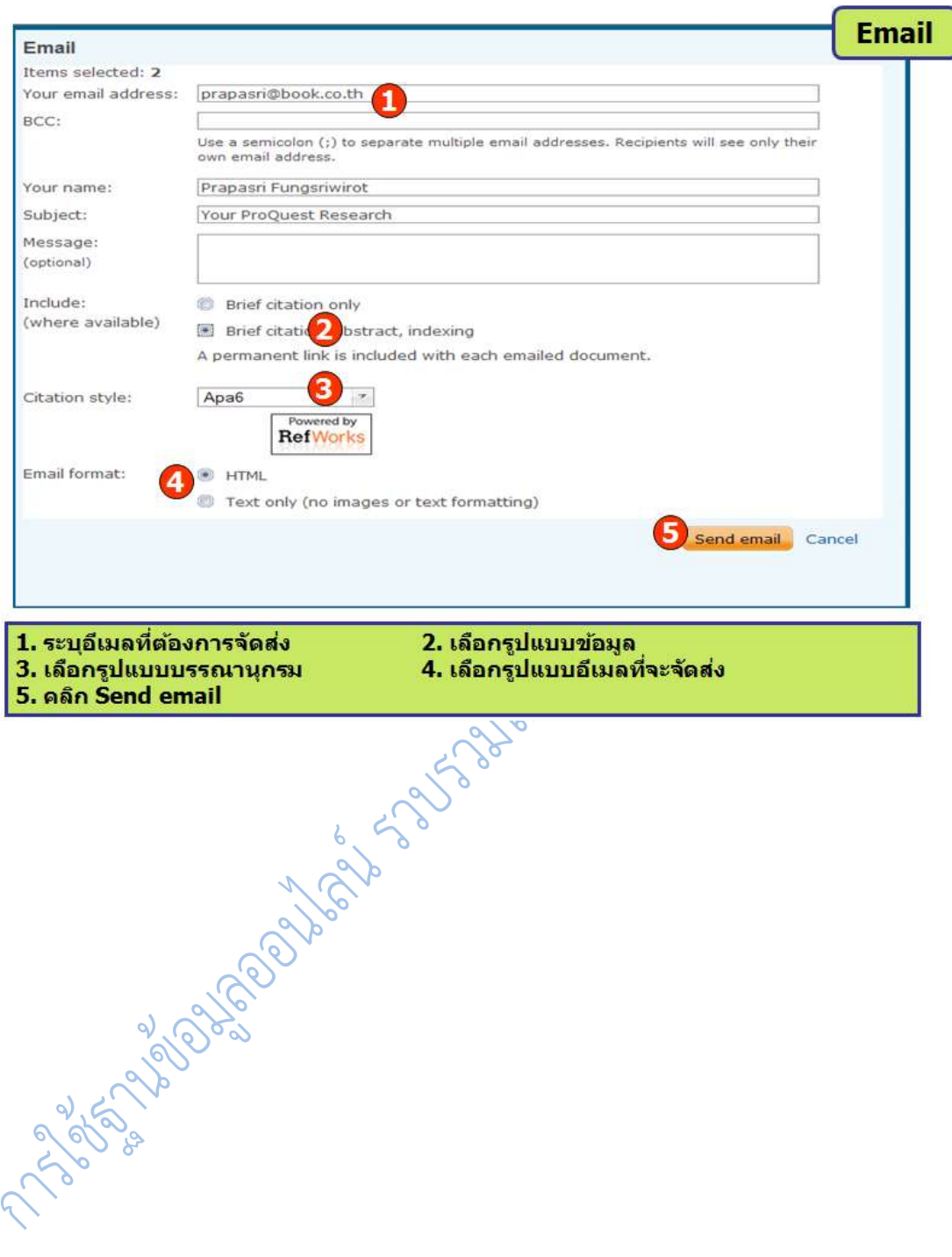

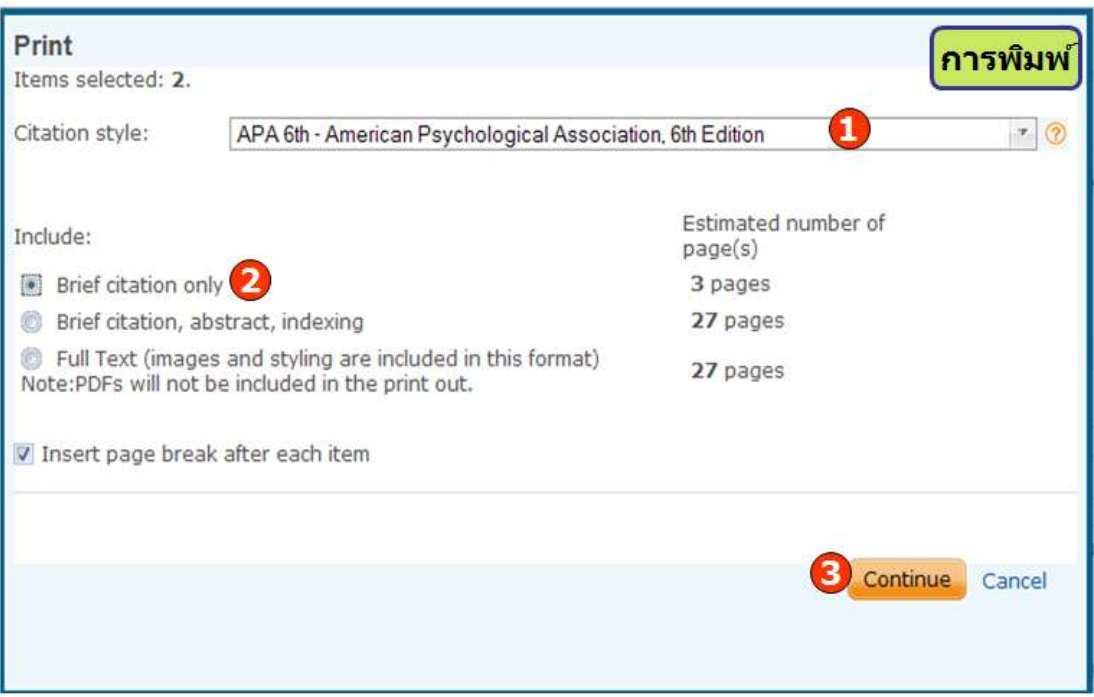

## ี้<mark>1. เลือกรูปแบบบรรณานุกรม</mark> 3. คลิก Continue เพื่อดำเนินการพิมพ์

## ี่ 2. เลือกรูปแบบข้อมูล

# ภาพที่ 5.13 การสั่งพิมพ์ข้อมูลของรายการผลลัพธ์

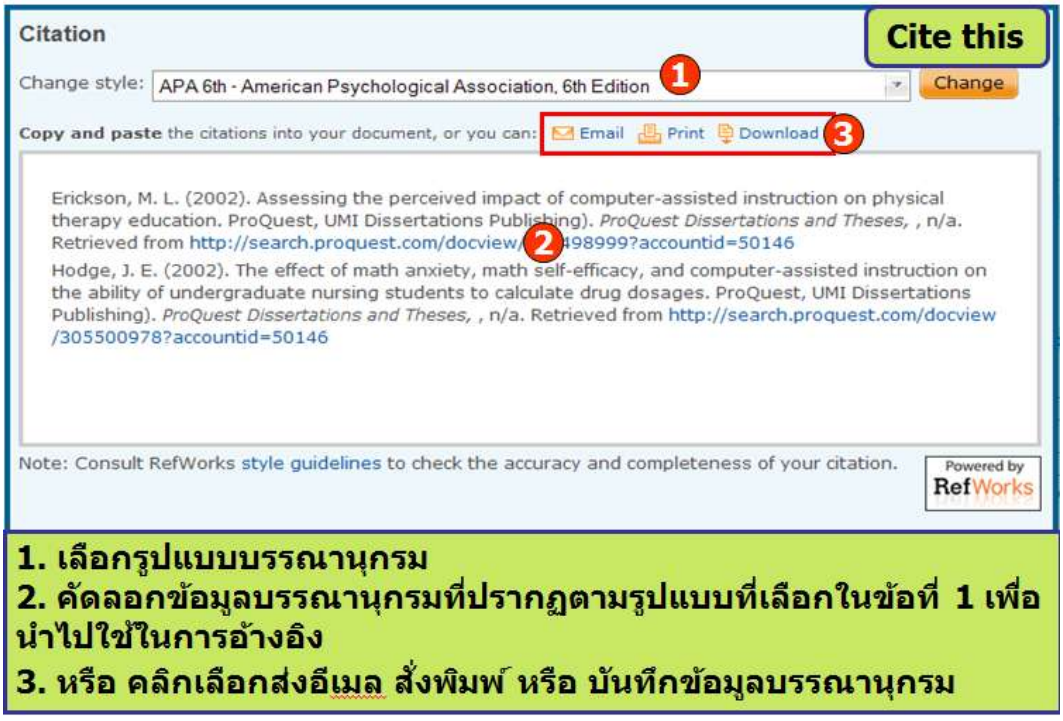

ภาพที่ 5.14 การเลือกรูปแบบบรรณานุกรมของรายการผลลัพธ์

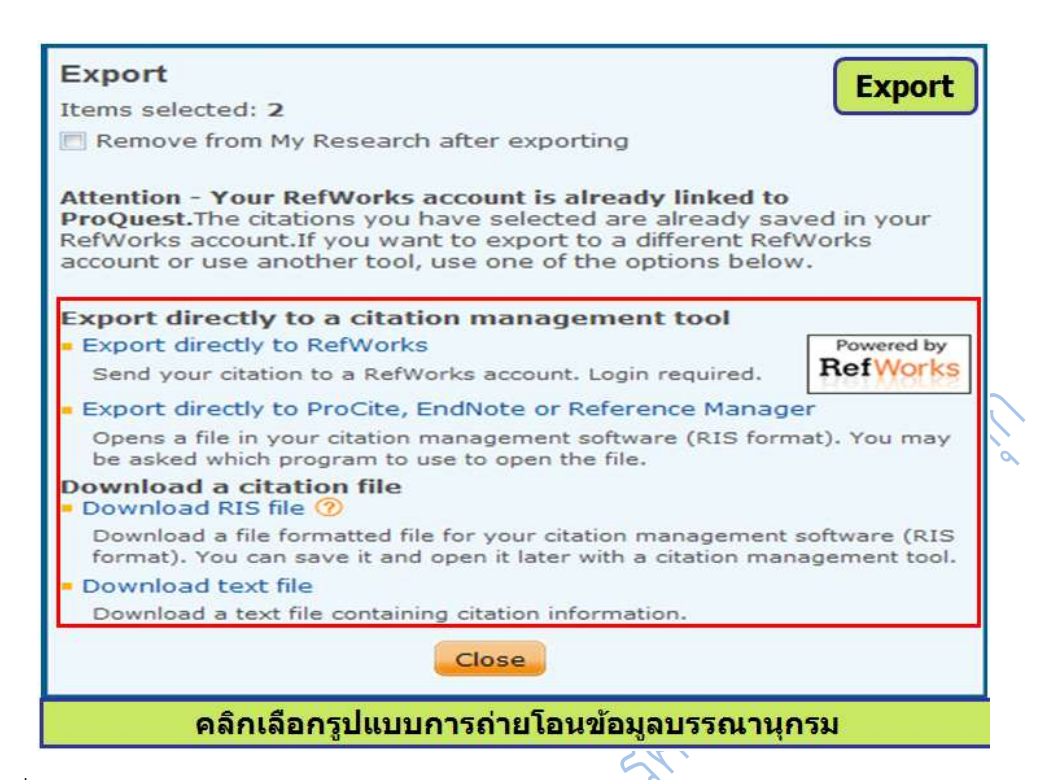

ภาพที่ 5.15 การเลือกรูปแบบการถ่ายโอนข้อมูลรายการผลลัพธ์

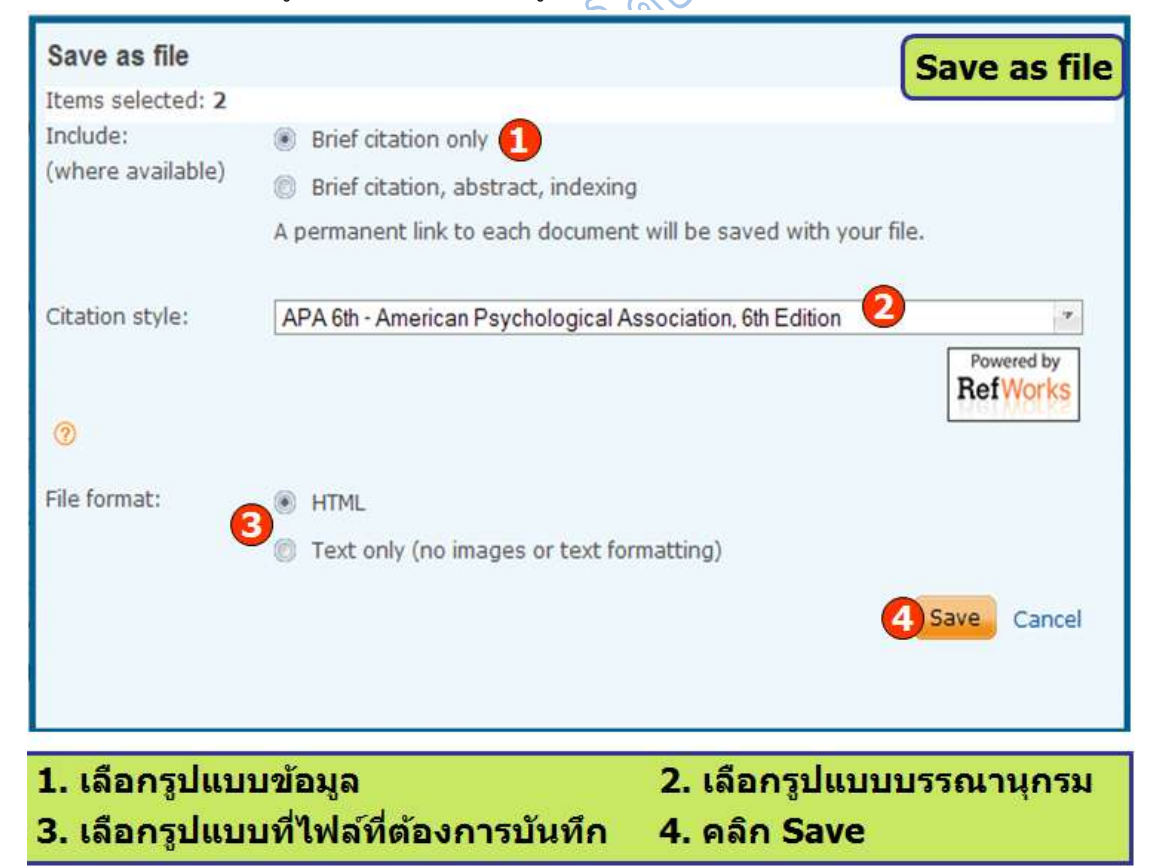

ภาพที่ 5.16 การจัดเก็บ บันทึกข้อมูลรายการผลลัพธ์

## **หนังสืออิเล็กทรอนิกส์(Electronics Books : E-books)**

หนังสืออิเล็กทรอนิกส์ คือ หนังสือที่สร้างขึ้นเพื่อใช้กับสื่อคอมพิวเตอร์ โดยจะบันทึกไว้ใน รูปแบบของแฟ้มข้อมูลดิจิทัลชนิดต่างๆ ขึ้นอยู่กับโปรแกรมคอมพิวเตอร์ที่ใช้สร้างหนังสือนั้น การอ่าน จึงต้องใช้โปรแกรมคอมพิวเตอร์ที่ใช้สร้างด้วย ลักษณะพิเศษของหนังสืออิเล็กทรอนิกส์คือ ความ สะดวก รวดเร็วในการค้นหาเนื้อหาที่ต้องการ และการที่ผู้อ่านสามารถอ่านได้พร้อมๆ กันได้หลายคน

การท างานของหนังสืออิเล็กทรอนิกส์ มีองค์ประกอบดังนี้

1. เครื่องคอมพิวเตอร์ หรืออุปกรณ์สำหรับอ่านและเขียนหนังสืออิเล็กทรอนิกส์ ९ 6 จ

2. ซอฟต์แวร์ คือ โปรแกรมที่ใช้สำหรับการทำงานของหนังสืออิเล็กทรอนิกส์ แบ่งเป็น 2 ี ประเภท คือ ซอฟต์แวร์สำหรับการเขียน ซึ่งมักจะมีเฉพาะในสำนักพิมพ์หรือในกลุ่มของผู้เขียน เท่านั้น และซอฟต์แวร์สำหรับการอ่านซึ่งจะติดตั้งอยู่กับเครื่องคอมพิวเตอร์หรืออุปกรณ์ของผู้ใช้ทั่วไป

2.1 ซอฟต์แวร์สำหรับการเขียน ในการเลือกใช้จะต้องคำนึงถึงข้อจำกัดของฮาร์ดแวร์ ของผู้ใช้ด้วย ตัวอย่างของซอฟต์แวร์ได้แก่ โปรแกรม ExeBook Self-Publisher โปรแกรม e-ditor และ โปรแกรม Mobipocket Publisher เป็นต้น

2.2 ซอฟต์แวร์สำหรับการอ่าน ซอฟต์แวร์ยอดนิยมที่ใช้ในการอ่านหนังสืออิเล็กทรอนิกส์ บนเครื่องคอมพิวเตอร์ก็ได้แก่ Adobe Acrobat eBook Reader และ Microsoft Reader สำหรับ อุปกรณ์พกพาจะใช้ซอฟต์แวร์อื่น เช่น Palm Reader สำหรับโปรแกรม Adobe Acrobat eBook Reader ซึ่งสามารถเข้าไปดาวน์โหลดมาใช้งานได้ฟรีที่เว็บไซต์ www.adobe.com/epaper ส่วน Microsoft Reader สามารถใช้กับระบบปฏิบัติการวินโดวส์ได้ทุกรุ่น สามารถดาวน์โหลดได้ฟรีที่ เว็บไซต์www.microsoft.com/reader

## **ประเภทของหนังสืออิเล็กทรอนิกส์**

**1. หนังสืออิเล็กทรอนิกส์แบบให้บริการฟรี (Free E-Books)** ผู้อ่านสามารถค้นหาและ อ่านหนังสือได้โดยไม่ต้องเป็นสมาชิกและไม่เสียค่าใช้บริการ เช่น โครงการกูเทนแบร์ก (Project Gutenberg: PG) เป็นโครงการเพื่อการแปรงานวรรณกรรมเป็นดิจิทัล เพื่อการเก็บรักษาและเผยแพร่ แก่สาธารณชน ก่อตั้งขึ้นเมื่อปี ค.ศ. 1971 โดยไมเคิล เอส ฮาร์ท (Michael S. Hart) เป็นห้องสมุด ดิจิทัลที่เก่าที่สุด) สะสมเป็นหนังสือทั้งเล่ม ที่ลิขสิทธิ์หมดอายุและเป็นสมบัติของสาธารณชน โดยทำ ให้สาธารณชนสามารถใช้หนังสือเหล่านี้โดยไม่ต้องเสียเงิน ในรูปแบบที่ใช้ได้กับคอมพิวเตอร์ เข้าใช้ บริการได้ที่ http://www.gutenberg.org/

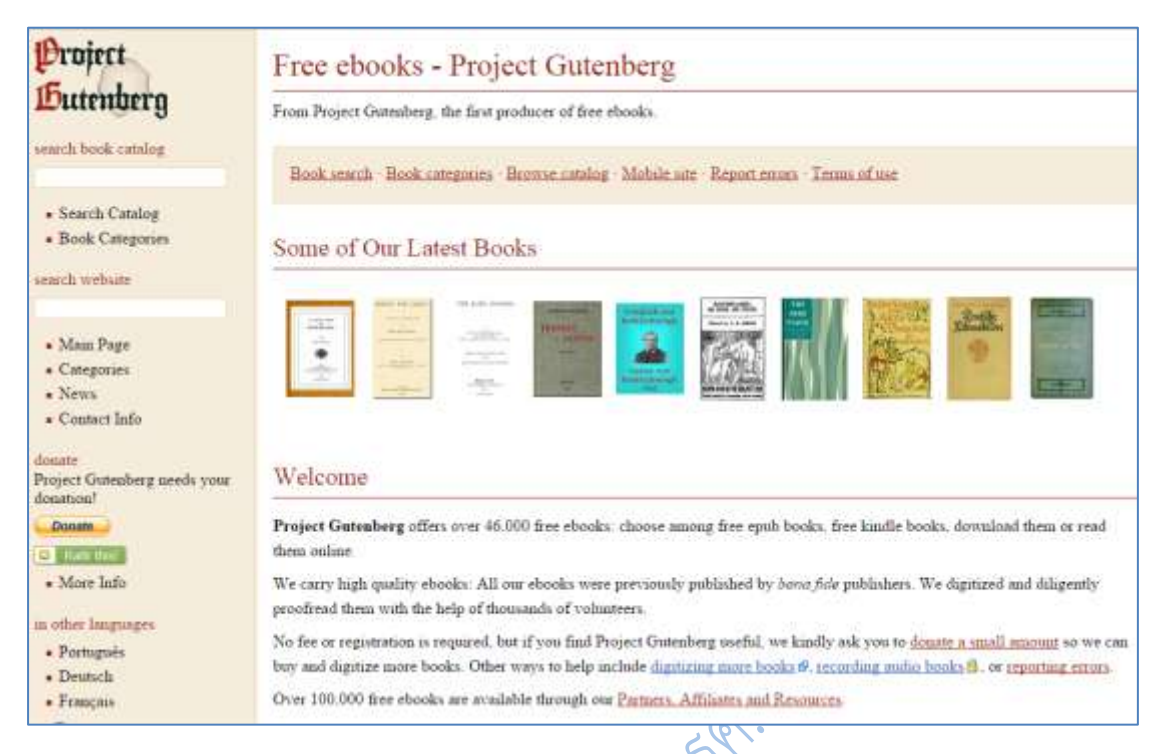

**ภาพที่ 5.17** หนังสืออิเล็กทรอนิกส์แบบให้บริการฟรี

**2. หนังสืออิเล็กทรอนิกส์แบบการค้า (Commercial E-Books)** ผู้อ่านต้องเสีย ้ ค่าบริการสำหรับสมัครเป็นสมาชิกหรือในการใช้บริการ ปัจจุบันเมื่อสำนักวิทยบริการ หรือ ห้องสมุด ได้ปรับเปลี่ยนรูปแบบมาเป็นลักษณะของ E-library จึงมีการจัดซื้อหรือเช่าหนังสืออิเล็กทรอนิกส์จาก ผู้ขายหนังสือมาให้บริการผู้ใช้ห้องสมุด

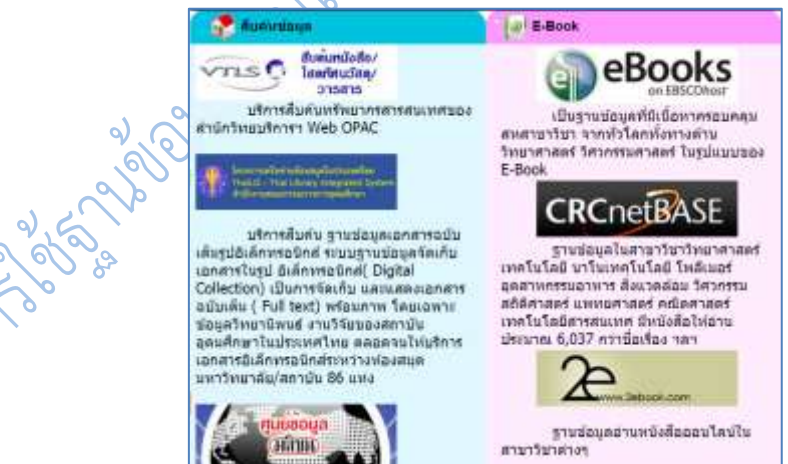

**ภาพที่ 5.**18 หนังสืออิเล็กทรอนิกส์แบบการค้าที่สำนักวิทยบริการฯ มีบริการ

#### **NetLibrary**

เป็นฐานข้อมูลหนังสืออิเล็กทรอนิกส์ ของ OCLC ครอบคลุมทุกสาขาวิชา มีหนังสือจำนวน ึกว่า 8,500 ชื่อเรื่อง ในจำนวนนี้มีทั้งการจัดซื้อจากสำนักงานคณะกรรมการการอุดมศึกษา (สกอ.) มหาวิทยาลัยราชภัฎนครปฐมจัดซื้อร่วมกับมหาวิทยาลัยอื่น ๆ และจากการอภินันทนาการ ในการ เข้าใช้ หนังสืออิเล็กทรอนิกส์ 1 ชื่อเรื่อง สามารถอ่านได้ครั้งละ 1 คน และยืมได้ 24 ชั่วโมง สามารถ พิมพ์หรือบันทึกข้อมูลได้ครั้งละ 1 หน้า และต้องลงทะเบียนในระบบจึงจะใช้บริการต่าง ๆ ใน ฐานข้อมูลได้ทุกส่วน

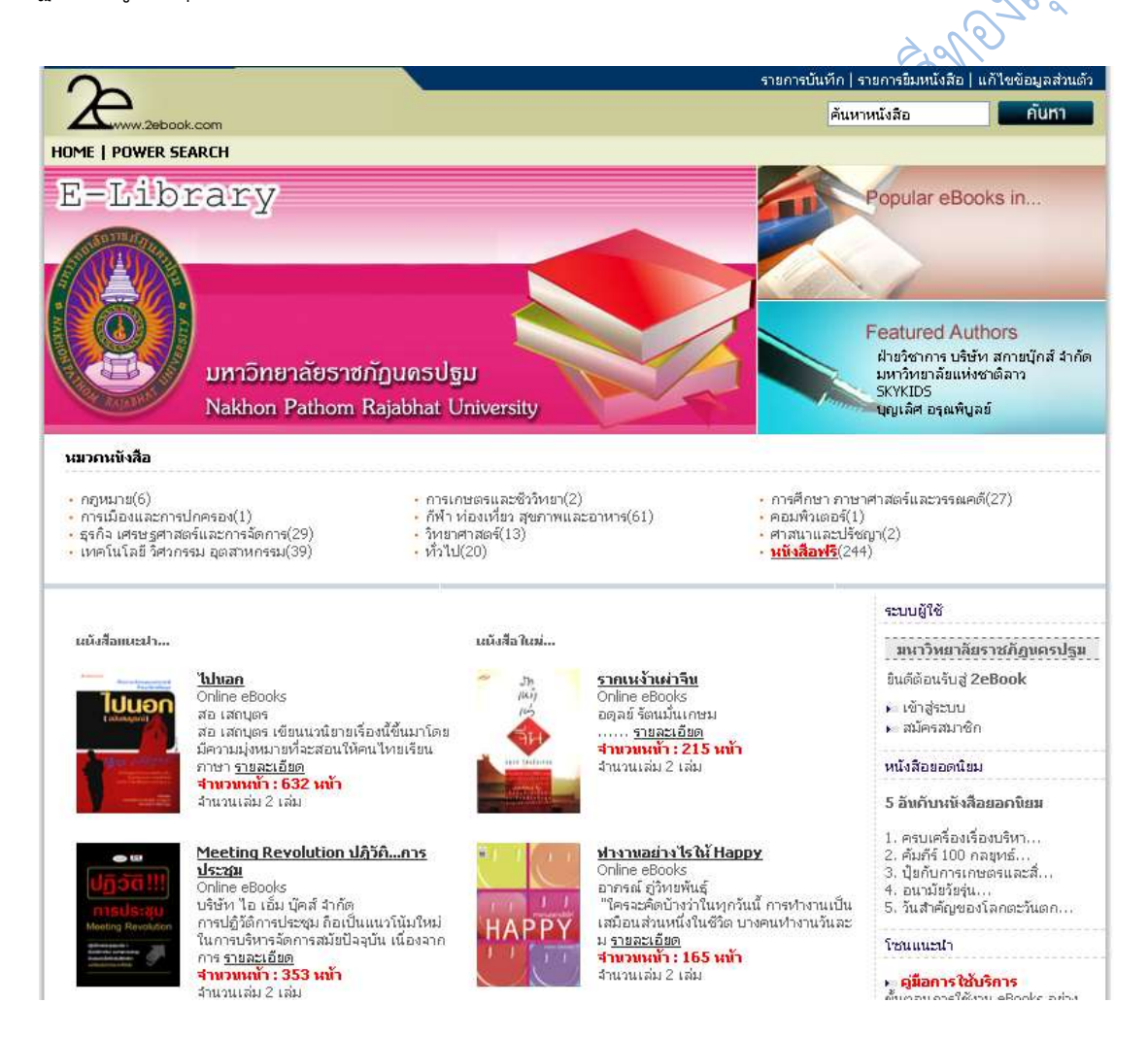

86

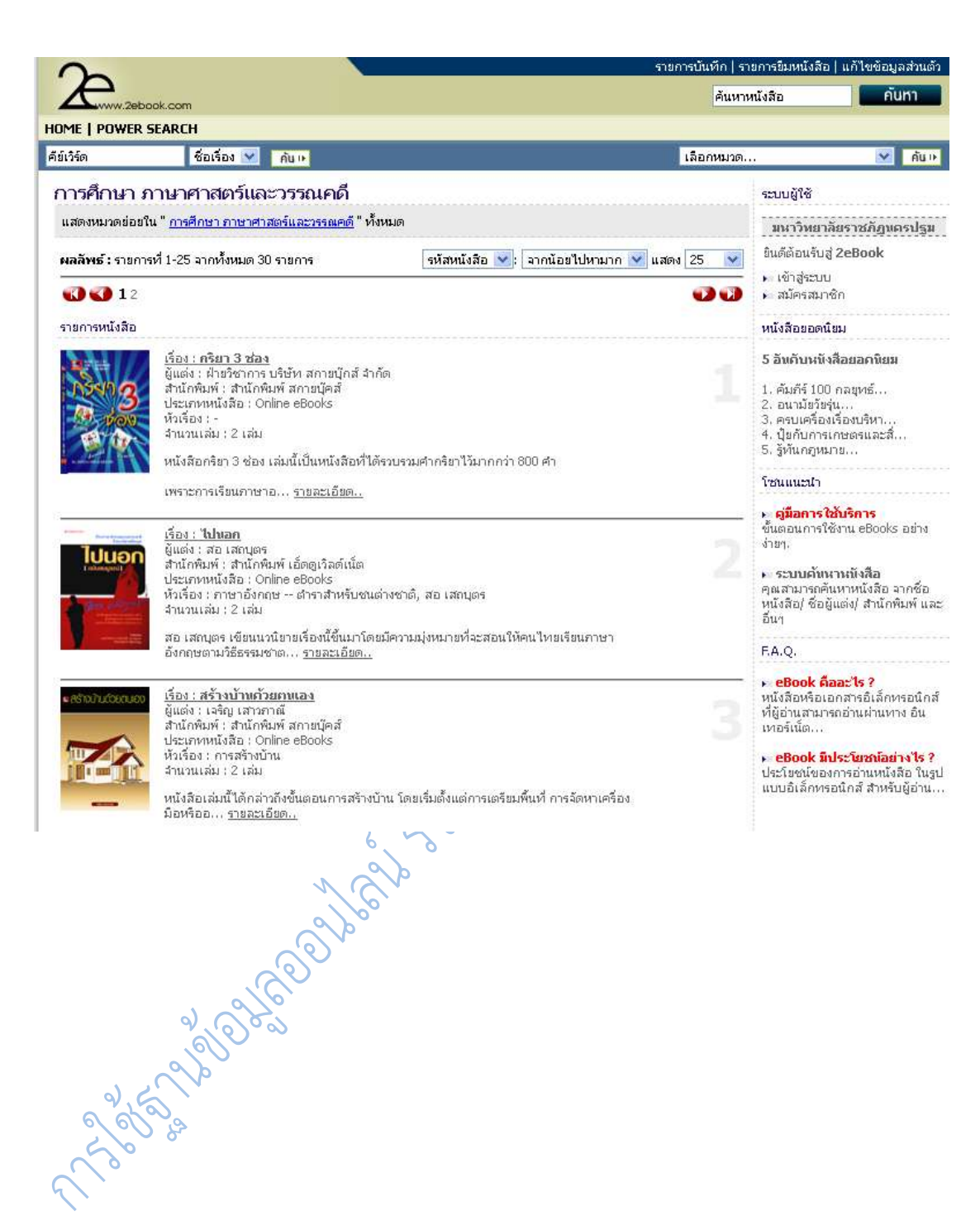

87

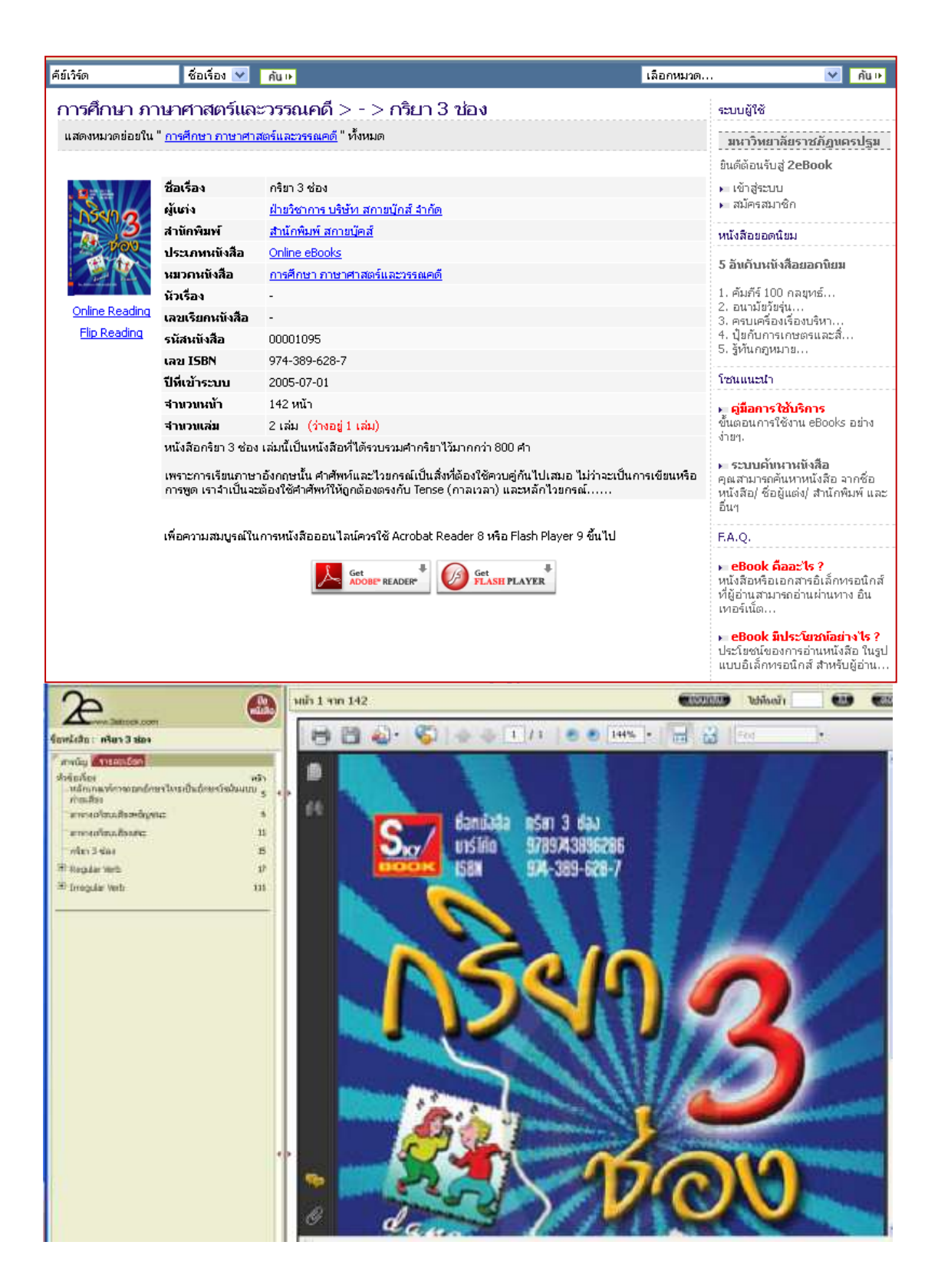

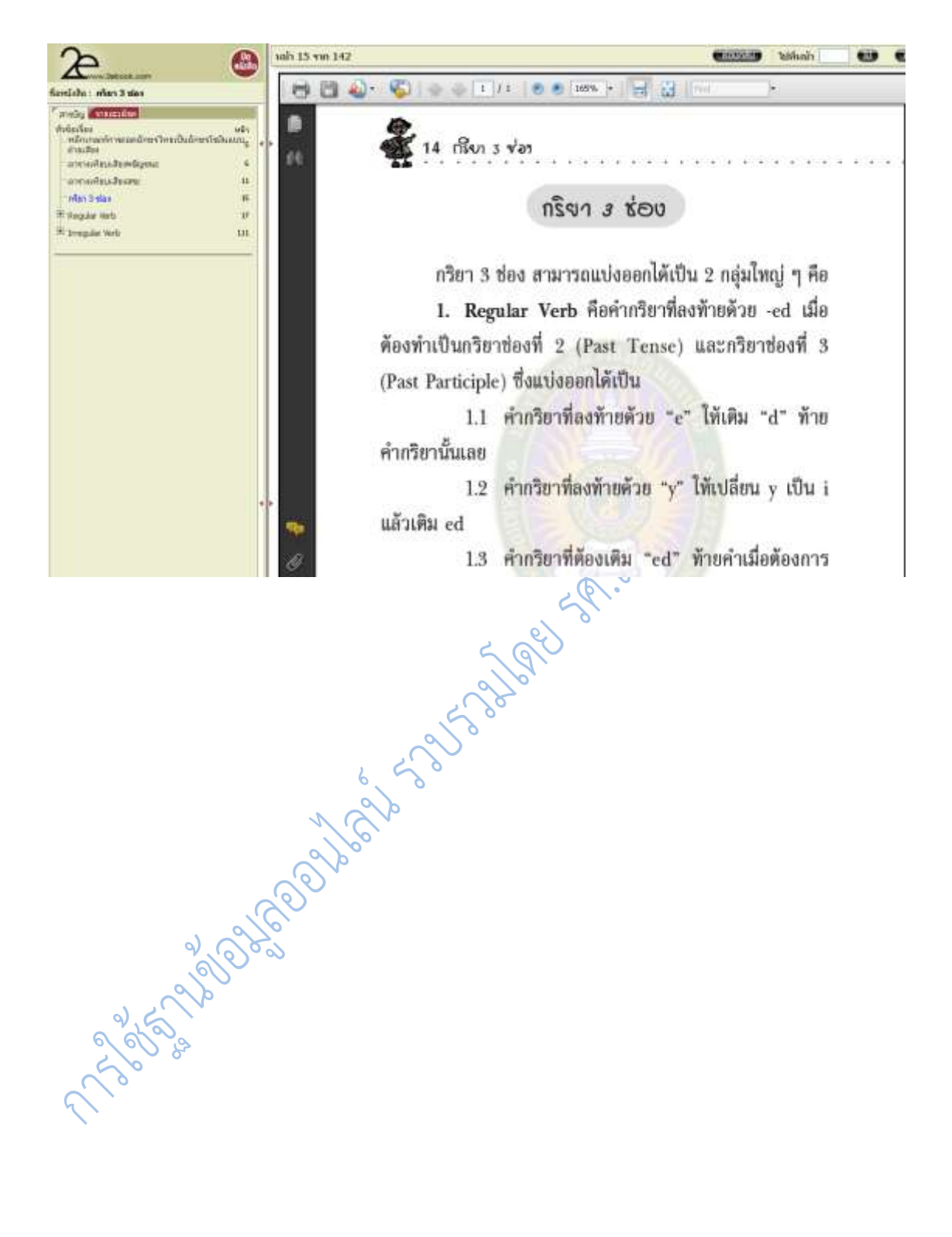

# **บทที่ 6 การใช้กูเกิลสืบค้นสารสนเทศจากอินเตอร์เน็ต**

# **ประเภทของเครื่องมือสืบค้น**

้บนเครือข่ายอินเตอร์เน็ตที่มีสารสนเทศอยู่เป็นจำนวนมาก ไม่ว่าจะเป็นสารสนเทศด้าน วิชาการ การค้า หรือการพักผ่อนหย่อนใจ การจะหาสารสนเทศที่ต้องการได้อย่างมีประสิทธิภาพต้อง อาศัยเครื่องมือสืบค้นซึ่งแบ่งเป็นประเภทใหญ่ๆ ได้ 2 ประเภท ได้แก่

# **1. เครื่องมือประเภทจัดหมวดหมู่/กลุ่มเรื่อง หรือสารบบเว็บ**

สารบบเว็บ (web Directories) เป็นดรรชนีเว็บที่เชื่อมโยงกับเว็บไซต์อื่นและแบ่ง ่ หมวดหมู่สำหรับการเชื่อมโยงเหล่านั้น จัดทำโดยรวบรวมเว็บไซต์ต่างๆ มาวิเคราะห์และจัดแยกอย่าง เป็นระบบตามเนื้อหาส าคัญของทั้งเว็บไซต์ด้วยแรงงานคน คือ บรรณารักษ์ ผู้เชี่ยวชาญเฉพาะ สาขาวิชา หรือบรรณาธิการ การสืบค้นท าโดยไล่ตามหัวข้อใหญ่ลงมาถึงหัวข้อย่อยที่ต้องการ

เครื่องมือประเภทนี้ที่ได้รับความนิยมสูงคือ Yahoo ซึ่งเป็นเครื่องมือสืบค้นประเภทจัด หมวดหมู่เครื่องมือแรกในระบบ World Wide Web (Yahoo! Media Relation 2004) โดยมีต้น ก าเนิดจากจากความสนใจในการจัดการข้อมูลบนอินเทอร์เน็ตของนักศึกษาระดับปริญญาเอกของ มหาวิทยาลัย สแตนฟอร์ด 2 คน ในปี พ.ศ. 2537 และได้รับความนิยมเป็นอย่างมากจนพัฒนามาเป็น บริษัทในปี พ.ศ. 2538 และในวันที่ 26 กันยายน 2557 ได้ประกาศปิดบริการสารบบเว็บไซต์ "ยาฮูได เร็กทอรี่ (Yahoo Directory)" อายุ 20 ปีโดยระบุว่าหลังจากวันที่ 31 ธันวาคม 2014 จะหยุด ให้บริการ Yahoo Directory

เครื่องมือประเภทนี้มีข้อดี คือ มีเกณฑ์ชัดเจนในการคัดเลือกเว็บไซต์ที่มีคุณภาพน่าเชื่อถือ และมีการจัดหมวดหมู่ที่ช่วยให้ผู้ใช้เข้าถึงเว็บไซต์ที่มีเนื้อหาในเรื่องเดียวกันได้ง่าย ตลอดจนให้ ค าอธิบายเกี่ยวกับเว็บไซต์ด้วยเพื่อช่วยให้ผู้ใช้ประหยัดเวลาในการหาเว็บไซต์ที่ตรงตามความต้องการ

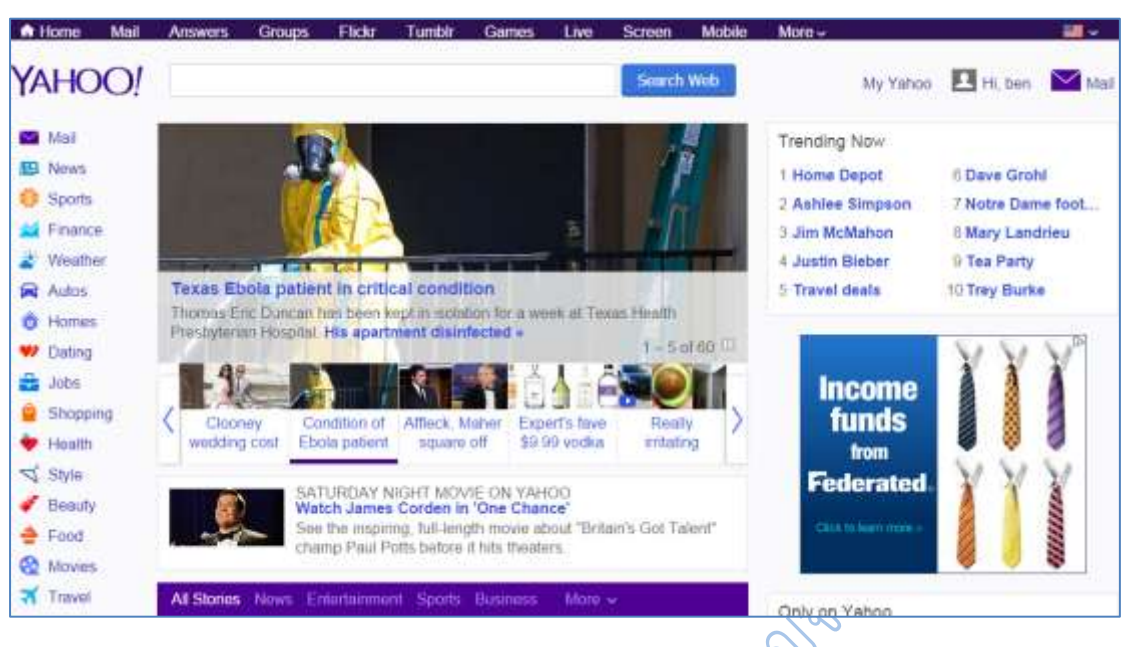

## **ภาพที่6.1** โฮมเพจเว็บยาฮู

# **2. เครื่องมือประเภทใช้โปรแกรมค้นหา (Search engines)**

เป็นเครื่องมือที่จัดทำดรรชนีของเนื้อหาเอกสารบนเว็บไซต์ทีละหน้าโดยจัดทำดรรชนี ด้วยเครื่องกล (machine indexing หรือ automatic indexing) ซึ่งเรียกว่า spider, robot หรือ crawlers เครื่องมือประเภทนี้จึงมีจำนวนเอกสารมากกว่าเครื่องมือประเภทจัดหมวดหมู่ ตัวอย่าง เครื่องมือชนิดนี้ ได้แก่ Lycos, Asks, Hotbot และ Google

# **ความเป็นมาของกูเกิล (Google)**

กูเกิล เป็นโปรแกรมสืบค้นสารสนเทศที่เป็นที่รู้จักและนิยมใช้มากที่สุดในขณะนี้โดยกูเกิลเริ่ม ึก่อตั้งเมื่อ มกราคม พ.ศ. 2539 จากโครงงานวิจัยสำหรับดุษฎีนิพนธ์ของ แลร์รี เพจ และเซอร์เกย์ บริน นักศึกษามหาวิทยาลัยปริญญาเอกจากมหาวิทยาลัยสแตนฟอร์ด จากสมมุติฐานของโปรแกรม สืบค้นที่สามารถวิเคราะห์ความสัมพันธ์ของของเว็บไซต์ มาจัดอันดับการค้นหาที่เรียกว่าเพจแรงก์ โดย ชื่อโปรแกรมสืบค้นที่ตั้งมาในตอนนั้นชื่อว่า "แบ็กรับ" (BackRub) ตามความสามารถในการวิเคราะห์ ี ข้อมูลการเชื่อมโยงย้อนกลับไป (back links) เพื่อวิเคราะห์ความสำคัญของแต่ละเว็บไซต์ โดยเว็บไซต์ ้ที่มีเว็บไซต์อื่นเชื่อมเข้ามาหามากที่สุด จะเป็นเว็บไซต์ที่มีความสำคัญสูงสุด และจะถูกจัดอันดับไว้ ดีกว่า โดยทั้งคู่ได้ทดสอบโปรแกรมสืบค้น โดยใช้เซิร์ฟเวอร์ของมหาวิทยาลัยสแตนพอร์ดในชื่อโดเมน ว่า google.stanford.edu และต่อมาได้จดทะเบียนบริษัทกูเกิล (Google Inc.) ในวันที่ 27 กันยายน พ.ศ. 2541

ในปัจจุบันกูเกิล เป็นโปรแกรมสืบค้นสารสนเทศที่เป็นที่มีผู้เข้าไปใช้มากที่สุดเมื่อเทียบกับ โปรแกรมสืบค้นตัวอื่น เนื่องจากความเร็วและประสิทธิภาพในการสืบค้นสารสนเทศ กูเกิลทำการ ์ ค้นหาข้อมูลจากเว็บไซต์ต่าง ๆ จำนวนมากกว่าพันพันล้านเพจ สามารถค้นรูปภาพ (image) คลิป วีดิโอ แผนที่ และข้อมูลหลากหลายประเภท

# **บริการของกูเกิล**

บริการต่างๆ ของ Google ที่มีประโยชน์ในการใช้งานอินเตอร์เน็ต มีมากมายนอกเหนือจาก การค้นหาข้อมูล เพื่อที่เราจะได้ใช้งานอินเตอร์เน็ตได้อย่างคุ้มค่า สามารถค้นหาสิ่งที่เราต้องการ สินค้า หรือบริการต่างๆ ได้อย่างมีประสิทธิภาพ หากต้องการทราบว่ากูเกิลมีบริการ หรือ ผลิตภัณฑ์ใดบ้าง ให้ไปที่ http://www.google.co.th/intl/th/about/products/

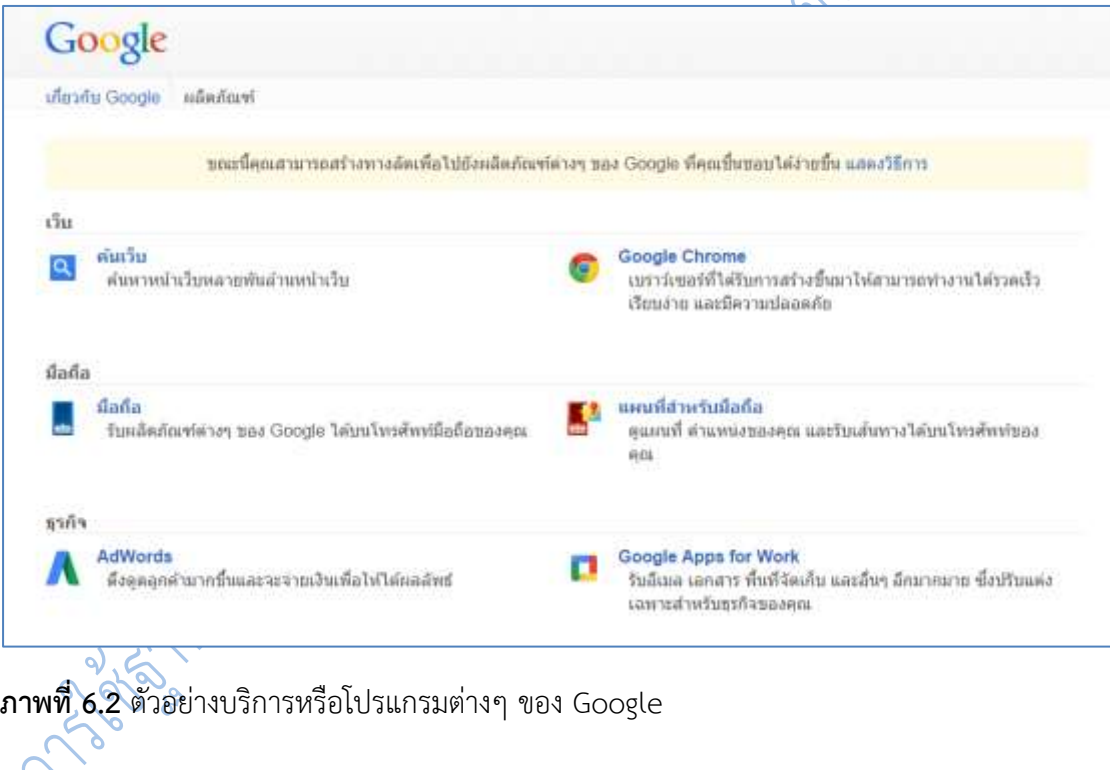

**1. Gmail** 

เป็นบริการฟรีอีเมลของ Google ที่ได้รับความนิยมเช่นเดียวกับ hotmail การเรียกใช้ งานไปที่ http://gmail.com

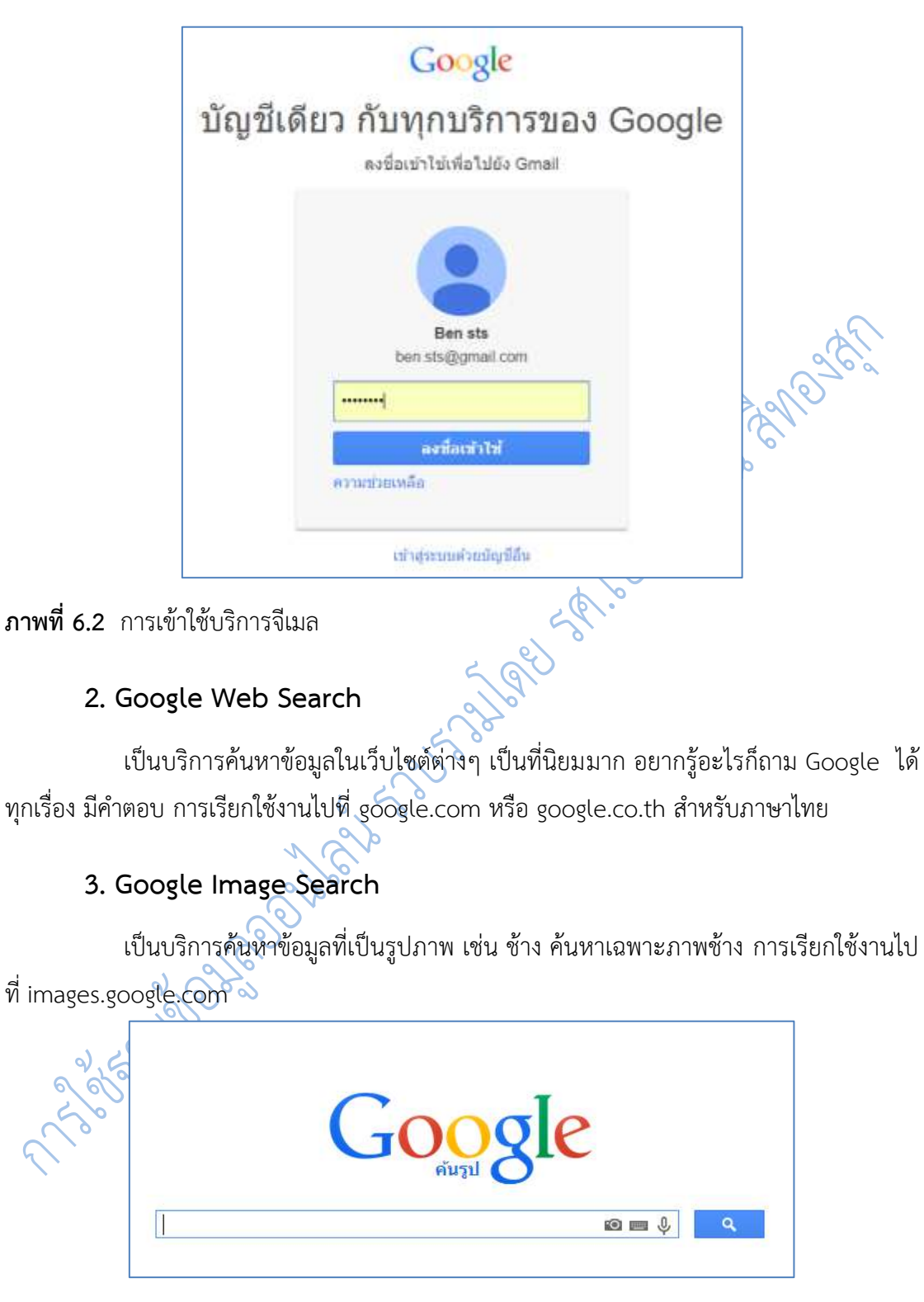

**ภาพที่ 6.3** การเข้าใช้บริการค้นรูป

#### **4. Google Chrome**

เป็นโปรแกรมส าหรับดูข้อมูลในอินเตอร์เน็ต ท่องเว็บไซต์เหมือนกับ IE หรือ Firefox สามารถดาวน์โหลดได้ที่ google.com หรือ google.co.th

#### **5. Google Group**

เป็นเครือข่ายสังคมคล้ายกับ Facebook ไว้แชร์ภาพในกลุ่มเพื่อนๆ แสดงความเห็น เกี่ยวกับภาพ สามารถแช็ทกันได้ ส่งภาพ ส่งไฟล์หากันได้ การเรียกใช้งานไปที่ photos.google.com<br>6. Google Trends<br>6. Google Trends

#### **6. Google Trends**

เป็นบริการใช้สำหรับการวิเคราะห์คำหรือสิ่งที่เราต้องการอยากจะรู้ในเชิงเปรียบเทียบว่า ้อะไรได้รับความนิยมมากกว่ากัน ซึ่งมีประโยชน์ในการวิเคราะห์เพื่อการทำธุรกิจนั่นเอง สามารถดู ความนิยมแยกไปตามประเทศได้ หากเราเก่งภาษาอังกฤษ ก็จะสามารถทำธุรกิจในประเทศต่างๆ ได้ นั่นเอง การเรียกใช้งานไปที่ http://www.google.com/trends/

## **7. Google Product Search/Shopping**

เป็นบริการค้นหาสินค้าที่เราต้องการ ผ่านระบบอินเตอร์เน็ต เน้นการค้นหาสินค้าที่เรา ต้องการโดยเฉพาะ การเรียกใช้งานไปที่ https://www.google.com/shopping

# **8. Google Translate**

เป็นบริการแปลภาษา สามารถออกเสียงคำหรือประโยคได้ การเรียกใช้งานไปที่ http://translate.google.com/

# 10. Google News

เป็นบริการสืบค้นหาข่าว เกี่ยวกับเรื่องหนึ่งเรื่องใดที่เราสนใจโดยเฉพาะ และยังสามารถ ตั้งให้ส่งการแจ้งเตือนให้เราทางอีเมล์ได้อีกด้วย การเรียกใช้งานไปที่ news.google.com

### **11. Google Scholar**

เป็นบริการค้นหาผลงานด้านวิชาการ สิ่งพิมพ์ เหมาะสำหรับนักศึกษา นักวิจัย นิสิต ปริญญาโท ปริญญาเอก ที่ต้องการข้อมูลในเชิงวิชาการ มีที่อ้างอิงเชื่อถือได้ การเรียกใช้งานไป ที่http://scholar.google.co.th

#### **12. Google maps/**

บริการค้นหาเส้นทาง แสดงแผนที่ทั่วโลก สะดวกในการวางแผนการเดินทาง สามารถ ค านวณระยะเป็นกิโลเมตรได้การเรียกใช้งานไปที่ maps.google.com หรือ maps.google.co.th

#### **13. Google Street View**

เป็นการแสดงภาพถ่ายถนหนทาง เส้นทางหลัก สามารถดูวิวโดยรอบถนนเส้นนั้นได้ การ เดินทางไปเชียงใหม่ สามารถคลิกเมาส์ดูเส้นทางได้ตั้งแต่จากกรุงเทพไปถึงเชียงใหม่เลยทีเดียว จะใช้คู่ กับ Google Maps การเรียกใช้งาน https://maps.google.co.th/

## **14. Google Earth**

้ บริการค้นหาสถานที่ที่ละเอียดมากยิ่งขึ้น โดยนำข้อมูลเกี่ยวกับสถานที่บนผิวโลกหลาย ้อย่างมาผสมผสานเข้ากันช่วย เพื่อคำนวณและแสดงภาพสถานที่นั้นๆ ในรูปแบบ3 มิติ ซึ่ง Google อาจจะสร้างไว้ หรือผู้ใช้สร้างขึ้นมา การเรียกใช้งาน ให้ดาวน์โหลดโปรแกรม Google Earth มาติดตั้ง ในเครื่องก่อนจะเรียกใช้งาน

## **15. Google Document**

เป็นโปรแกรมสร้างเอกสารออนไลน์ ใช้งานคล้ายกับ Microsoft Office โปรแกรม ส านักงานยอดนิยม แต่มีข้อดีคือ คนอื่นจะสามารถดึงเอกสารเราไปใช้งานได้ อยู่ที่ไหนก็สามารถ เชื่อมต่ออินเตอร์เน็ตมาใช้ร่วมกันได้ฟรี แต่จะต้องเชื่อมต่ออินเตอร์เน็ตเพื่อเข้ามาใช้งาน การเรียกใช้งานไปที่ docs.google.com

#### **16. Google Toolbars**

เป็นโปรแกรมเสริมการทำงานของโปรแกรมเว็บบราวเซอร์อย่าง Internet Explorer หรือ Firefox โดยจะติดตั้งเสริมเป็นเครื่องมืออยู่แถบด้านบน สำหรับใช้งานด้านต่างๆ เพิ่มความ สะดวกในการท่องอินเตอร์เน็ต เช่น การแปลภาษาในเว็บไซต์ภาษาอังกฤษ การทำ Bookmark หรือ Favrites เก็บรายชื่อเว็บไซต์ยอดนิยมไว้ มีข้อดีก็มีข้อเสีย คือท าให้บราวเซอร์ท างานช้า เพราะไป โหลดการทำงาน การเรียกใช้งาน ให้ดาวน์โหลด Google Toolbars มาติดตั้งในเครื่องได้เลย

#### **17. Google Blogger**

เป็นบริการให้สร้างเว็บบล็อกเพื่อบันทึกข้อมูลส่วนตัวหรือใช้งานด้านต่างๆ ที่ไม่ขัด นโยบายการใช้งานของ Google การเรียกใช้งานไปที่ blogger.com

#### **18. Google Sites**

เป็นบริการพื้นที่ให้สร้างเว็บไซต์โดย Google สำหรับใช้งานส่วนตัวหรือทำธุรกิจ การ เรียกใช้งานไปที่ sites.google.com

#### **19. Google Adsense**

เป็นบริการที่ช่วยสร้างรายได้ สำหรับผ้ที่มีเว็บไซต์หรือเว็บบล็อกเป็นของตัวเอง เรา สามารถติดป้ายโฆษณา Google Adsense ไว้ในเว็บไซต์ของเรา หากมีคนคลิกที่ป้ายโฆษณา เราก็จะ ได้ส่วนแบ่งค่าคลิก โดย Google จะส่งเงินเป็นเช็คมาให้เราถึงบ้านหรือโอนผ่านบัญชีธนาคาร การ เรียกใช้งานไปที่ adsense.google.com

# **20. Google Adwords**

เป็นบริการช่วยในการโฆษณา แนะน าสินค้าหรือบริการของเรา ผ่านเว็บไซต์ค้นหาของ Google หรือเว็บไซต์ที่ร่วมเป็นสมาชิกกับ Google Adsense เป็นอีกหนึ่งช่องทางในการโฆษณา สินค้านั่นเอง การเรียกใช้งานไปที่ adwords.google.com

# **21. Google Keyword Plan**

รับ<br>• เป็นบริการที่เกี่ยวกับคีย์เวิร์ด ช่วยในการตรวจสอบจำนวนการค้นหา คำ หรือวลี ซึ่ง เรียกว่าคีย์เวิร์ดที่คนค้นหาผ่านช่อง ค้นใน ใน Google ว่ามีการค้นหากี่ครั้งต่อเดือน เช่น รถมือสอง มี คนค้นหา 1,000,000 ครั้งต่อเดือน ก็จะท าให้เรารู้ความสนใจของผู้คนเกี่ยวกับเรื่องนั้นๆ ว่าเป็น ้อย่างไร สามารถนำข้อมูลนี้ไปต่อยอดได้ อาจจะทำเว็บไซต์ รถมือสอง หรือขายรถมือสอง เป็นต้น การเรียกใช้งานไปที่ adwords.google.com

#### **22. Google Webmastertools**

เป็นเครื่องมือสำหรับคนทำเว็บไซต์ ที่ช่วยให้ข้อมูลเกี่ยวกับเว็บไซต์ของเรา เพื่อจะได้ ปรับแต่งได้ เช่น เว็บไซต์ใดลิงค์มาหาเราบ้าง วิเคราะห์ผู้เข้าชมเว็บไซต์ ดูสถิติคนเข้าชมเว็บไซต์ เป็น ต้น เป็นโปรแกรมที่คนมีเว็บไซต์จำเป็นต้องใช้ การเรียกใช้งานไปที่

<https://www.google.com/webmasters/tools/>

#### **23. Google Android OS Android**

เป็นระบบปฏิบัติการคล้ายกับ Windows 7/8 ที่เราคุ้นเคยกันนั่นเอง แต่เป็นของ Google ซึ่งจะเน้นนำไปใช้งานกับอุปกรณ์พกพา อย่างมือถือหรือแท็บเล็ตมากกว่า เป็น ระบบปฏิบัติการอีกหนึ่งตัวที่เราจำเป็นต้องเรียนรู้การใช้งาน เพราะมีประโยชน์ต่อการใช้งานหลาย ือย่างในชีวิตประจำวันของเรา หลักๆ ก็จะเป็นการใช้บริการต่างๆ ของ Google นั่นเอง โดยการใช้มือ ถือหรือแท็บเล็ต Android อาจจะเข้าไปอ่านอีเมล์ ทำเว็บบล็อก ดูวิดีโอ Youtube เป็นต้น

### **24. Google Youtube**

เป็นบริการวิดีโอ เราสามารถเข้าไปดูวิดีโอที่ผู้คนทั่วโลกได้อัพโหลดไปเก็บไว้หรืออาจจะ อัพโหลดวิดีโอของเราเอง หรือดาวน์โหลดมาไว้ดูในคอมพิวเตอร์ของเราก็ได้ เป็นบริการที่ได้รับความ นิยมอย่างมาก การเรียกใช้งานไปที่ youtube.com

5 ger

# **25. Google Calendar**

เป็นบริการปฏิทินจัดการนัดหมาย จัดการตารางเวลาของคุณ และแบ่งปันกิจกรรมต่างๆ กับเพื่อนๆ หรือที่ทำงาน การเรียกใช้งานไปที่ calendar.google.com

# 26. Google Drive

บริการพื้นที่เก็บข้อมูล เก็บไฟล์บนเซิร์ฟเวอร์ในอินเตอร์เน็ตเหมือนมีฮาร์ดดิสก์ส่วนตัวบน อินเตอร์เน็ตนั่นเอง สามารถแชร์ไฟล์ให้คนอื่นใช้งานได้ เช่น เข้ามาเปิดอ่านไฟล์ หรือดาวน์โหลดไฟล์ ในพื้นที่ของเรา การเรียกใช้งานไปที่ drive.google.com

#### **27. Google Trader**

แหล่งรวมสินค้าและบริการให้คุณซื้อและขายกันได้ตามใจ เป็นตลาดออนไลน์ของ Google สามารถลงประกาศโฆษณาซื้อ-ขายสินค้าและบริการต่างๆ ของเราได้ การเรียกใช้งานไปที่ google.co.th/local/trader

#### **28. Google Panoramio**

เป็นบริการค้นหาภาพถ่ายแบ่งปันภาพถ่าย สำหรับช่างภาพที่มีภาพสวยๆ สามารถนำไป โพสต์แนบกับแผนที่ใน Panoramia เพื่อแบ่งปันให้ผู้คนทั่วโลกได้เข้ามาชมได้การเรียกใช้งานไปที่ panoramio.com

### **29. Google Local**

กูเกิลโลคอล บริการค้นหาสถานที่ รวมถึง ร้านอาหาร ธนาคาร ห้างสรรพสินค้า ในพื้นที่ แบบ Local หรือในท้องถิ่นที่เราอยู่อาศัยหรือใกล้ๆ สถานที่นั้นๆ เช่นจะเดินทางไปเชียงคาน เวลา ์ ค้นหาสถานที่แบบ Local ก็จะแสดงสถานที่สำคัญบริเวณนั้น เช่น ปั๊มน้ำมัน ตู้ ATM ไปรษณีย์ เป็น ต้น

# **30. Google Talk/Hangout**

เป็นโปรแกรมส าหรับแช็ตหรือสนทนาผ่านอินเตอร์เน็ตของ Google คล้ายกับพวก MSN การเรียกใช้งานไปที่ talk.google.com

# **เทคนิคในการสืบค้นกูเกิล**

การสืบค้นข้อมูลของกูเกิลประเทศไทยนั้นเมื่อเข้าไปที่ http://www.google.comทางกูเกิล จะเปลี่ยน URL ให้เป็น http://www.google.co.th ซึ่งสามารถใช้คำค้นเป็นภาษาไทย หรือ อังกฤษ .<br>ก็ได้ และเมื่อคลิกที่ ค้นหาโดย Google จะแสดงผลลัพธ์ตามลำดับความใกล้เคียง มีเทคนิคในการ สืบค้นดังนี้

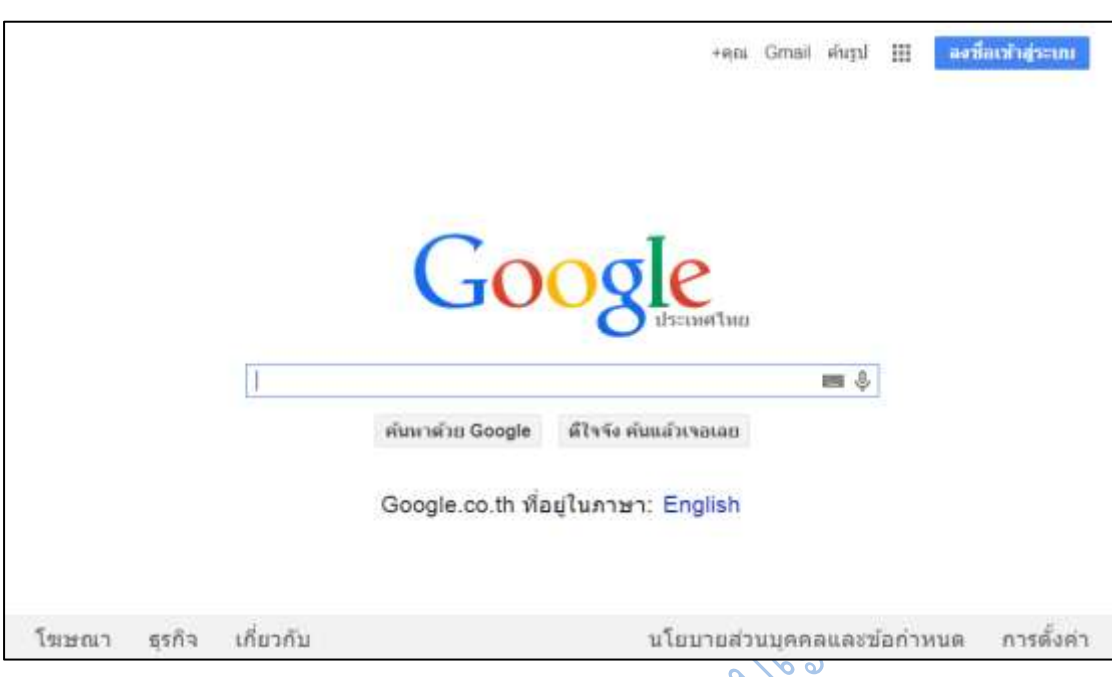

**ภาพที่ 6.4** หน้าโฮมเพจเว็บกูเกิลประเทศไทย

ี่ ปุ่ม "ดีใจจัง ค้นแล้วเจอเลย" เป็นการค้นคำค้นโดยแสดงผลตรงไปที่เว็บไซต์ที่อยู่เป็นอันดับ หนึ่งในผลการค้นของกูเกิลเพื่อความสะดวกรวดเร็ว

LQ.io

1. **การเลือกใช้คำในการสืบค้น** ให้เลื้อกใช้คำค้นที่เฉพาะเจาะจง และมีความหมายตรงกับ ี ข้อมูลที่ต้องการให้มากที่สุด โดยอาจจะมีค้ำเดียว หรือหลายคำก็ได้ ซึ่งในปัจจุบันเมื่อพิมพ์ข้อความลง ไปในช่องสืบค้น กูเกิลจะคาดเดาตัวอักษรที่ผู้ใช้พิมพ์ล่วงหน้าตามความนิยมในการสืบค้น เช่น เมื่อ ี พิมพ์คำว่า สมาร์ท กูเกิลจะแสดงคำค้นใกล้เคียงที่มีผู้สืบค้นสูงสุดทันที และผู้ใช้สามารถคลิกเลือก ค าค้นที่กูเกิลน าเสนอเพื่อสืบค้นโดยไม่ต้องพิมพ์ต่อได้

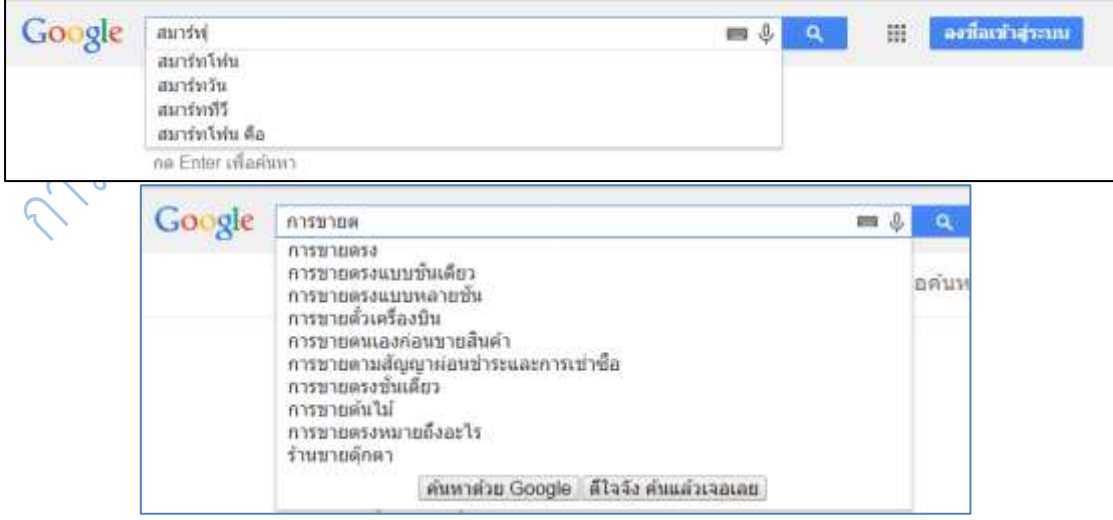

**ภาพที่ 6.5** ผลการพิมพ์คำว่า สมาร์ท และ การขายต ในช่องสืบค้น

หลังจากเลือกคำค้นแล้ว เมื่อกด enter หรือคลิกเลือกคำค้น กูเกิลจะแสดงผลการสืบค้นโดย ้ จะแสดงเว็บที่ตรงคำค้นที่สุด และเว็บที่ผู้ใช้นิยมเข้าใช้งานมากที่สุดเป็นอันดับแรก และไล่เรียงลงไป เรื่อย ๆ เช่น เมื่อผู้ใช้นิยมข้อมูลที่เป็นเว็บกูเกิลจะนำเสนอข้อมูลในที่เป็นการเชื่อมโยงไปยังเว็บไซต์ไล่ ไปตามค าค้นที่ตรงที่สุด

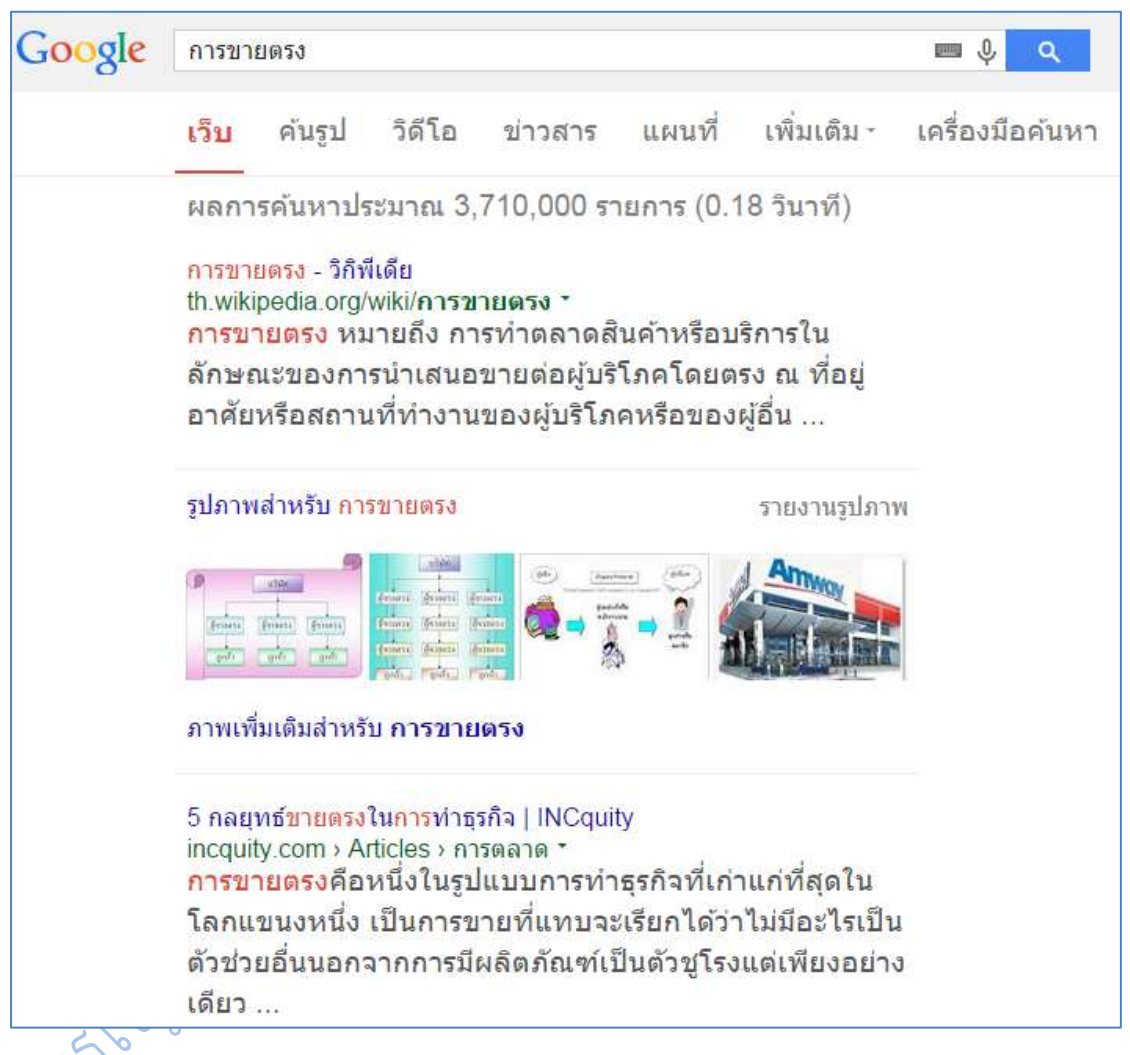

**ภาพที่ 6.6** ผลการสืบค้นคำว่า การขายตรง

หากแต่ถ้าคำค้นที่สืบค้นมีสิ่งที่ผู้ใช้นิยมใช้นอกเหนือจากเว็บเพจ กูเกิลก็จะนำเสนอสิ่งที่ผู้ใช้ นิยมใช้ ไม่ว่าจะเป็นรูปภาพ คลิปวีดิโอ เพิ่มเติมให้

์ตัวอย่างภาพที่ 6.5 เมื่อค้นคำว่า Lady gaga กูเกิลจะเพิ่มเติมในส่วนของภาพและคลิปวีดิโอ ที่เกี่ยวกับ Lady gaga

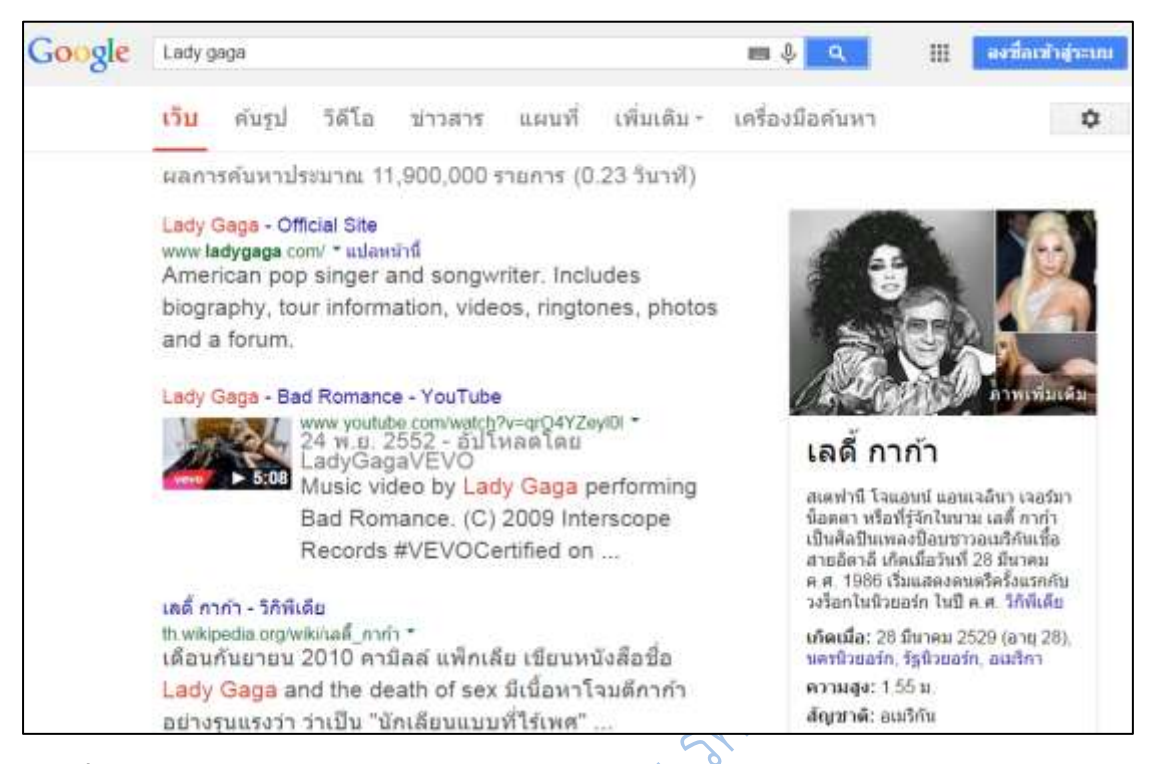

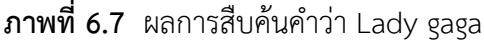

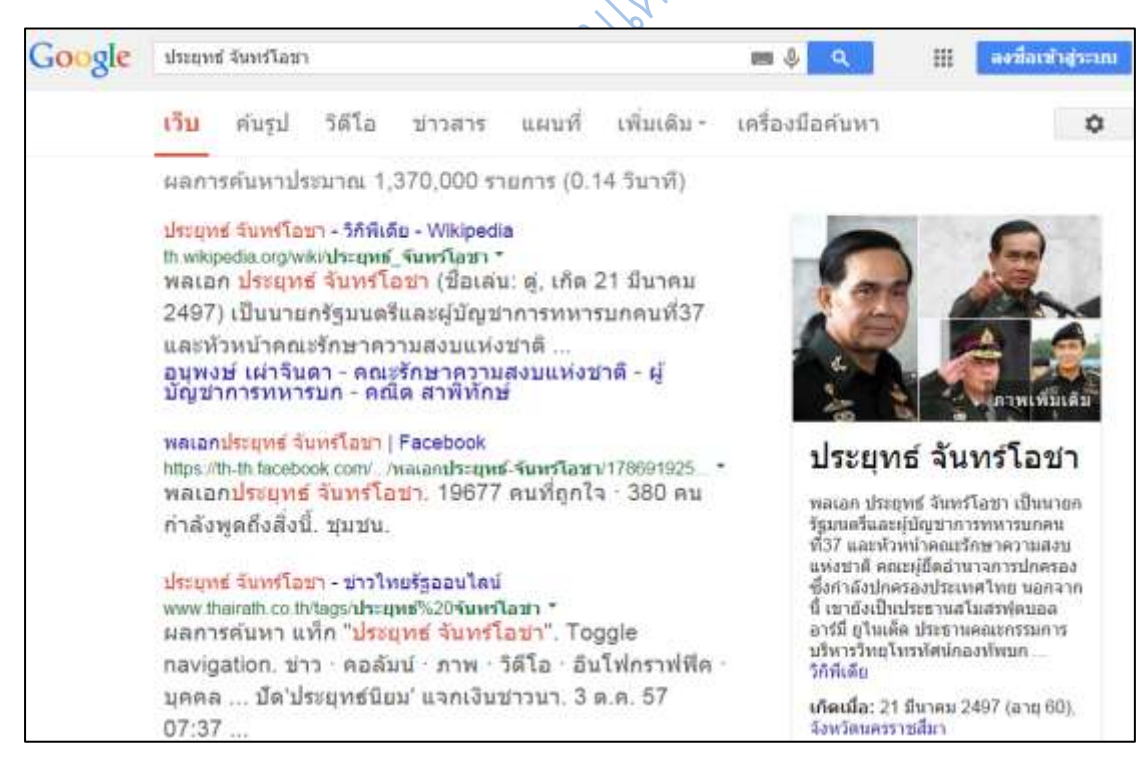

**ภาพที่ 6.8** ผลการสืบค้นค าว่า ประยุทธ์ จันทร์โอชา

หรือเมื่อคำค้นตรงกับข้อมูลที่เป็นบทความ หรือหนังสือ กูเกิลก็จะนำเสนอผลการสืบค้นที่ เป็นสื่อบทความหรือหนังสือก่อนเว็บ

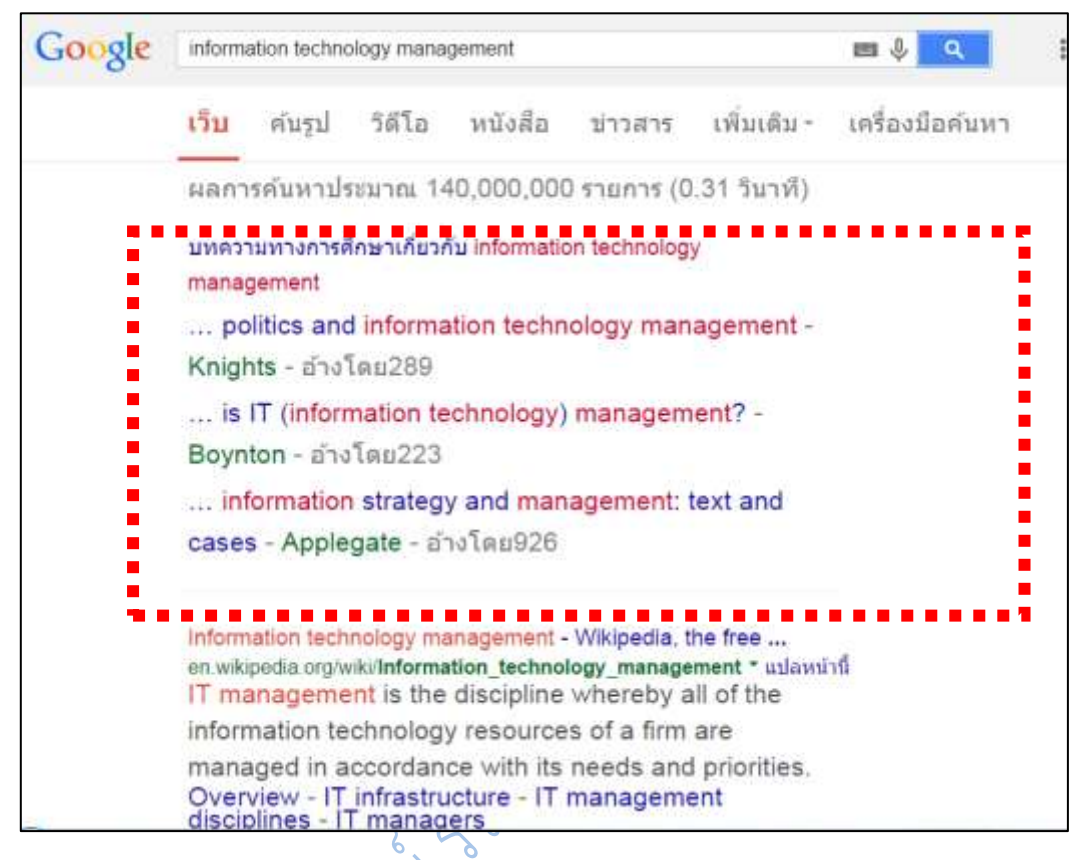

**ภาพที่ 6.9** ผลการสืบค้นค าว่า information technology management

เมื่อใช้หลาย ๆ คำในการค้น (โปรแกรมจะทำการค้นทุกคำ และเชื่อมด้วย AND โดยอัตโนมัติ ทันทีที่มีการเคาะ space bar ) ระบบจะค้นตามจำนวนคำค้นของเราโดยจำนวนคำที่ตรงคำค้นมาก ที่สุดจะอยู่ส่วนแรกของหน้า และเว็บที่มีจำนวนคำที่ตรงน้อยที่สุดจะอยู่ในหน้าท้าย ๆ ของการสืบค้น
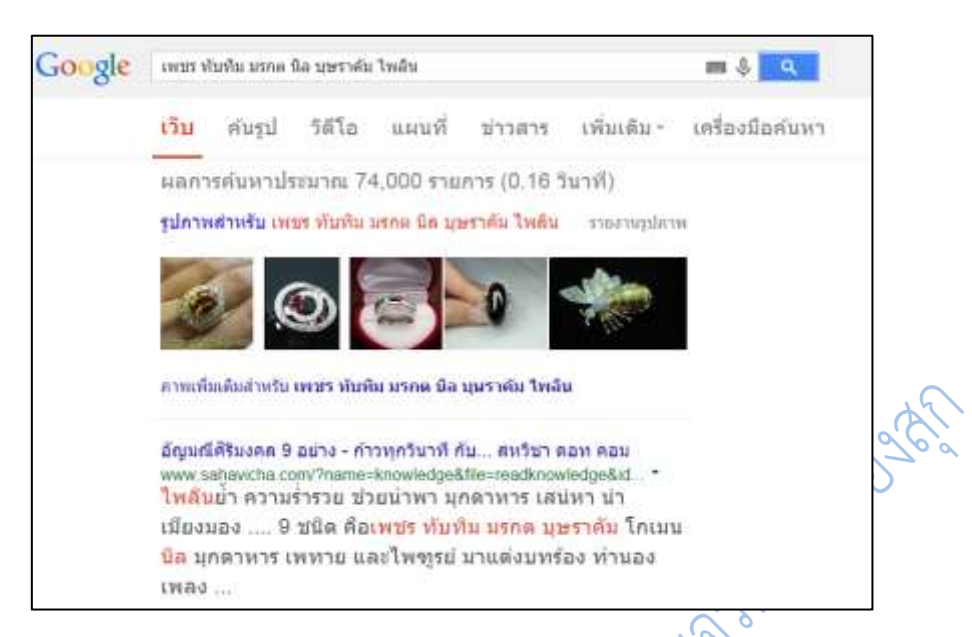

**ภาพที่ 6.10** เปรียบเทียบผลการสืบค้นด้วยคำหลาย ๆ คำในหน้าแรกของการค้น

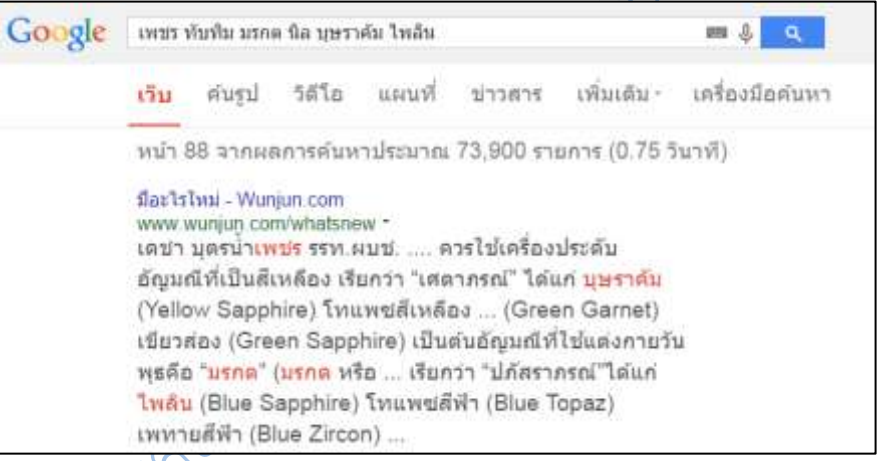

**ภาพที่ 6.11 เปรียบเทียบผลการสืบค้นด้วยคำหลาย ๆ คำในหน้าสุดท้ายของการค้น** 

ในการสืบค้นโดยใช้คำค้นพร้อม ๆ กันหลาย ๆ คำ หรืออาจใช้ในรูปประโยค หรือใช้กลุ่มคำที่ ้มีการเว็นชื่องว่าง เช่น ชื่อและชื่อสกุล ให้บังคับการคำค้นเป็นวลี ด้วยการใส่เครื่องหมายอัญประกาศ " (" คร่อมคำดังกล่าวเพื่อการค้นที่เฉพาะเจาะจง เพราะหากไม่ทำดังนั้น กูเกิลจะค้นเป็นคำที่แยกกัน ้ ผลลัพธ์ที่ได้จะมีเป็นจำนวนมาก ซึ่งอาจไม่ตรงกับความต้องการเพราะมีข้อมูลอื่นปะปนมาด้วย

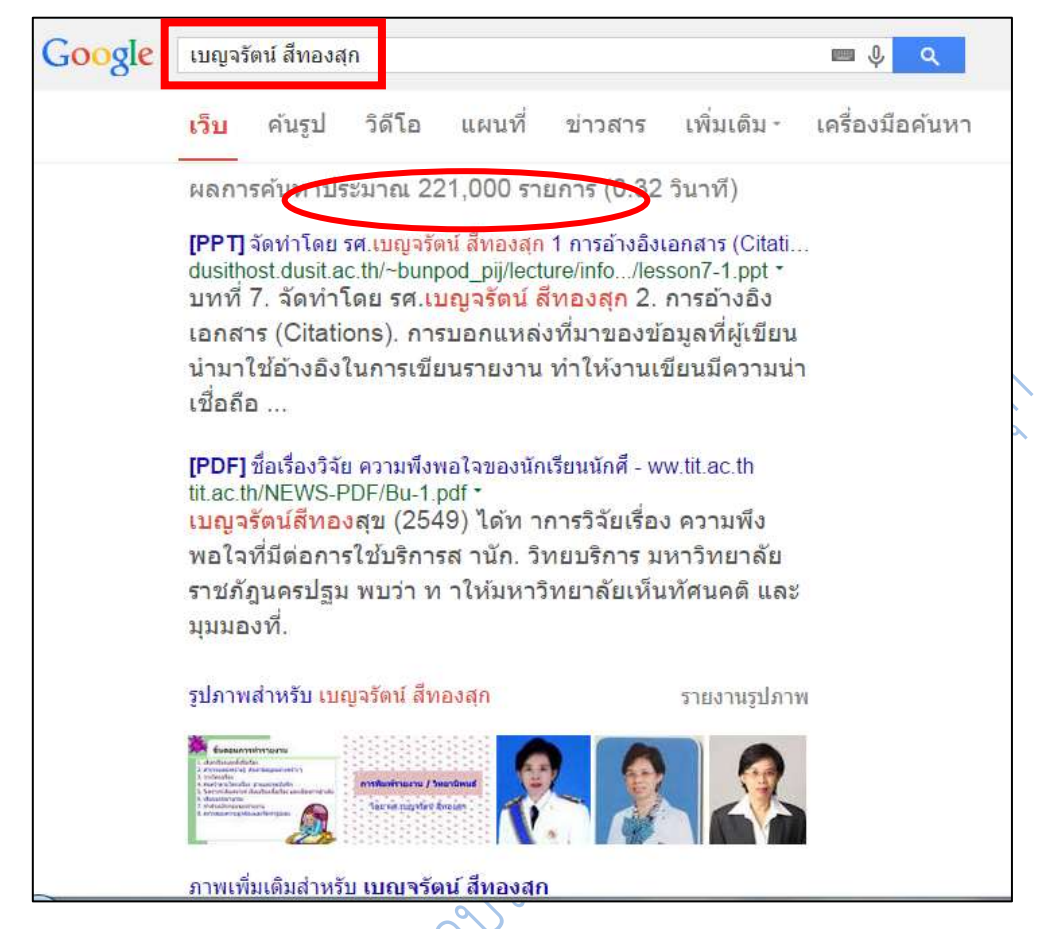

**ภาพที่ 6.12** เปรียบเทียบผลการสืบค้นคำว่า เบญจรัตน์ สีทองสุก เมื่อไม่มีเครื่องหมายอัญประกาศ<br>
2000 - 2000 - 2000 - 2000 - 2000 - 2000 - 2000 - 2010 - 2010 - 2010 - 2010 - 2010 - 2010 - 2010 - 2010 - 2010 - 2010 - 2010 - 2

104

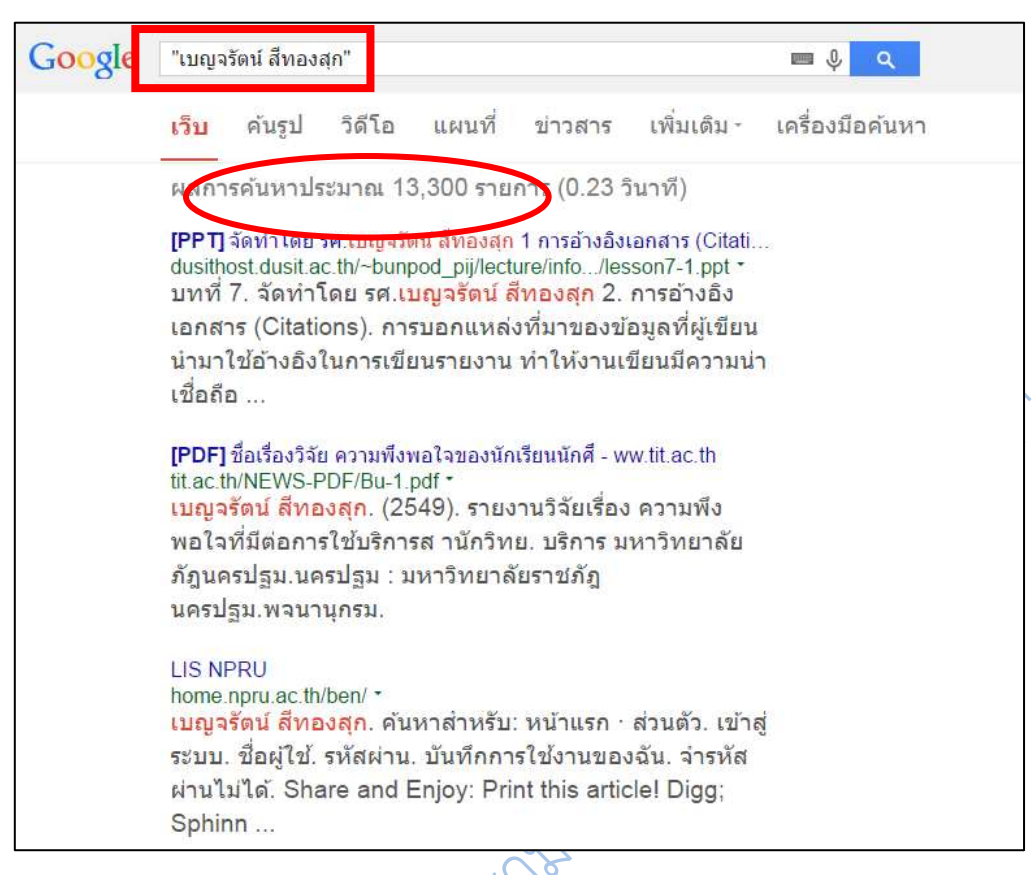

**ภาพที่ 6.13** เปรียบเทียบผลการสืบค้นคำว่า เบญจรัตน์ สีทองสุก เมื่อใส่เครื่องหมายอัญประกาศ

2. **การใช้คำค้นภาษาอังกฤษ** ไม่ต้องคำนึงถึงรูปแบบตัวอักษร จะพิมพ์อักษรตัวใหญ่หรือ

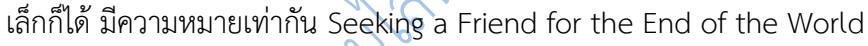

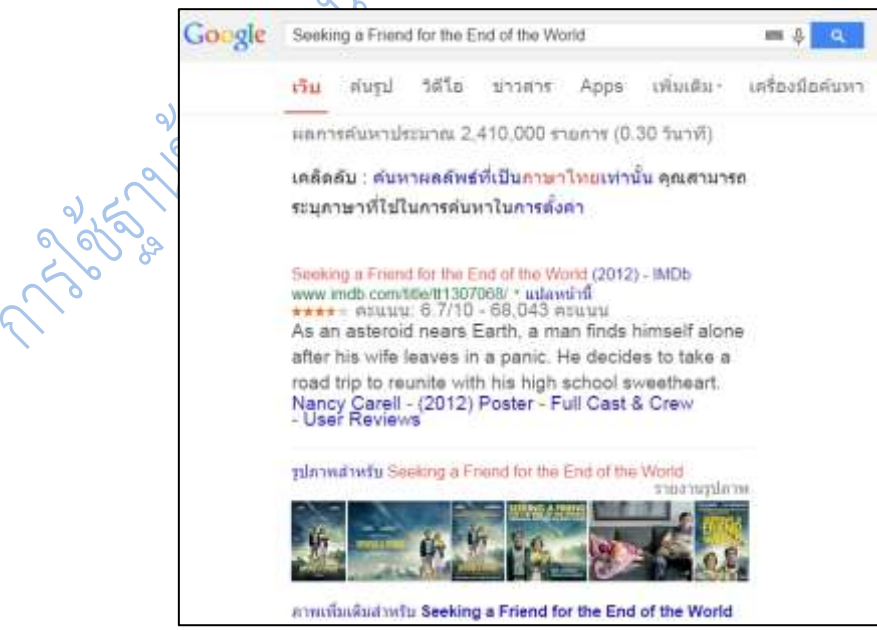

**ภาพที่ 6.14** ผลการสืบค้นคำว่า Seeking a Friend for the End of the World

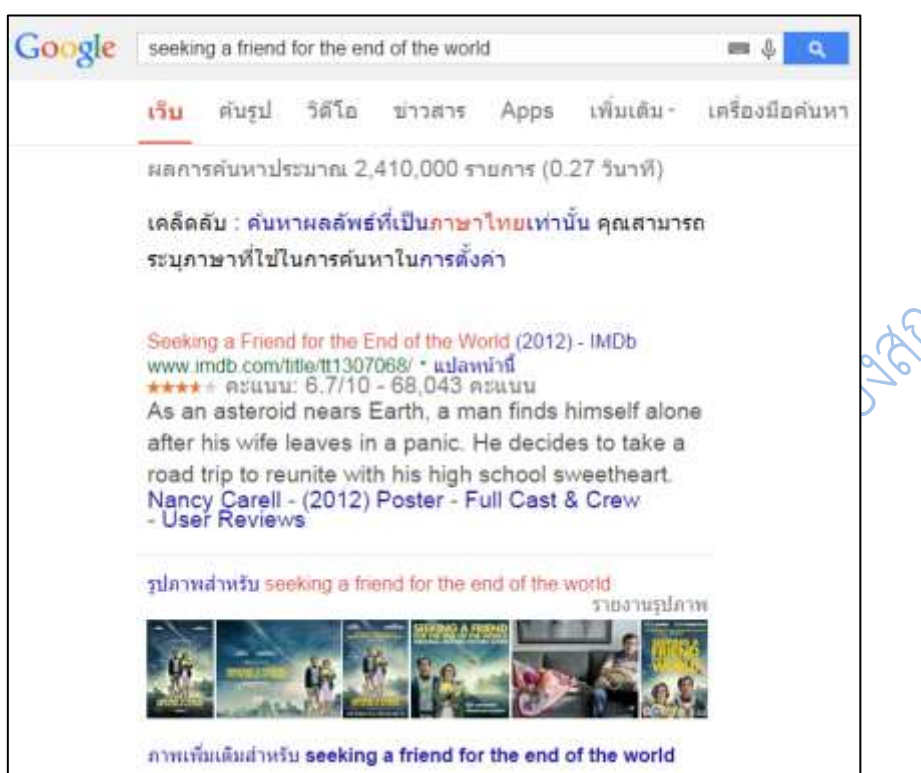

**ภาพที่ 6.15** ผลการสืบค้นคำว่า seeking a friend for the end of the world

**3. การใช้ตรรกะแบบบูลในการสืบค้น** ต้องใช้ภาษาอังกฤษตัวพิมพ์ใหญ่ AND OR จึงจะ ได้ผลลัพธ์ยกเว้นค าว่า NOT ที่ให้ใช้เครื่องหมาย – แทน

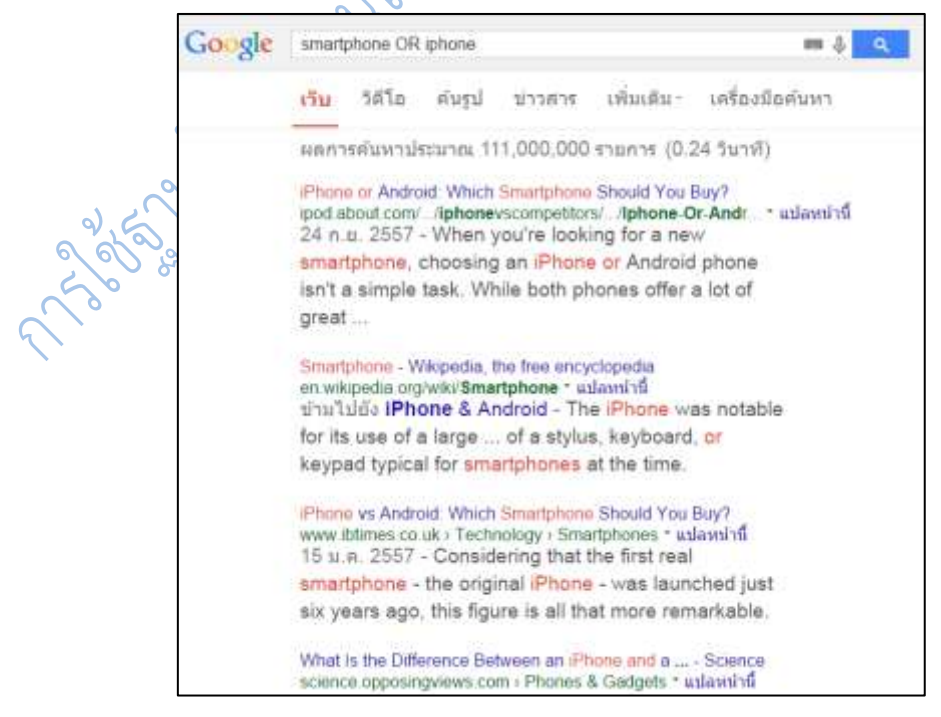

**ภาพที่ 6.16** ผลการสืบค้นค าว่า smartphone OR iphone

| Google | smartphone -iphone                                                                                                    | 理動<br>Q                                                                                                    |                                                   |        |                                                                                      |             |
|--------|----------------------------------------------------------------------------------------------------|----------------------------------------------------------------------------------------------------|---------------------------------------------------|--------|--------------------------------------------------------------------------------------|-------------|
|        | เว็บ                                                                                                    | ค้นรป                                                                                                    | ข่าวสาร                                           | วิดีโอ | แผนที่                                                                               | เพิ่มเติม - |
|        |                                                                                                    | ผลการค้นหาประมาณ 464,000,000 รายการ (0.25 วินาที)<br>โทรศัพท์ มือถือ สมาร์ทโฟน ( Smart Phone  - Thaimobilecenter |                                                   |        |                                                                                      |             |
|        | www.thaimobilecenter.com/catalog/Smart_Phone.asp *<br>มือถือ แค็ตตาล็อกโทรศัพท์มือถือ มือถือ สมาร์ทโฟน (<br>Smart Phone ) ออกใหม่ล่าสุด ราคากลางมือถือ ความคิด<br>เห็นจากผู้ใช้ และ คะแนนโหวตจากผู้ใช้, Sony Xperia E3<br>Dual, |                                                                                                    |                                                   |        |                                                                                      |             |
|        |                                                                                                    | มือถือวางจำหน่ายล่าสด<br>มือถือ แค็ตตาล็อก<br>สมาร์ทโฟน ( Smart<br>Phone                                         | โทรศัพท์มือถือ มือถือ                             |        | OPPO<br>ตอนนี้คุณอยู่ที่ >> หน้า<br>แรก >> OPPO มือถือ<br>สมาร์ทโฟน ( Smart<br>Phone |             |
|        |                                                                                                    | Samsung<br>Note Edge                                                                                             | Samsung Galaxy Note<br>Edge ( ซัมซุง Galaxy       |        | Xtreamer Aiki 4<br>มือถือ Xtreamer Aiki 4<br>ข้อมูลโทรศัพท์มือถือ<br>Xtreamer        |             |
|        | <b>HTC</b>                                                                                                    |                                                                                                    | ตอนนี้คุณอยู่ที่ >> หน้า<br>แรก >> HTC มือถือ สมา |        | Lenovo<br>(9/22/2014). Lenovo<br>Golden Warrior S8 (                                 |             |

ภาพที่ 6.17 ผลการสืบค้นคำว่า smartphone -iphone

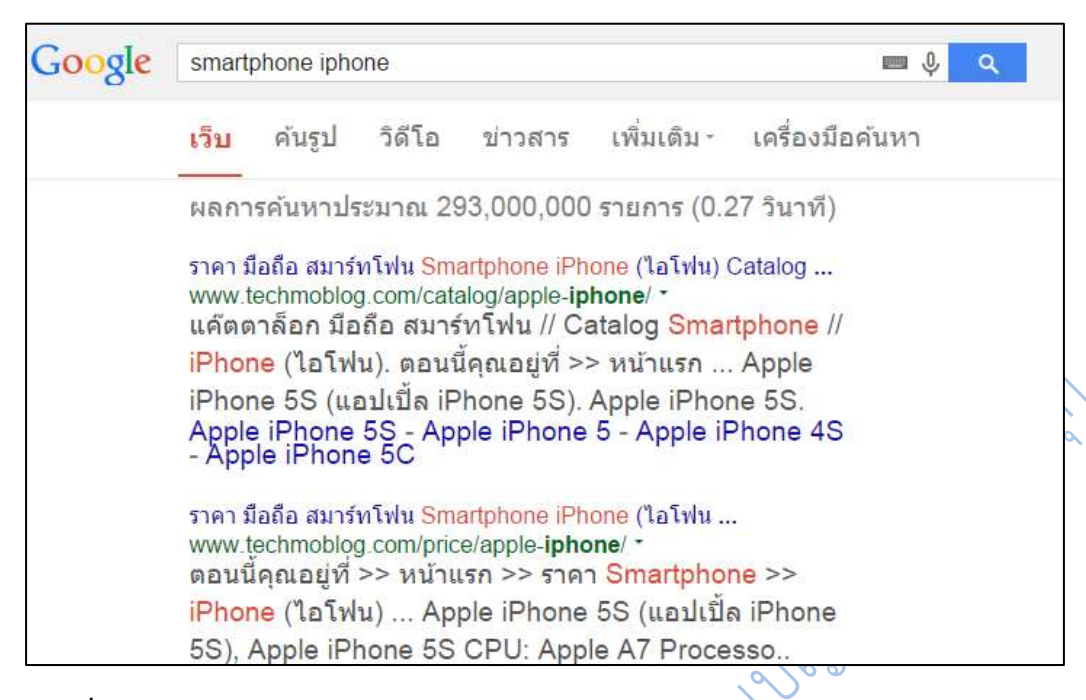

**ภาพที่ 6.18** ผลการสืบค้นค าว่า smartphone iphone

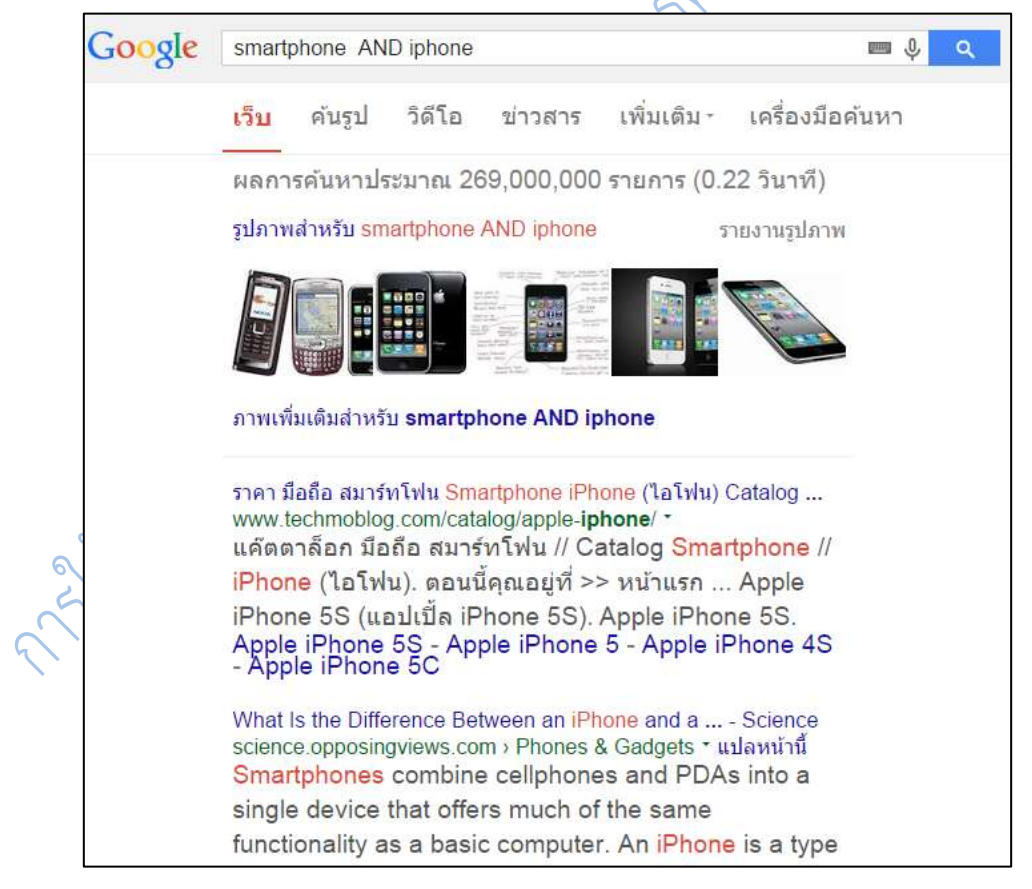

**ภาพที่ 6.19** ผลการสืบค้นค าว่า smartphone AND iphone

ดังได้กล่าวแล้วว่าโปรแกรมจะทำการค้นทุกคำ และเชื่อมด้วย AND โดยอัตโนมัติ ดังนั้นใน การสืบค้นไม่ว่าจะใส่ค าว่า AND หรือไม่ใส่ ผลการสืบค้นก็มักจะไม่แตกต่างกันเท่าใดนัก

#### **4. การใช้เครื่องหมาย** เพื่อบังคับการค้น

4.1 เครื่องหมาย + ใช้เมื่อต้องการรวมค าที่เป็น stop words ในภาษาอังกฤษ (ค าที่ โดยปกติโปรแกรมไม่นำมาค้นให้ เช่น a, an, the, what, when, why ตัวเลขหรือตัวอักษรเดี่ยว) เป็นค าค้นด้วย **ไม่ใช้กับค าในภาษาไทย เพราะไม่มีค าละเว้นที่ระบบไม่ค้นให้** ถ้าต้องการให้กูเกิล ้ ค้นหา ให้ใช้เครื่องหมาย + นำหน้าคำนั้น เช่น star war episode +I หรืออาจบังคับการค้นเป็นวลี โดยการใส่เครื่องหมายคำพูดคร่อม เช่น "star war episode I"

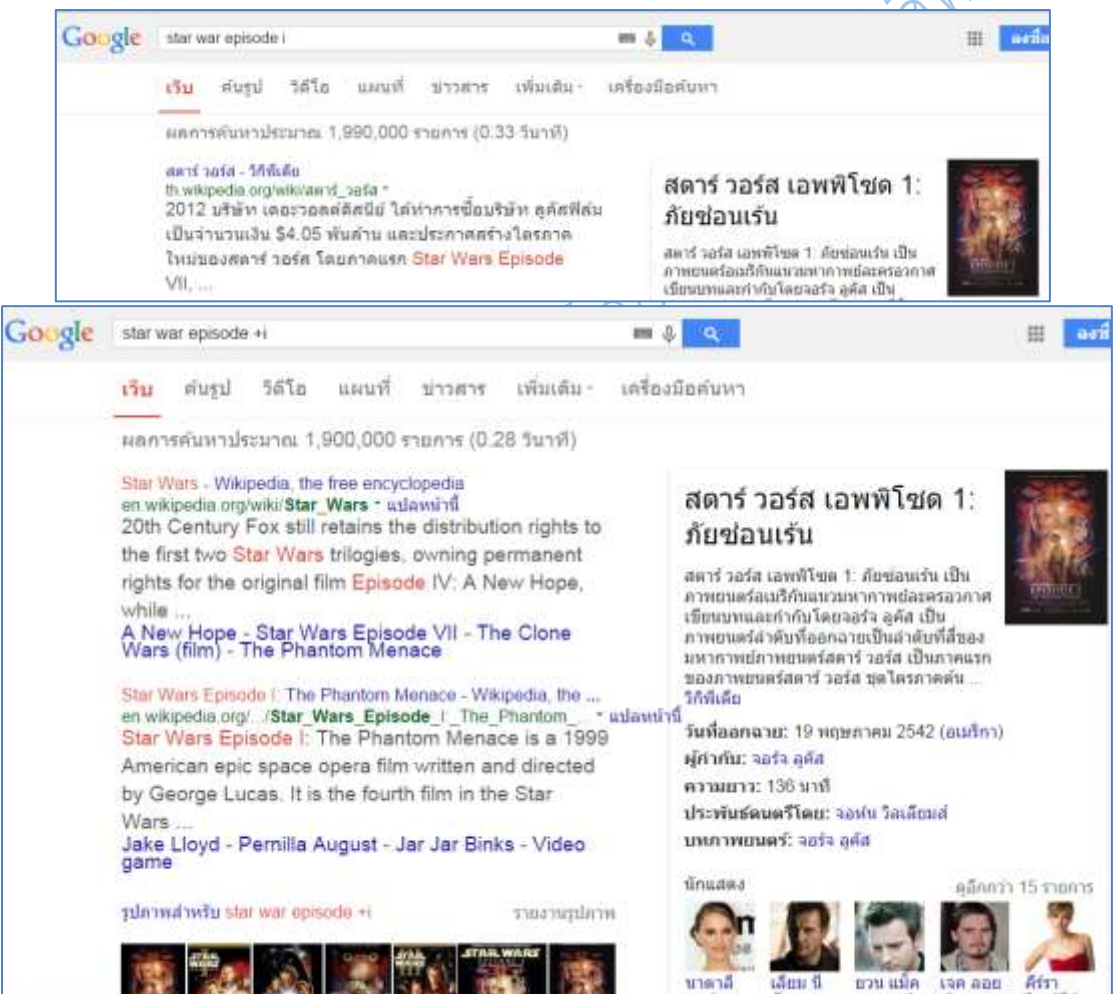

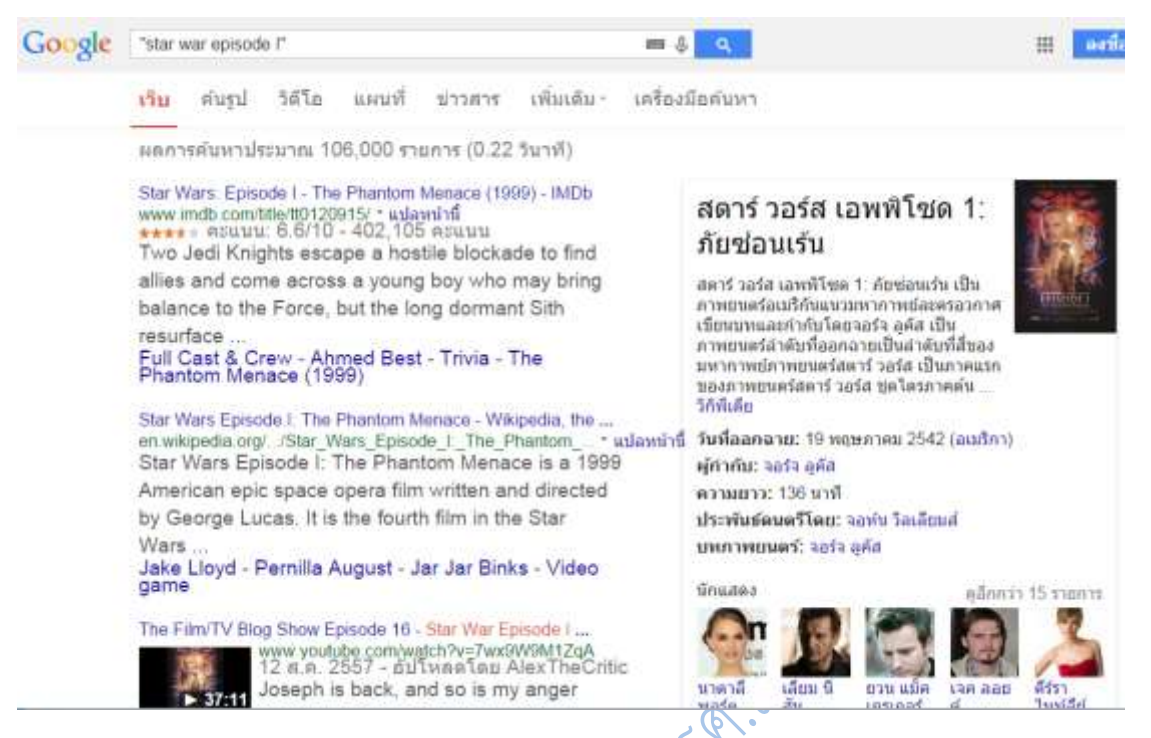

**ภาพที่ 6.20** เปรียบเทียบผลการสืบค้นคำว่า star war episode I

นอกจากนั้นกูเกิลยังใช้ stemming technology ในการค้นคำอื่น ๆ ที่ใกล้เคียงกันกับ คำที่พิมพ์เข้าไป เช่น ถ้าค้นคำว่า dietary foods จะได้ผลการค้นที่ใช้คำว่า diet, diets และ food on a sure of the basic of the control of the control of the control of the control of the control of the control of

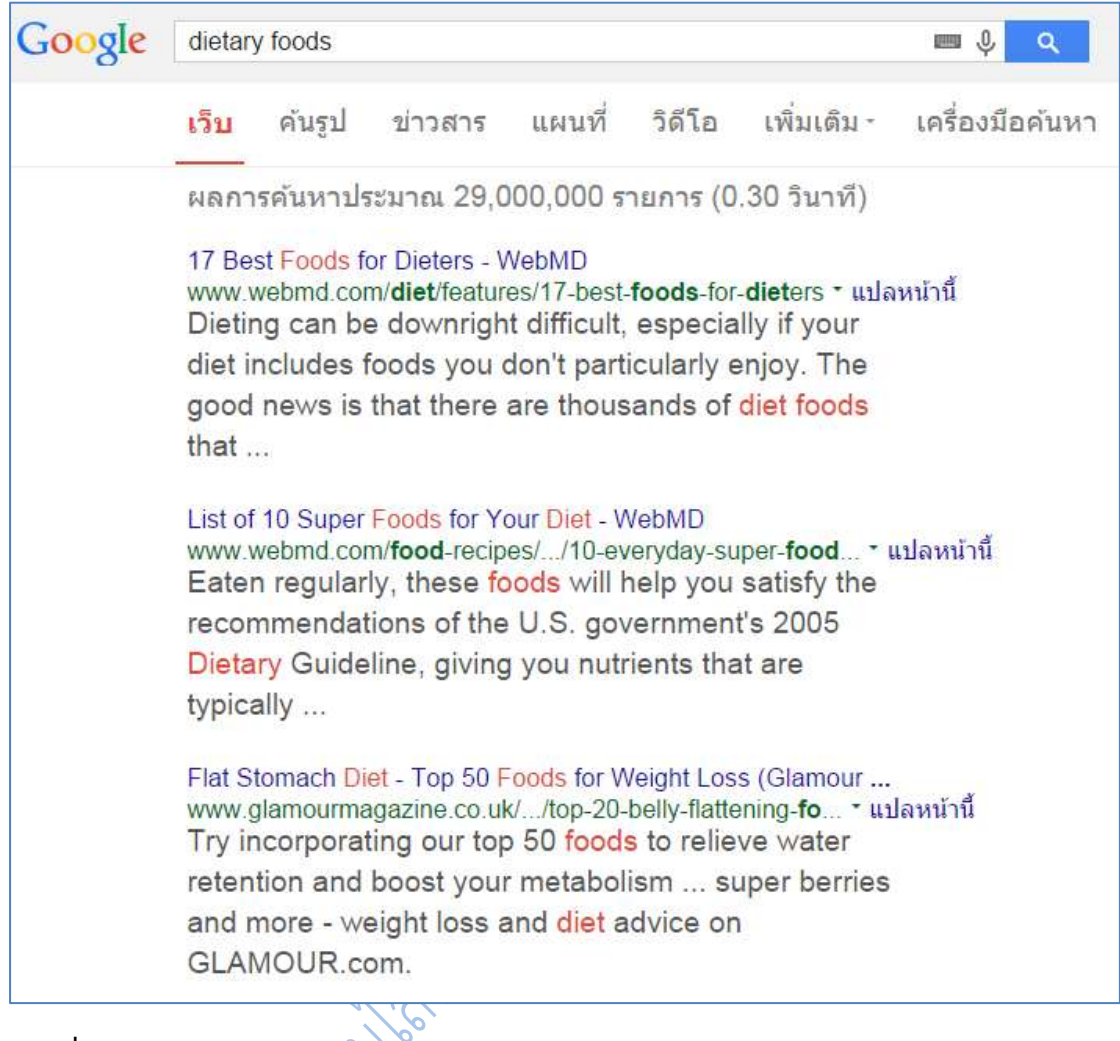

ภาพที่ 6.21 แสดงผลการใช้ stemming technology ในการค้นคำ

4.2 เครื่องหมาย \* ใช้ค้นกลุ่มคำ หรือประโยคที่ผู้ใช้ไม่แน่ใจเรื่องการใช้คำ หรือการสะกดคำ นั้น โดยค้นในเครื่องหมาย

111

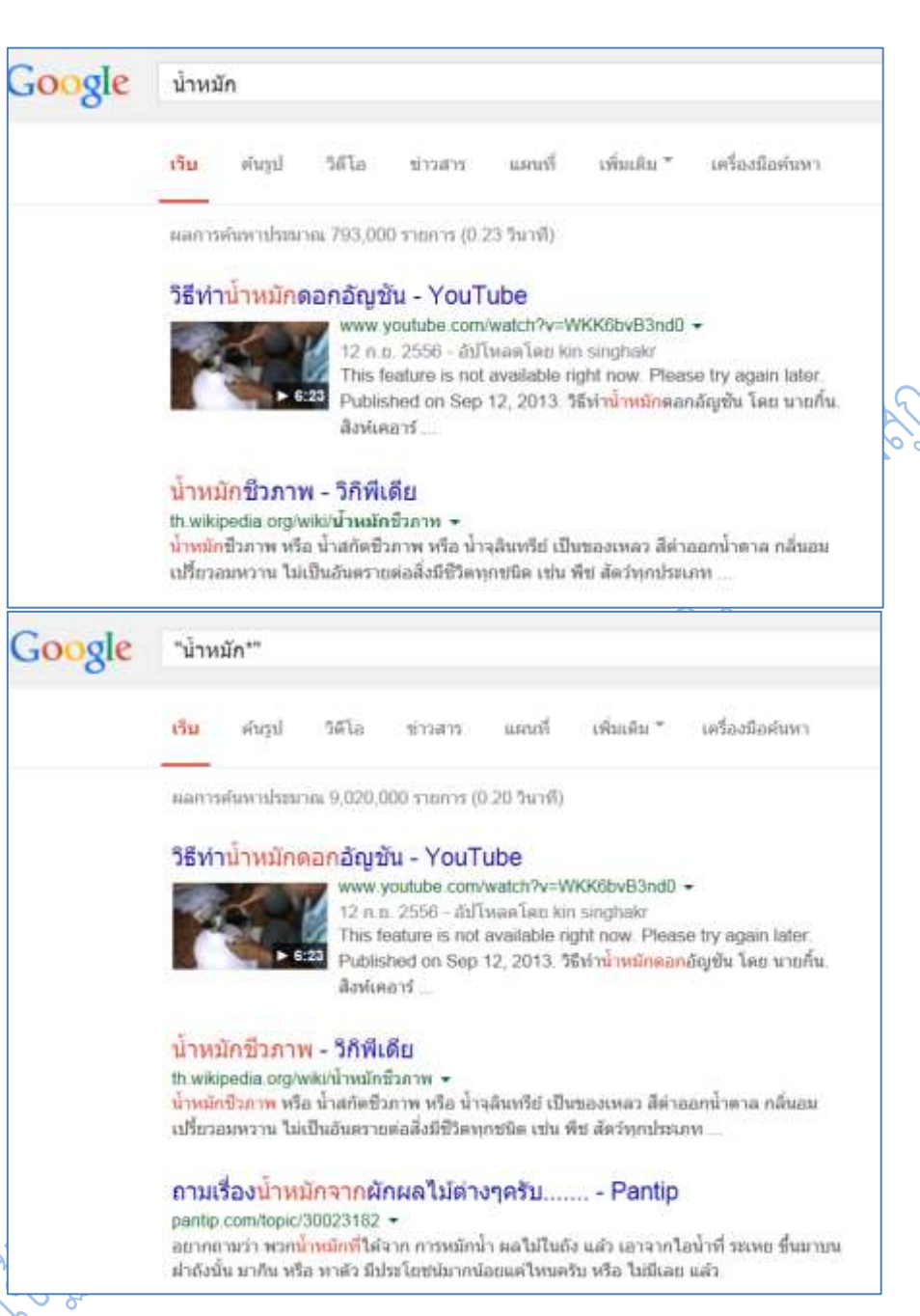

**ภาพที่ 6.22** เปรียบเทียบผลการสืบค้นคำว่า น้ำหมัก กับ "น้ำหมัก\*"

### **5. การใช้เครื่องมือค้นหาของกูเกิล**

้กูเกิลได้เตรียมเครื่องมือช่วยค้นหาให้ เพื่อช่วยจำกัดขอบเขตการสืบค้นให้ตรงกับความ ้ต้องการของผู้ใช้มากที่สุด ตัวอย่างเช่น ค้นคำว่า การขายตรง จะได้ผลลัพธ์มา 3,710,000 รายการ ให้

คลิกที่ **เครื่องมือค้นหา**

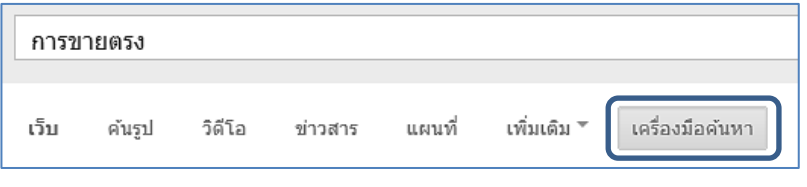

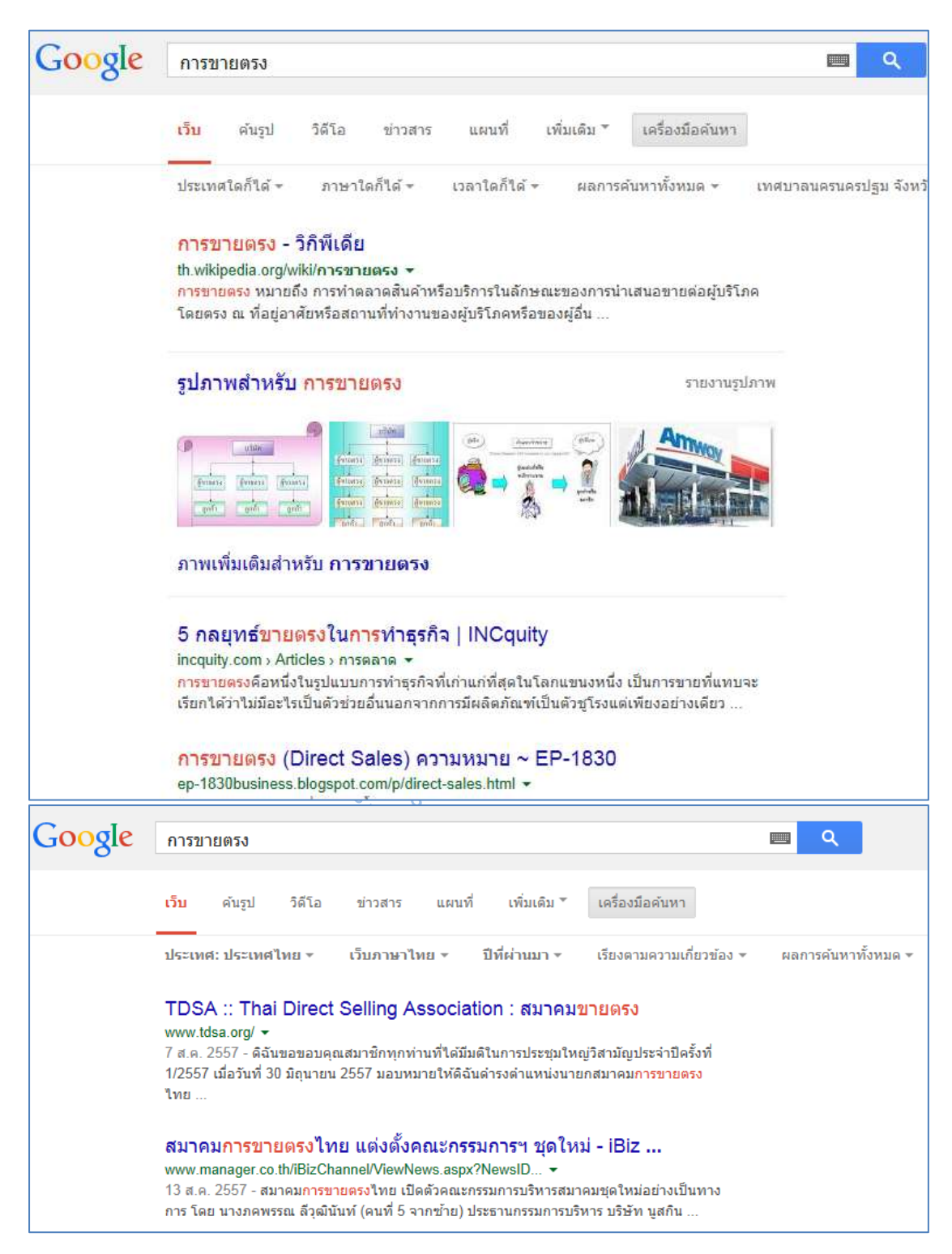

**ภาพที่ 6.23** การใช้เครื่องมือค้นหา เลือกประเทศ ภาษา ช่วงเวลา

การใช้เครื่องมือค้นหา เลือกประเทศ ภาษา ช่วงเวลา จะท าให้ตัดข้อมูลเก่าออกไป นอกจากนี้ที่แถบเครื่องมือ สามารถเลือกผลการสืบค้นเป็นอย่างอื่นได้อีก เช่น รูปภาพ วีดิโอ ฯลฯ

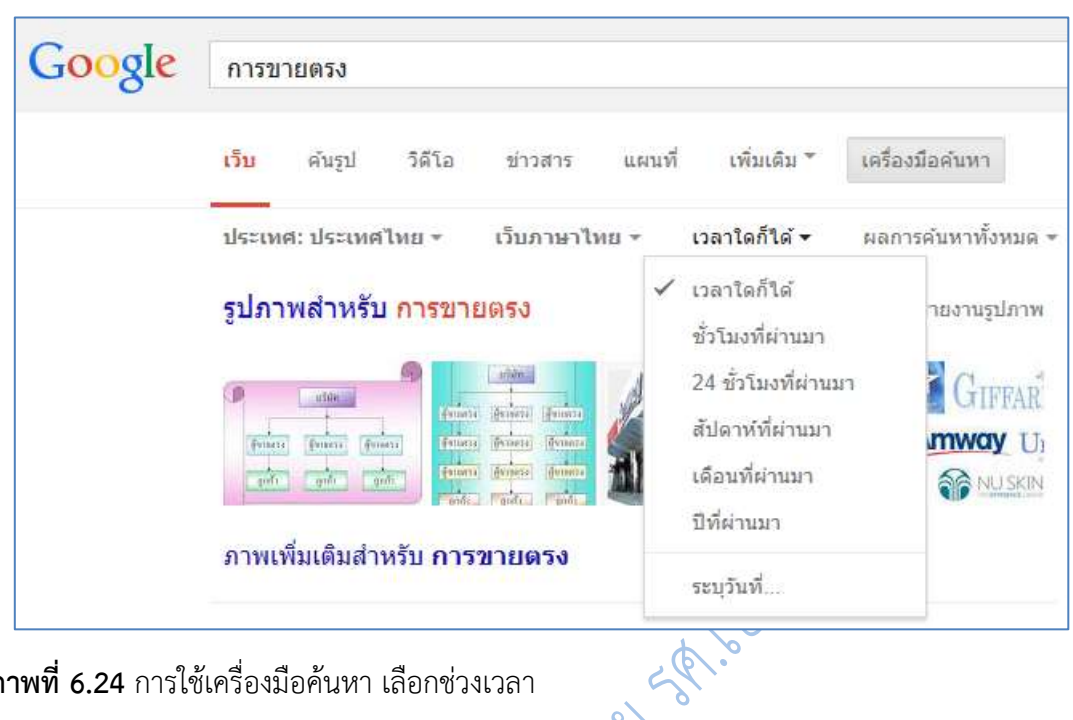

**ภาพที่ 6.24** การใช้เครื่องมือค้นหา เลือกช่วงเวลา

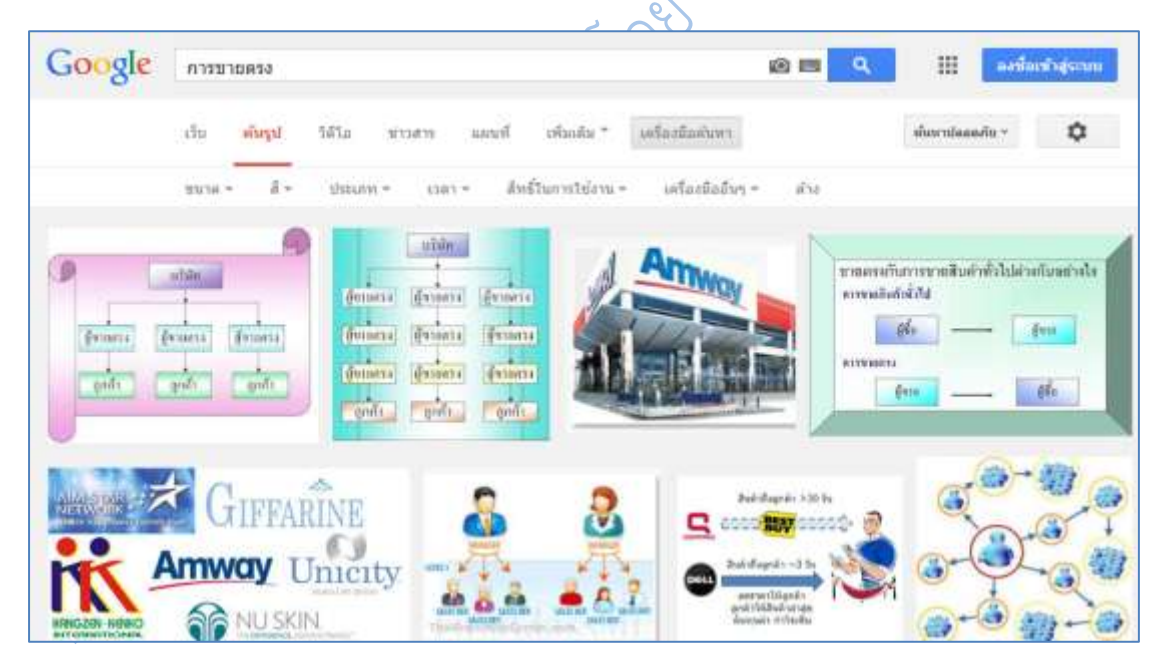

**ภาพที่ 6.25** การเลือกผลการสืบค้นเป็นรูปภาพ

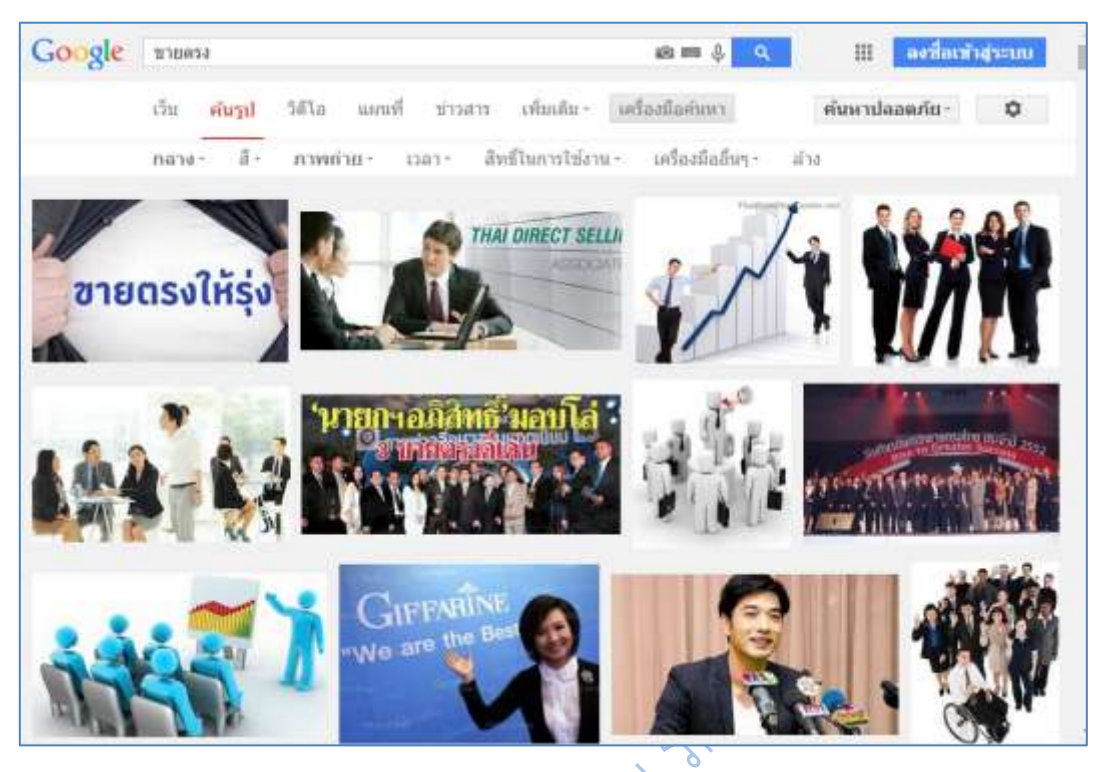

 $\overrightarrow{\text{nam}}$  6.26 การจำกัดขอบเขตผลการสืบค้นที่เป็นรูปภาพ $\heartsuit$ 

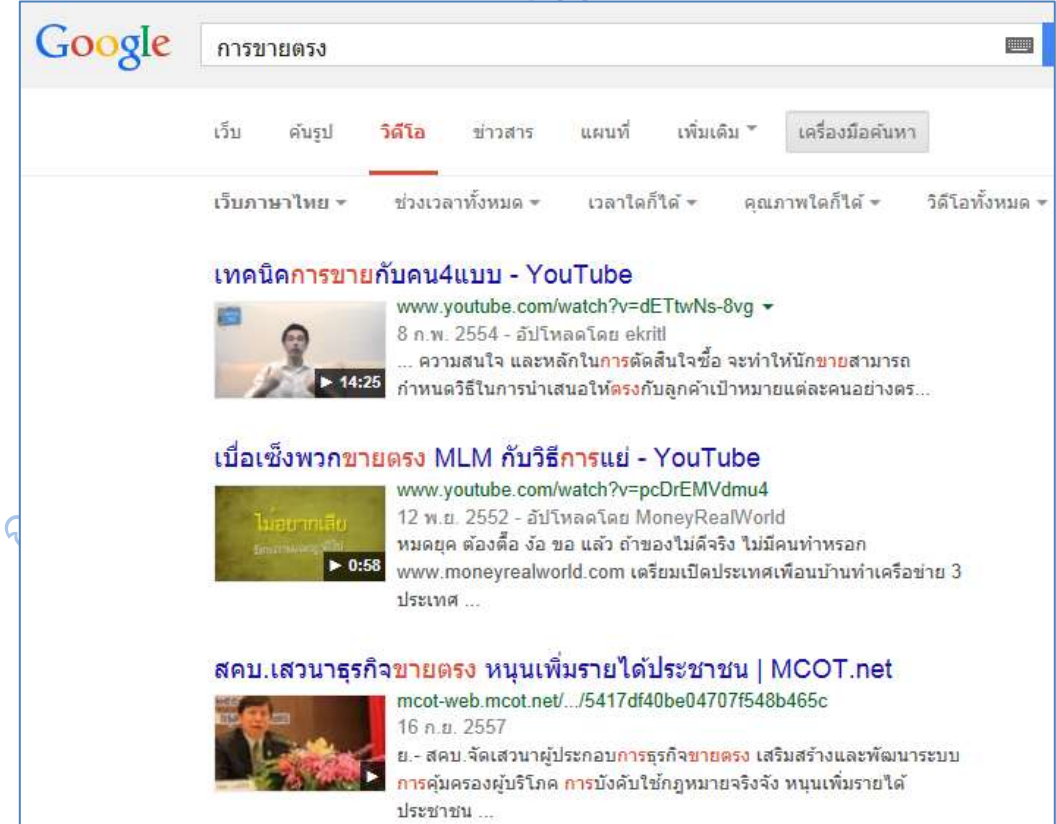

**ภาพที่ 6.27** การเลือกผลการสืบค้นเป็นวิดีโอ

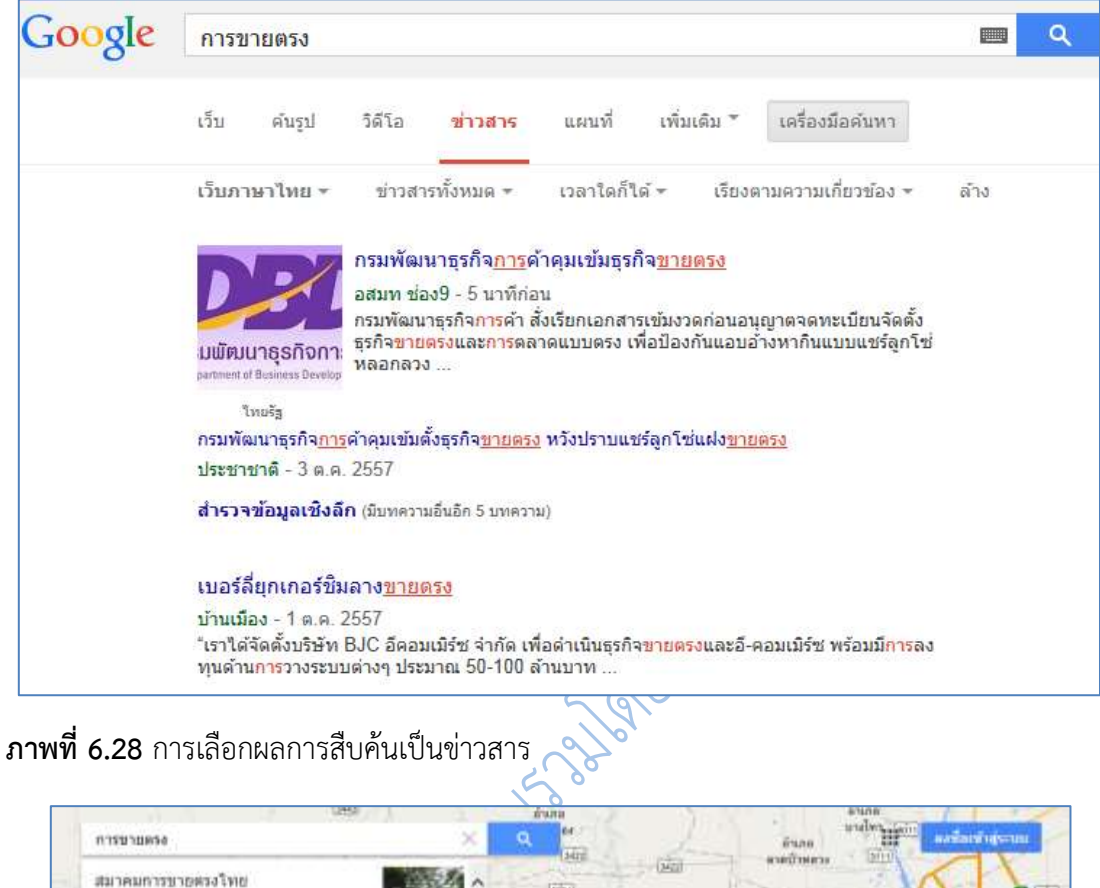

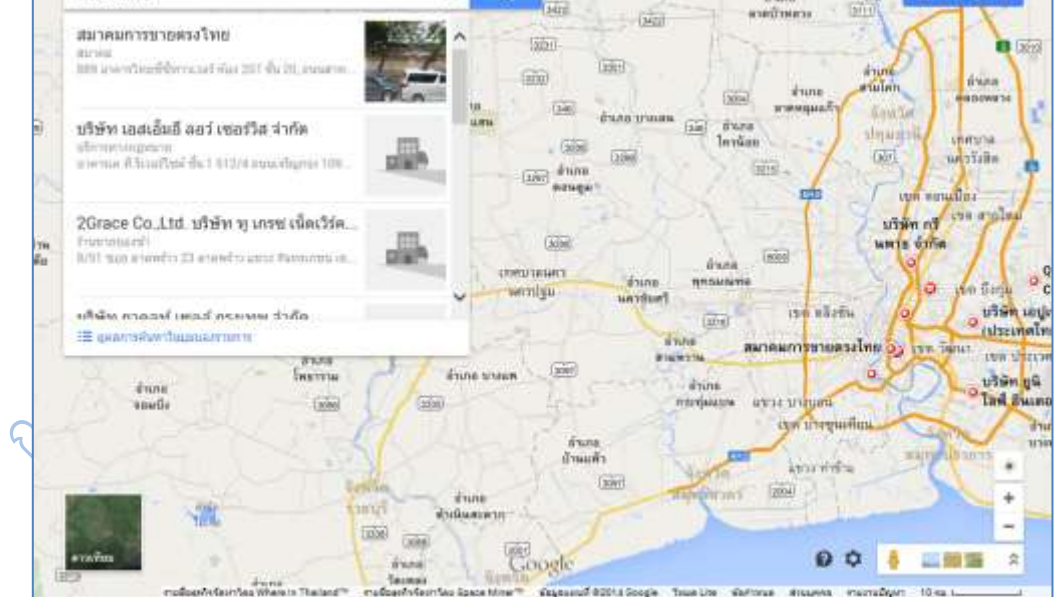

**ภาพที่ 6.29** การเลือกผลการสืบค้นเป็นแผนที่

| Google <b>Ans</b> 210 |      |       |                                          |  |  |         |                                                    |  |  |  |  |
|-----------------------|------|-------|------------------------------------------|--|--|---------|----------------------------------------------------|--|--|--|--|
|                       | เว็บ | ค้นรป | วิดีโอ                                   |  |  |         | <b>ข่าวสาร</b> แผนที่ เพิ่มเติม ีื่เครื่องมือค้นหา |  |  |  |  |
|                       |      |       | เว็บภาษาไทย ▼ ข่าวสารทั้งหมด ▼ เวลาใดก็ไ |  |  | หนังสือ | มเกี่ยวข้อง                                        |  |  |  |  |
|                       |      |       |                                          |  |  | Apps    |                                                    |  |  |  |  |

**ภาพที่ 6.30** การเลือกผลการสืบค้นเป็นหนังสือ

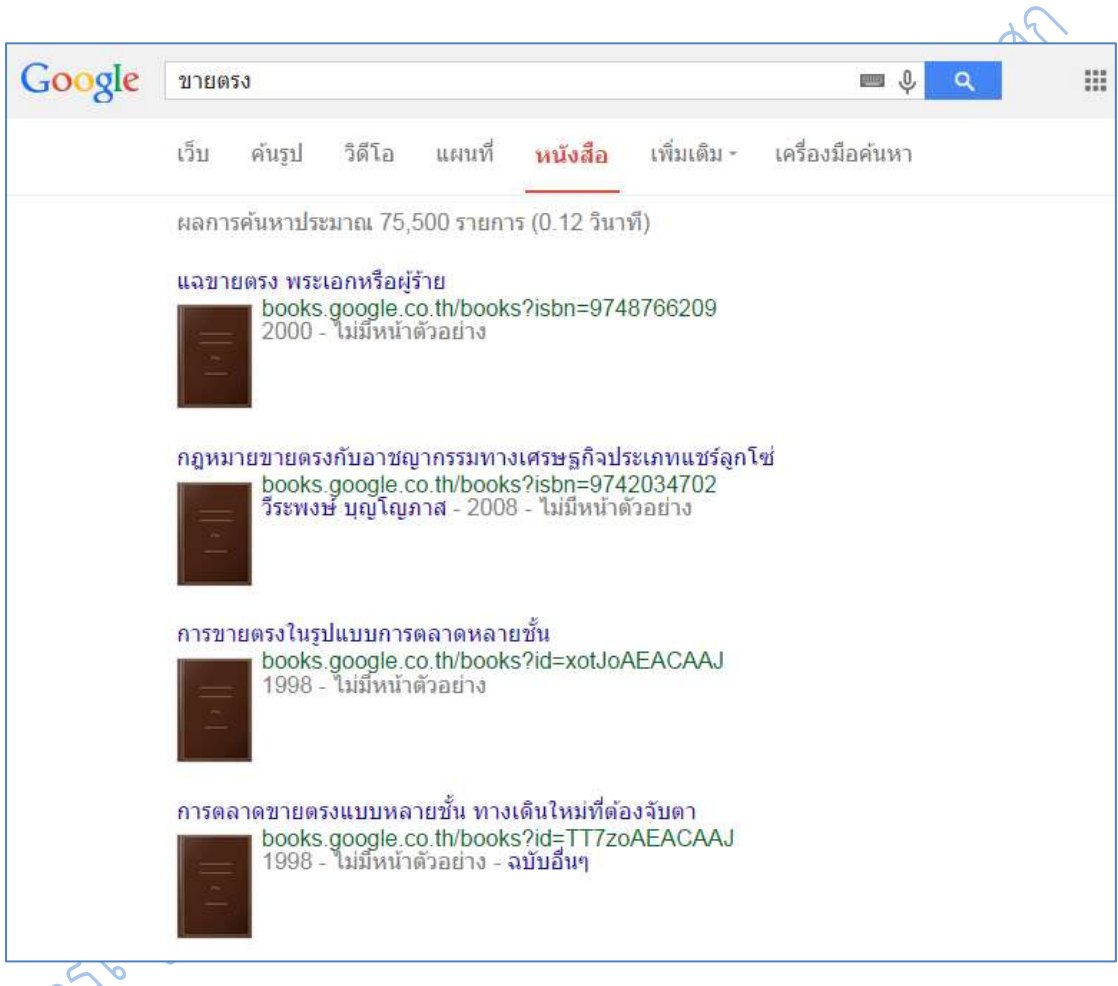

**ภาพที่ 6.31** ผลการสืบค้นเป็นหนังสือ การขายตรง

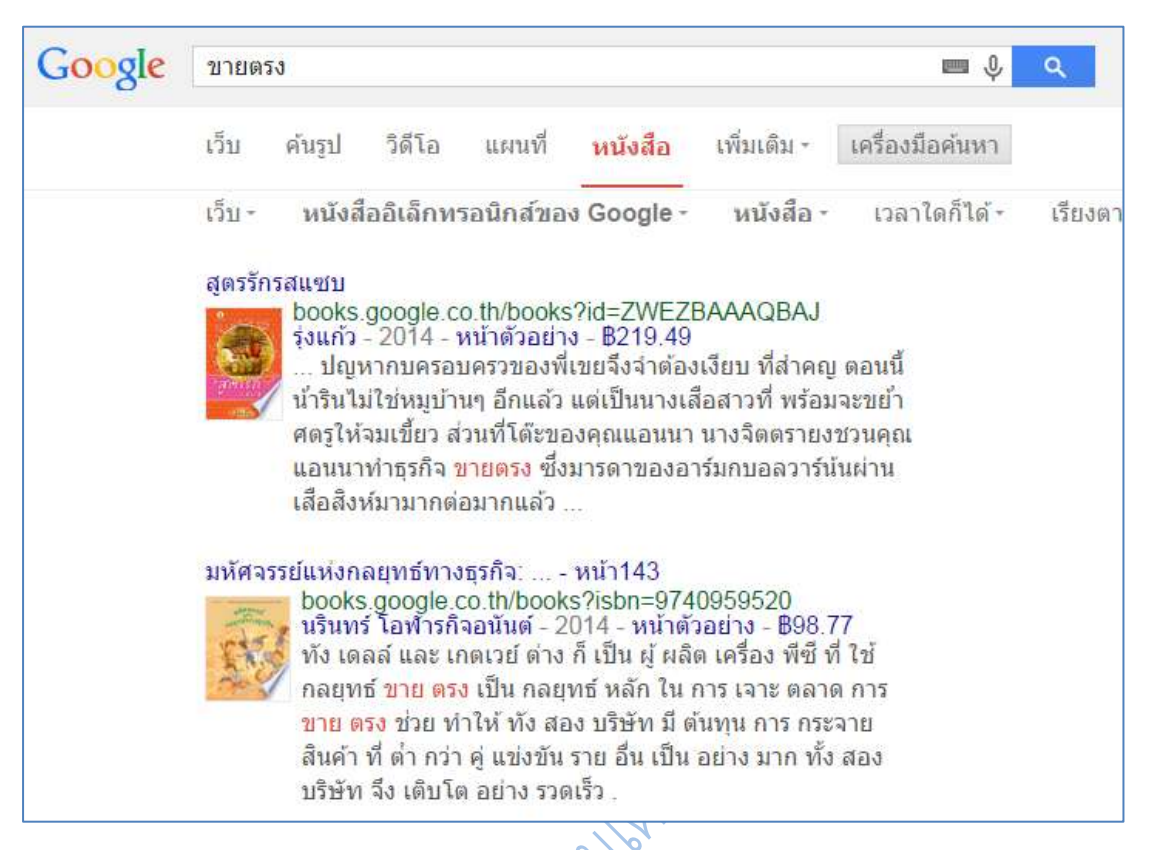

**ภาพที่ 6.32** การจำกัดขอบเขตการสืบค้นหนังสือ การขายตรง

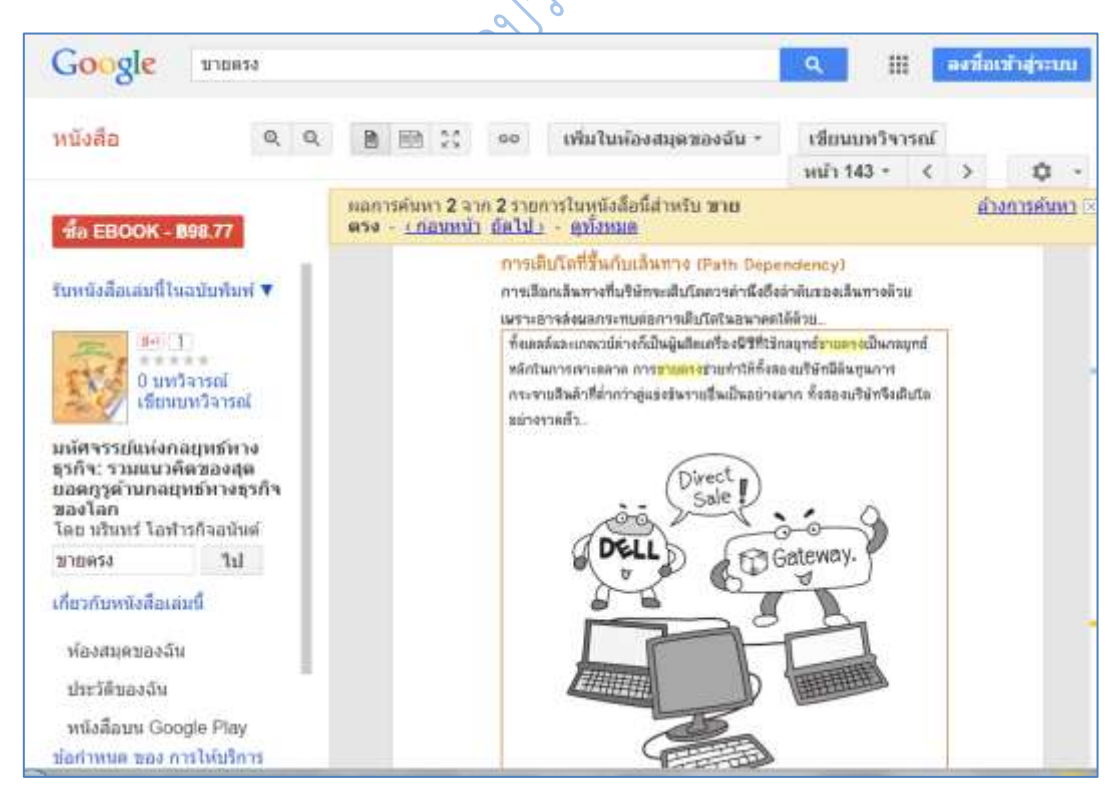

**ภาพที่ 6.33** หน้าตัวอย่างหนังสือ การขายตรง

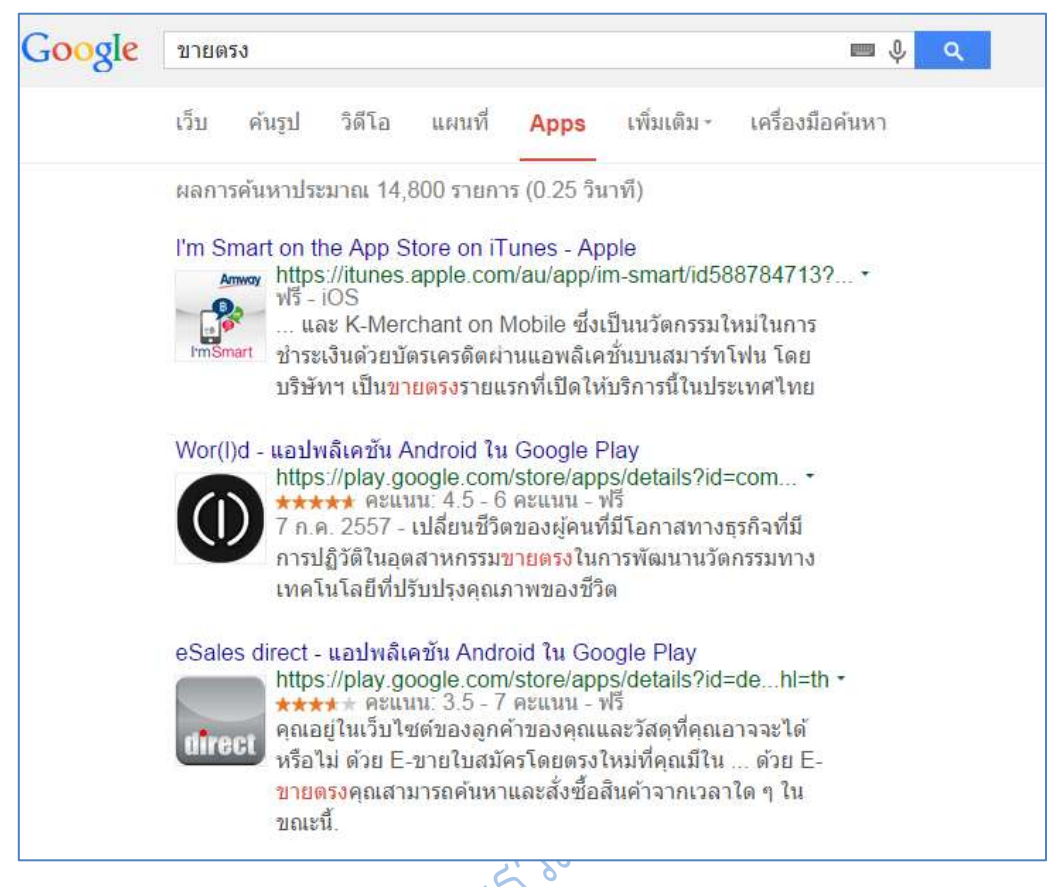

**ภาพที่ 6.34** การเลือกผลการสืบค้นเป็น Apps

**6. การค้นหาขั้นสูง** (advanced search) เพื่อช่วยให้การค้นเป็นไปอย่างมีประสิทธิภาพมาก ขึ้น ซึ่งจะมีตัวเลือกในการช่วยค้นข้อมูลมากขึ้นกว่าการค้นปกติ โดยการใช้ค้นหาขั้นสูงนั้น สามารถ ทำได้ด้วยการคลิกที่ไอค่อนรูปเฟืองบริเวณด้านขวาของหน้าจอเมื่อทำการสืบค้นแบบปกติ จะมี ตัวเลือกให้ผู้ใช้สามารถเลือกค้นหาขั้นสูงได้

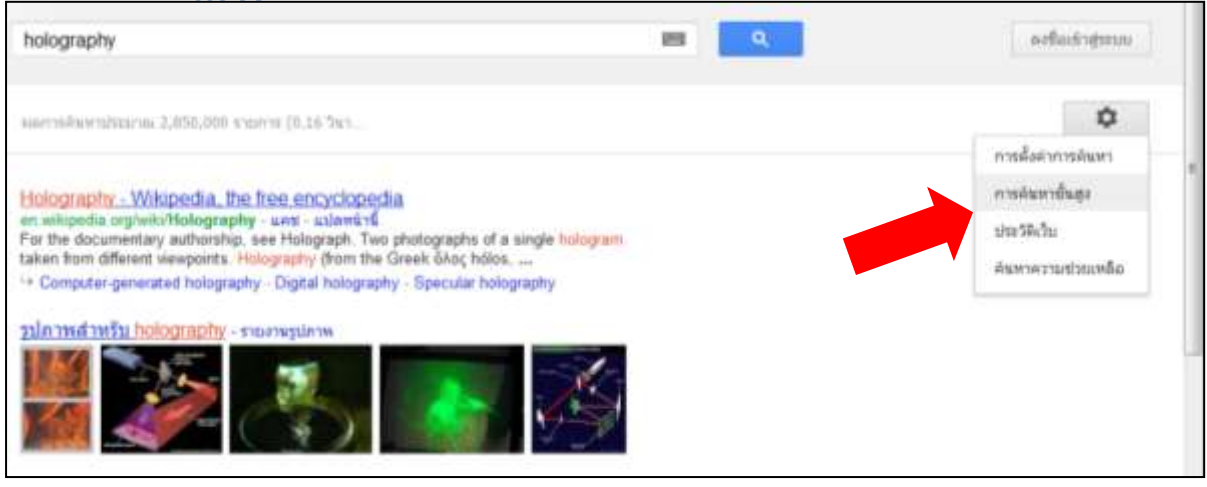

**ภาพที่ 6.35** การเลือกวิธีสืบค้นแบบค้นหาขั้นสูง

เมื่อคลิกจะได้หน้าจอสืบค้นดังภาพที่ 6.35 โดยจะมีตัวเลือกในการสืบค้นเพิ่มขึ้น เช่นภาษาที่ ้จะแสดงผล ประเทศที่เว็บไซต์ตั้งอยู่ เวลาที่ข้อมูลถูกปรับปรุง การกำหนดแหล่งที่อยู่ของข้อมูล ระดับ ความปลอดภัยของข้อมูล และชนิดของไฟล์ข้อมูล

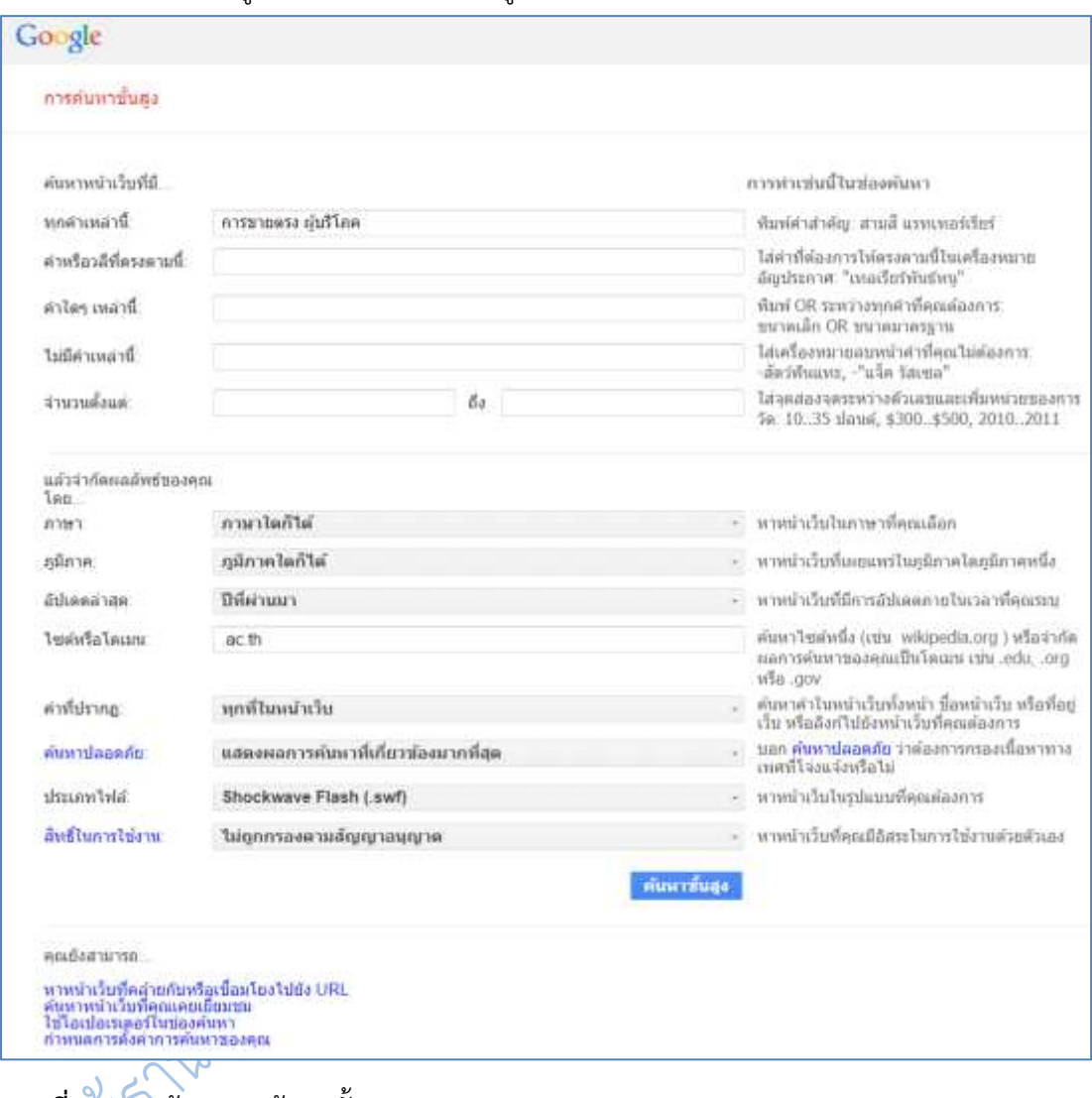

**ภาพที่ 6.36** หน้าจอการค้นหาขั้นสูง

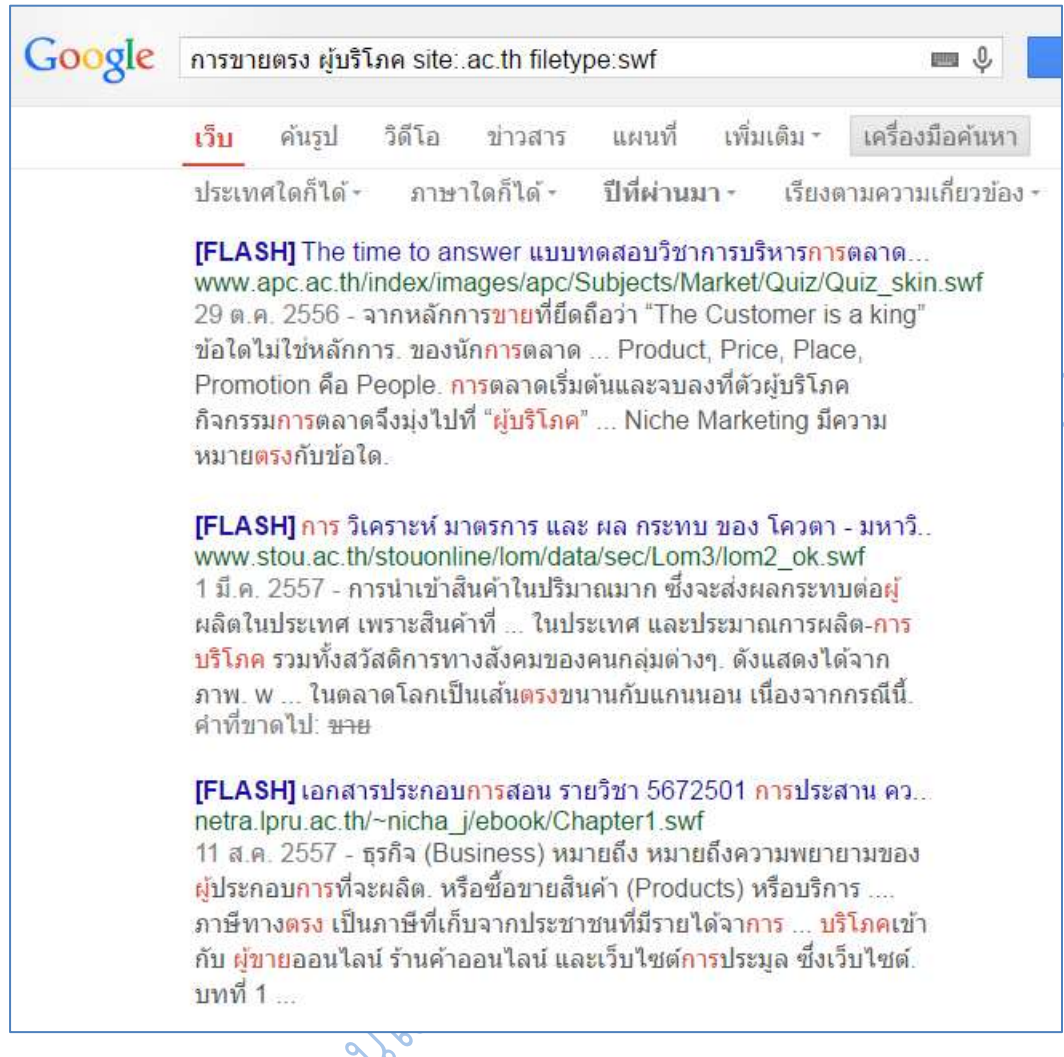

**ภาพที่ 6.37** ผลการค้นหาขั้นสูง

7. การระบุให้ค้นเฉพาะภายใน domain ที่ต้องการเท่านั้น รูปแบบคำค้นคือ site:<domain name> เช่น  $\alpha$ 

ต้องการค้นหาค าว่า การวิจัยในชั้นเรียน ในเว็บไซต์ของมหาวิทยาลัยราชภัฏนครปฐม ค้นดังนี้**การวิจัยในชั้นเรียน site:www.npru.ac.th** 

ต้องการค้นหาคำว่า พฤติกรรมผู้บริโภค การขายตรง ในเว็บของสถาบันการศึกษาของ ไทย ใช้ค าค้นว่า **พฤติกรรมผู้บริโภค การขายตรง site:.ac.th** 

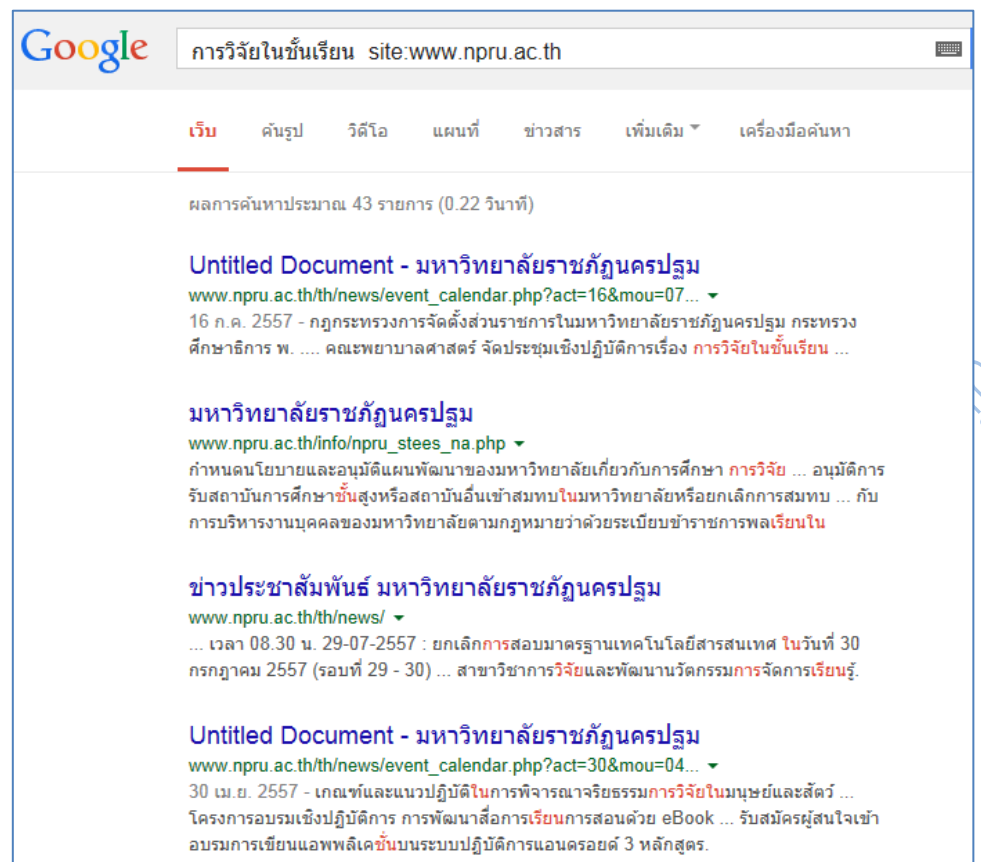

## **ภาพที่ 6.38** ค้นเฉพาะภายใน domain ที่ต้องการ

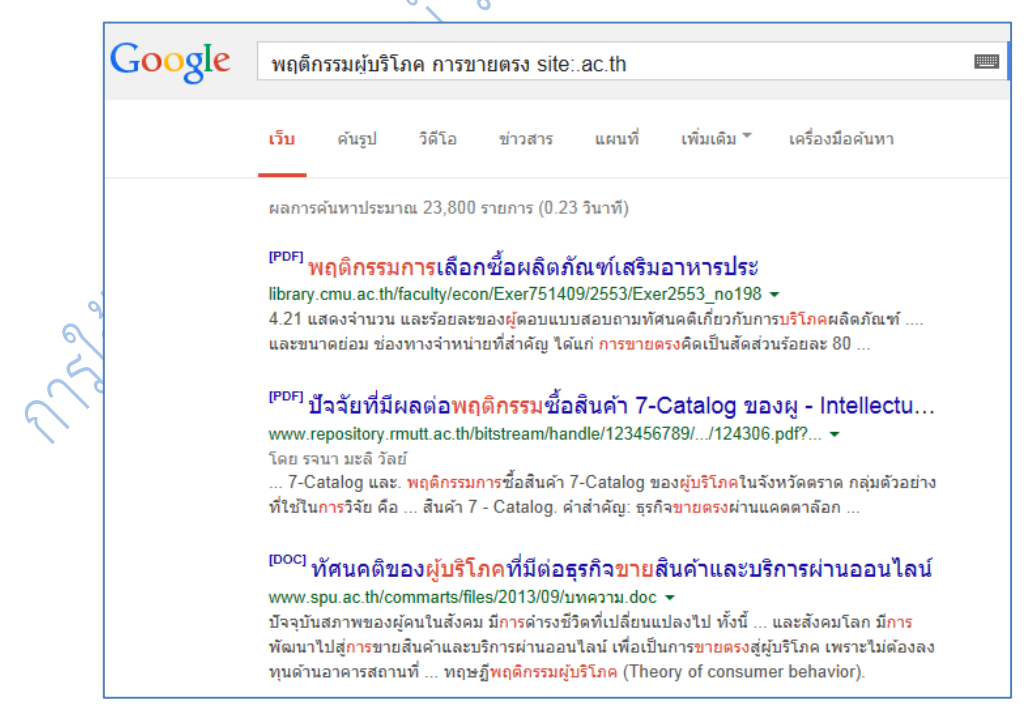

**ภาพที่ 6.39** ค้นเฉพาะภายใน domain ที่ต้องการ

8. การค้นข้อมูลตัวเลข เงิน ระยะทาง หรือระยะเวลา ภายในช่วงที่ต้องการ ให้ใช้ <ตัวเลข แรก>..<ตัวเลขสุดท้าย> ตัวอย่างเช่น **tablet ราคา 3000..5000 บาท**

(ควรระบหน่วยนับของตัวเลขด้วย เช่น \$, kg, km จะทำให้ผลการค้นแม่นยำมากขึ้น)

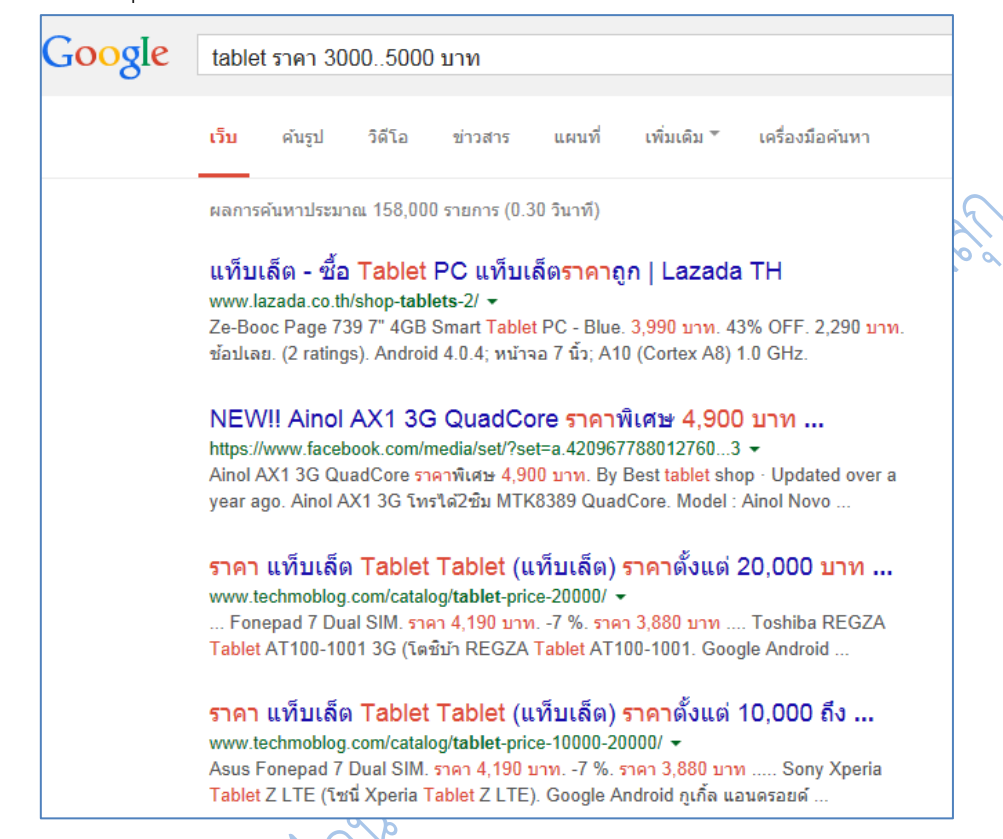

**ภาพที่ 6.40** ผลลัพธ์การค้น **tablet ราคา 3000..5000 บาท**

9. การค้นหาข้อมูลโดยให้ผลลัพธ์เป็นแฟ้มข้อมูลประเภทต่าง ๆ (file type) ที่ไม่ใช้ html เช่น pdf, ppt, xls, doc, rtf ให้ใช้ค าค้น filetype:[extension] ตัวอย่างเช่น **พฤติกรรมผู้บริโภค การขายตรง filetype:doc**

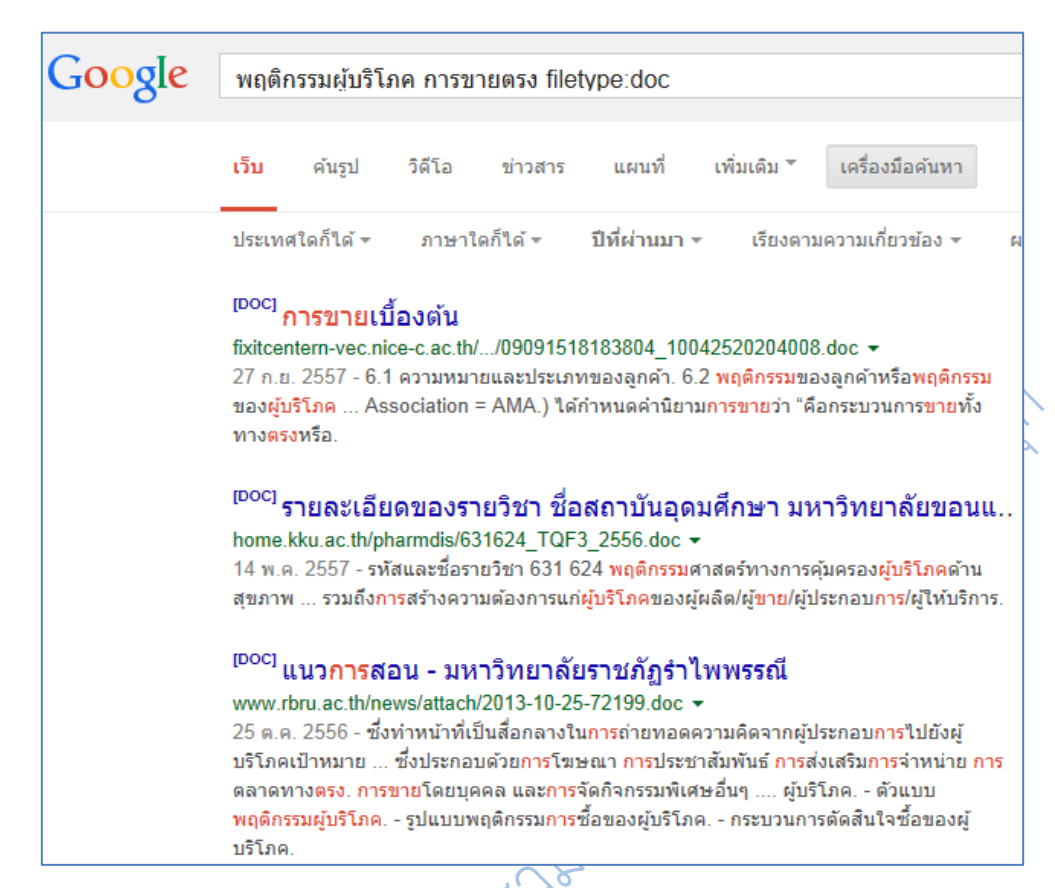

**ภาพที่ 6.41** ผลการสืบค้นไฟล์ word document ด้วยค าว่า **พฤติกรรมผู้บริโภค การขายตรง**

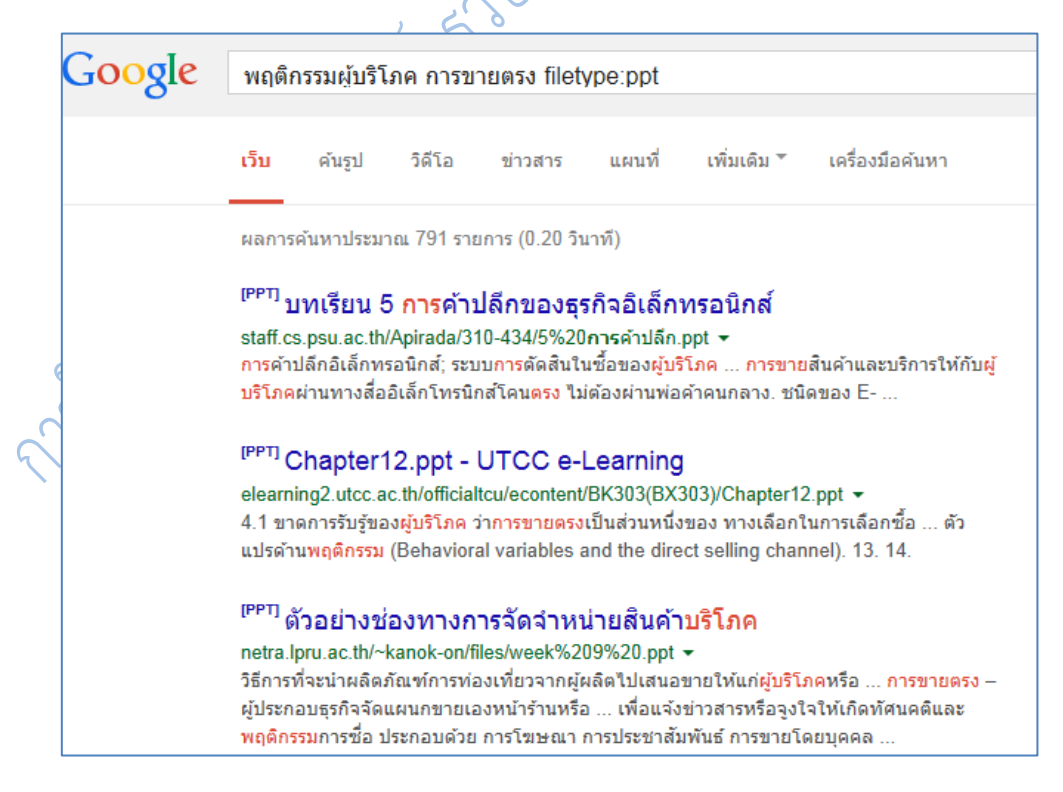

**ภาพที่ 6.42** ผลการสืบค้นไฟล์ PowerPoint ด้วยค าว่า **พฤติกรรมผู้บริโภค การขายตรง**

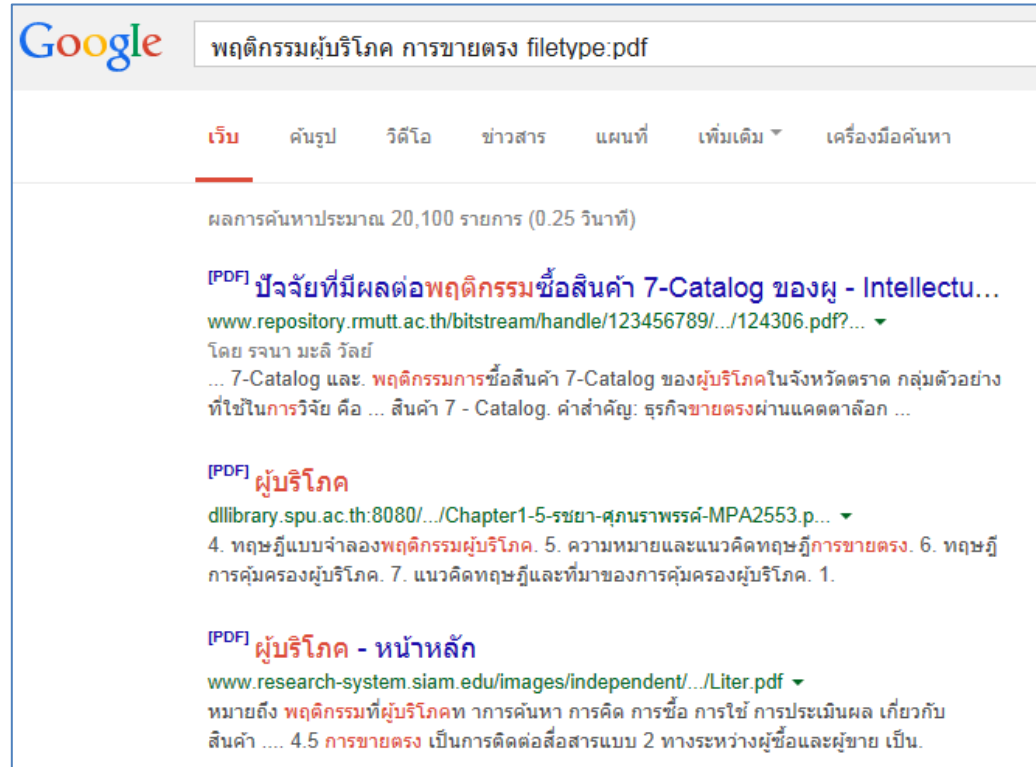

### **ภาพที่ 6.43** ผลการสืบค้นไฟล์ PDF ด้วยคำว่า **พฤติกรรมผู้บริโภค การขายตรง**

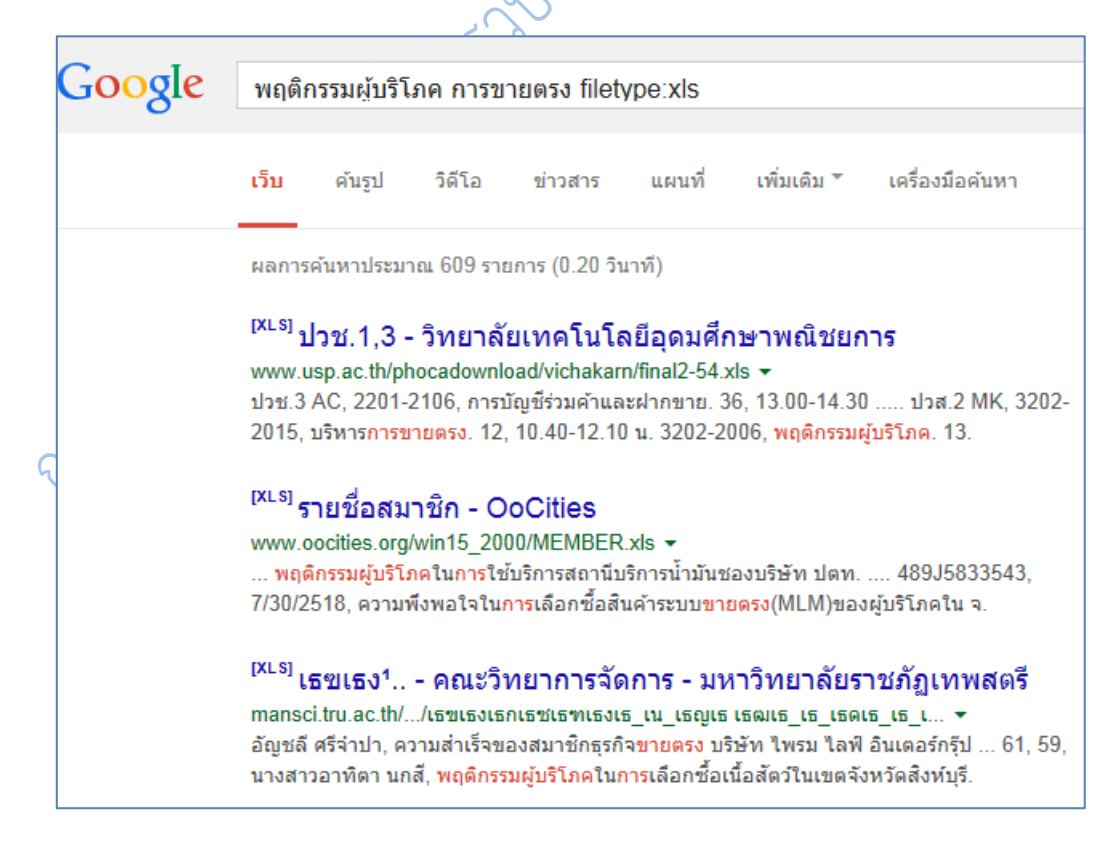

**ภาพที่ 6.44** ผลการสืบค้นไฟล์ Excel ด้วยคำว่า พฤติกรรมผู้บริโภค การขายตรง

 $10.$  ใช้เป็นเครื่องคิดเลข ตัวอย่างเช่น 500 หาร 2 ยกกำลัง 5 คูน 10 โดยใช้เครื่องหมาย + - $^{\ast}$  / ^ % ใส่ในช่องสืบค้น กูเกิลจะสามารถคำนวณคำตอบให้ผู้ใช้ได้

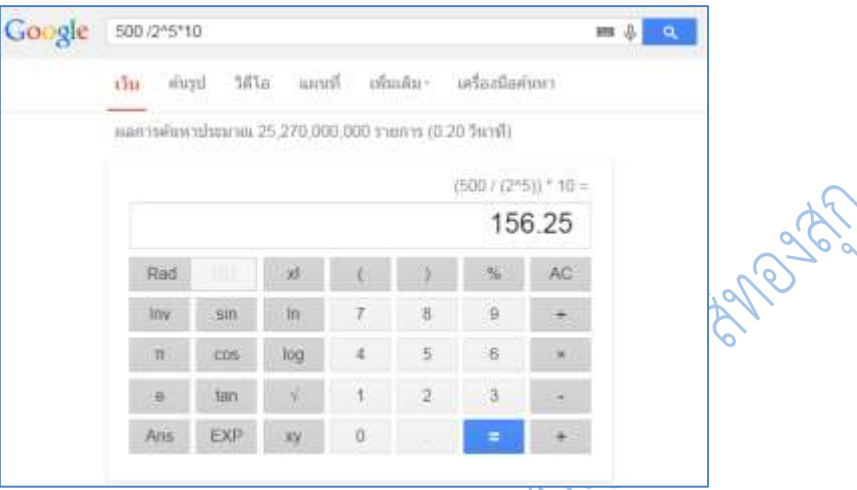

**ภาพที่ 6.45** ผลลัพธ์การคำนวณ 500 หาร 2 ยกกำลัง 5 คูณ 10

11. ใช้ในการแปลงค่าหน่วยวัดต่าง ๆ เช่น **555 kilometers in miles** (เพื่อถามว่า 555 กิโลเมตรเท่ากับกี่ไมล์ ?)

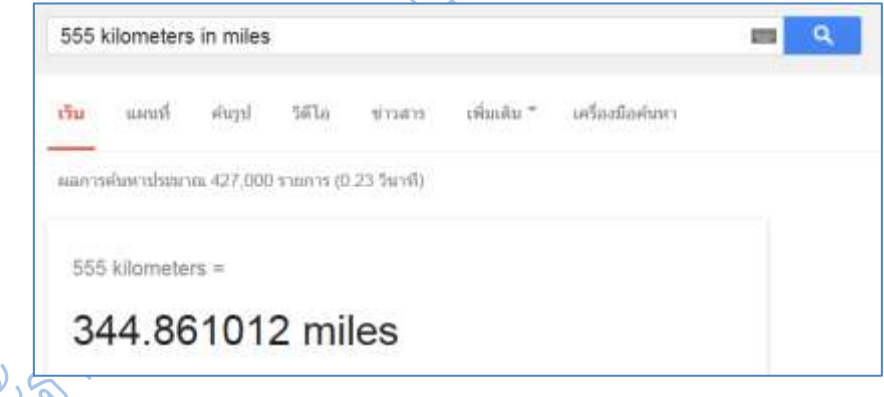

**ภาพที่ 6.46** ผลลัพธ์การค านวณ **500 kilometers in miles**

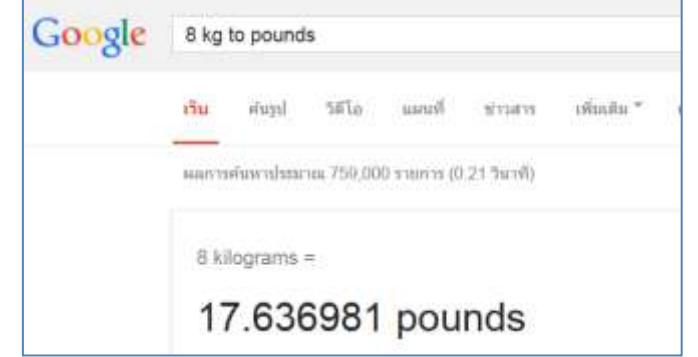

**ภาพที่ 6.47** ผลลัพธ์การค านวณ **8 กิโลกรัมเป็นกี่ปอนด์**

12. ถามอัตราแลกเปลี่ยนเงินตราจากต่างประเทศ เช่น 100 USD in GBP (เพื่อถามว่า 100 US\$ เท่ากับกี่ British pounds) หรือพิมพ์ว่า 1 **usd to Thai baht** เป็นต้น

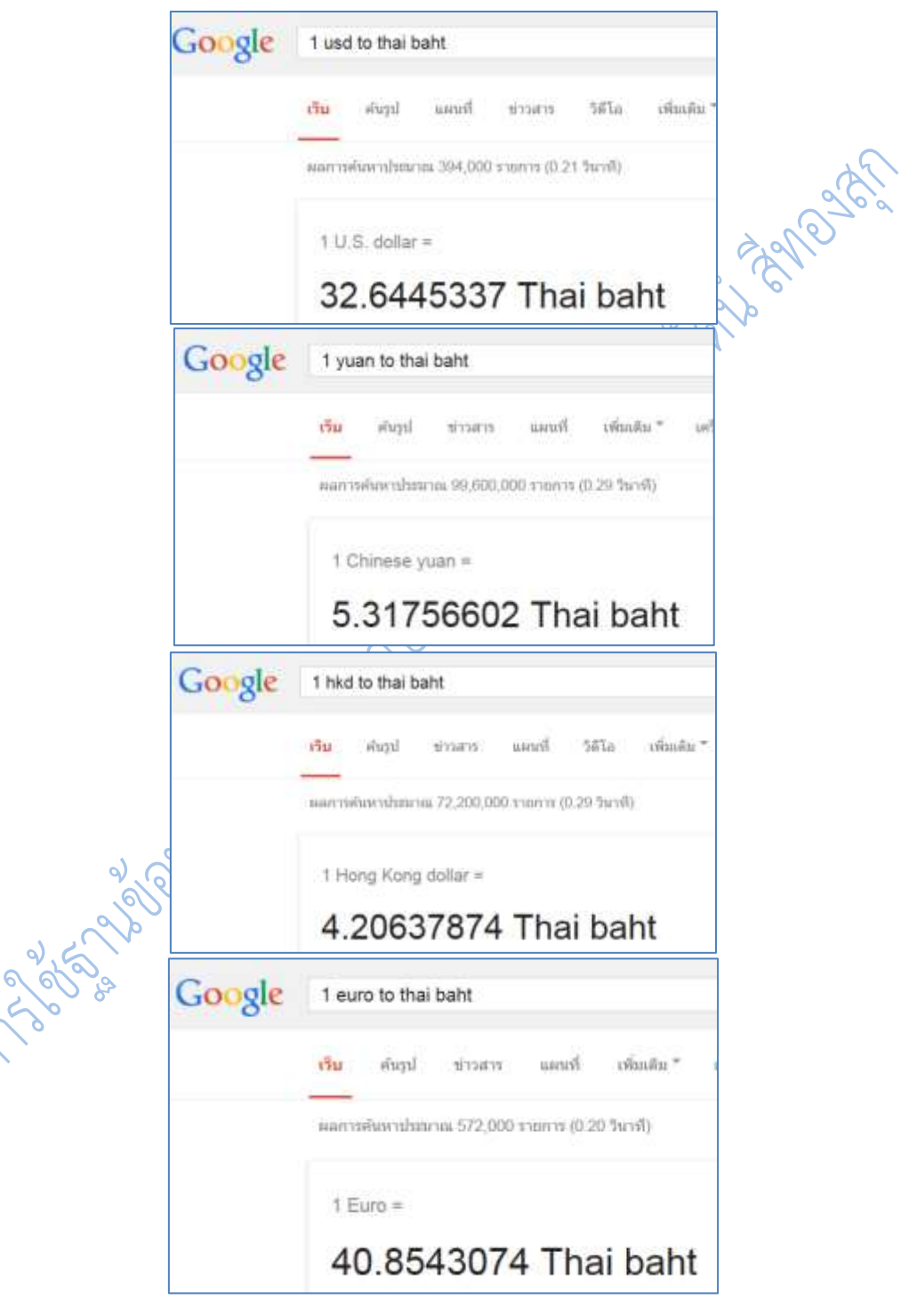

**ภาพที่ 6.48** ผลลัพธ์อัตราแลกเปลี่ยนเงินตราจากต่างประเทศ

13. การค้นหาสถานที่ โดยเมื่อค้นคำค้นตามปกติแล้ว ให้เลือกที่คำว่าแผนที่ในเมนูด้านบน ้จะแสดงผลลัพธ์เป็นแผนที่และระบุสถานที่ซึ่งผู้ใช้ได้ระบุคำค้นไป หากมีสถานที่ซึ่งตรงกับคำค้นหลาย แห่ง กูเกิลจะใช้สัญลักษณ์ A - Z ให้ผู้ใช้เลือกสถานที่ที่ตรงความต้องการมากที่สุด โดยสามารถ ค านวณเส้นทางการเดินทาง ระยะเวลาที่ใช้ในการเดินทาง และให้ข้อมูลเบื้องต้นได้อีกด้วย

้นอกจากนี้ในปัจจุบันกูเกิลยังได้เพิ่มระบบนำเสนอแผนที่และลักษณะทางกายภาพของแผนที่ ในรูปแบบสามมิติ โดยสามารถใช้งานได้เฉพาะในสถานที่ซึ่งกูเกิลได้ทำการจัดเก็บและจำลองข้อมูล ี เรียบร้อยแล้ว ตัวอย่างเช่น **ส้มตำ** กูเกิลจะค้นหา สถานที่ซึ่งมีคำว่า **ส้มตำ** ปรากฏอยู่ โดยปกติแล้ว กูเกิลจะตรวจสอบที่อยู่ของผู้ค้นผ่านทางไอพีแอดเดรสแล้วจะค้นหาสถานที่ที่ใกล้เคียงที่อยู่ของผู้ค้น เป็นหลักก่อนเสมอ

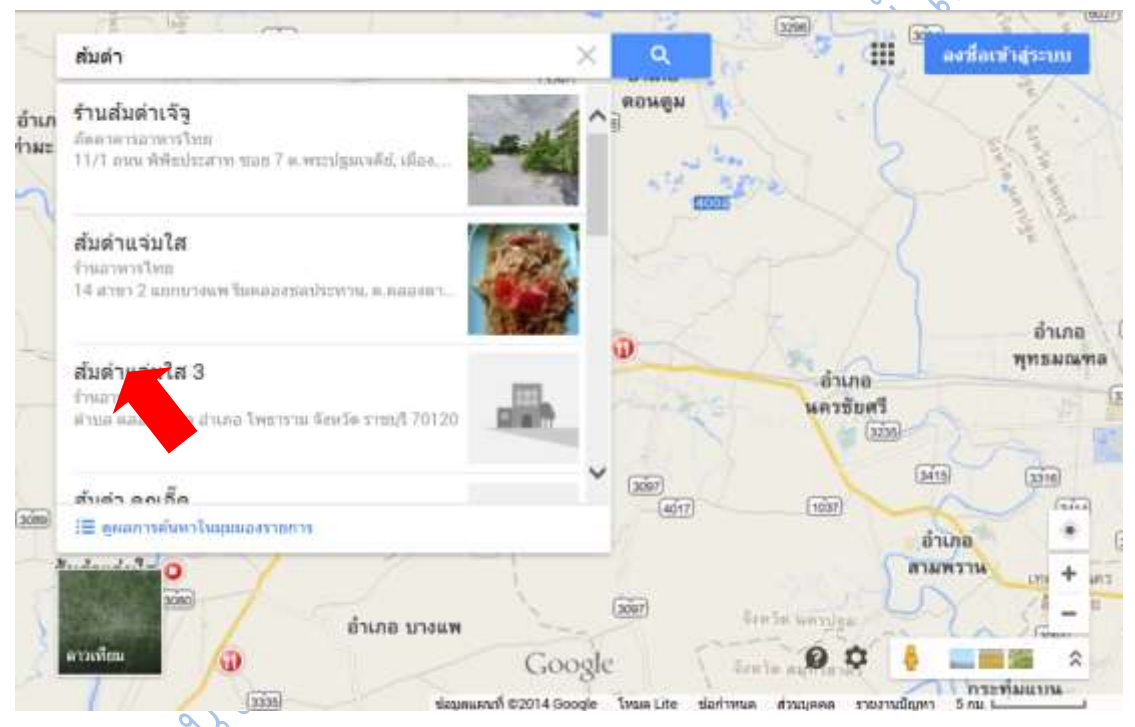

#### **ภาพที่ 6.49 ผลลัพธ์การค้น ส้มตำ เมื่อคลิกที่เมนู แผนที่**

้ 14. ค้นหารูปภาพ กูเกิลนั้นมีความสามารถในการหารูปภาพจากคำค้น ซึ่งปกติแล้วเวลาผู้ใช้ ้ค้นหาเว็บไซต์หากคำค้นนั้นสอดคล้องกับรูปภาพใด กูเกิลจะนำเสนอผลการค้นรูปภาพแทรกอยู่ในผล การสืบค้นเว็บด้วย เช่นภาพที่ 6.50 ค้นคำว่ามะเดื่อฝรั่ง

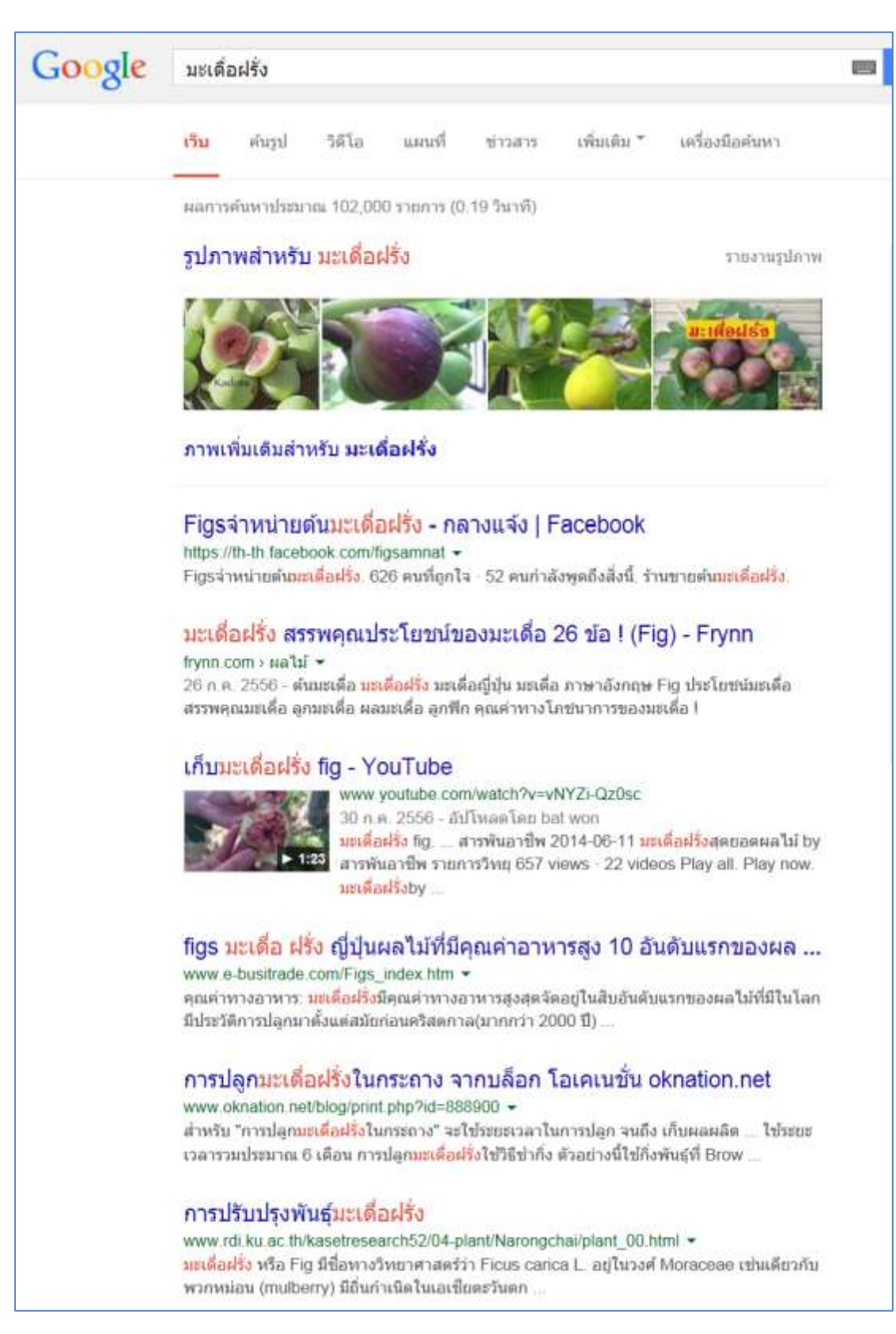

**ภาพที่ 6.50** ผลลัพธ์การสืบค้นคำว่า มะเดื่อฝรั่ง ผลการค้นจะมีรูปภาพที่ตรงคำค้นให้ด้วย

หากแต่ในบางคำค้น กูเกิลก็ไม่ได้แสดงผลการค้นด้วยรูปภาพให้ในหน้าผลการค้นหาเว็บไซต์ โดยเฉพาะคำที่มีลักษณะเป็นกิริยา หรือเป็นนามธรรม ซึ่งเมื่อผู้ใช้สืบค้นเว็บไซต์ตามปกติแล้ว ผู้ใช้ ้สามารถคลิกเลือก ค้นรูป ที่อยู่เมนูทาง กูเกิลก็จะแสดงผลรูปภาพที่ตรง หรือใกล้เคียงคำค้นของผู้ใช้

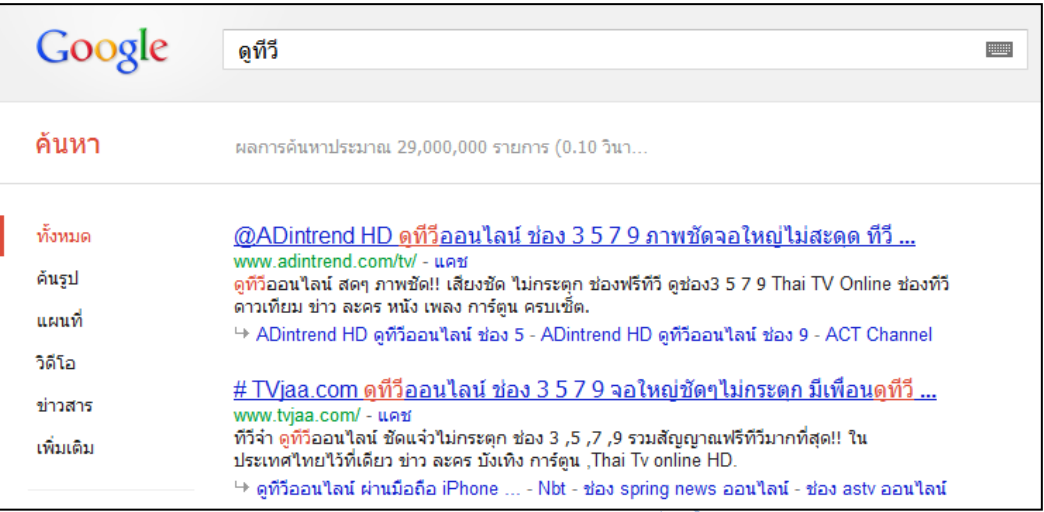

**ภาพที่ 6.51** ผลลัพธ์การค้นเว็บไซต์ด้วยค าว่า ดูทีวี ซึ่งจะไม่มีผลการสืบค้นรูปภาพปรากฏในหน้าแรก

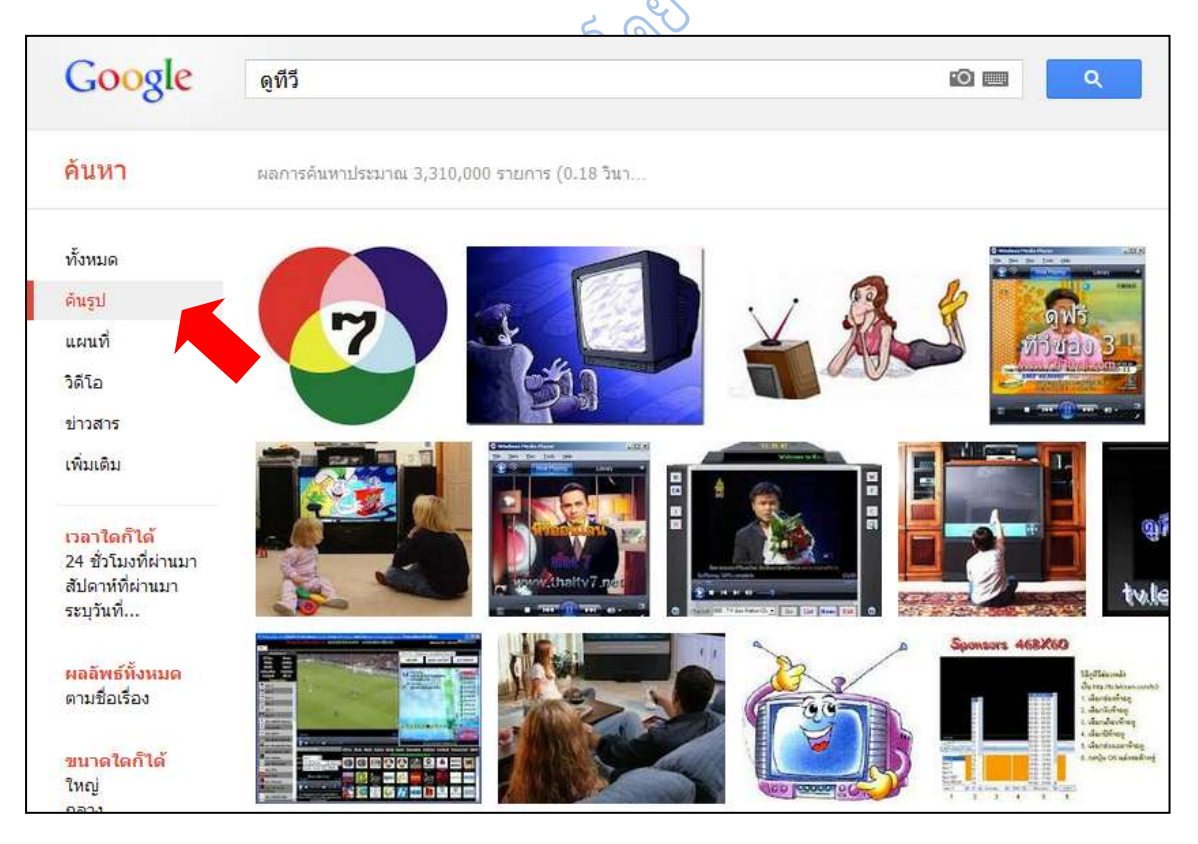

**ภาพที่ 6.52** ผลลัพธ์การค้นเว็บไซต์ด้วยคำว่า ดูทีวี เมื่อคลิกที่เมนู ค้นรูป

รูปแบบผลของการสืบค้นรูปภาพของกูเกิลนั้นจะเป็นการค้นหาภาพที่อยู่ในเว็บเพจที่มีคำค้น หรือมีชื่อภาพตรงกับคำค้นของผู้ใช้ โดยการแสดงผลการสืบค้นนั้นจะนำเสนอภาพที่ผู้ใช้นิยมใช้มาก ที่สุด บางครั้งจึงส่งผลให้ผลการสืบค้นอาจจะไม่ตรงกับความต้องการของผู้ใช้ ทำให้ต้องมีการเพิ่ม คำค้น เช่น ต้องการค้นหาภาพขนมแพนเค้ก ซึ่งเมื่อสืบค้นด้วยคำว่าแพนเค้ก ผลการสืบค้นที่ได้จะ เป็นภาพนักแสดงแพนเค้ก เขมมนิจ ดังภาพที่ 6.53

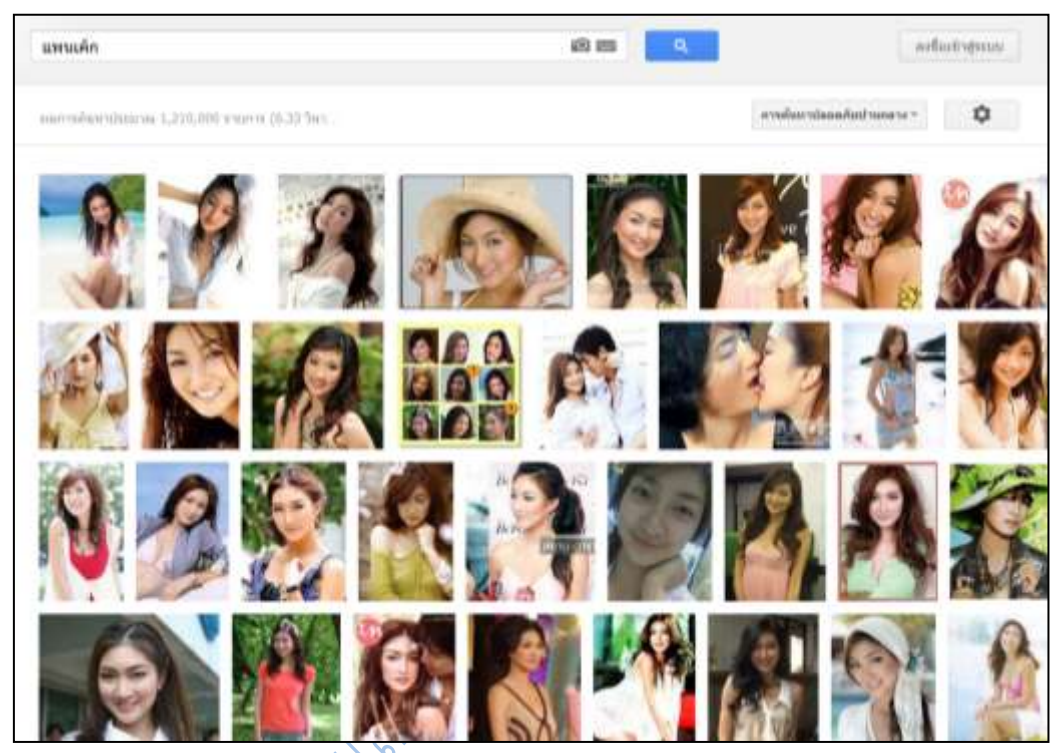

**ภาพที่ 6.53** ผลลัพธ์การค้นรูปภาพด้วยคำว่า แพนเค้ก

ซึ่งจะไม่มีรูปแพนเค้กที่เป็นขนมอยู่ในผลการสืบค้นเลย จนกว่าผู้จะเพิ่มคำค้นว่า ขนม ลงไป ในช่องสืบค้น

131

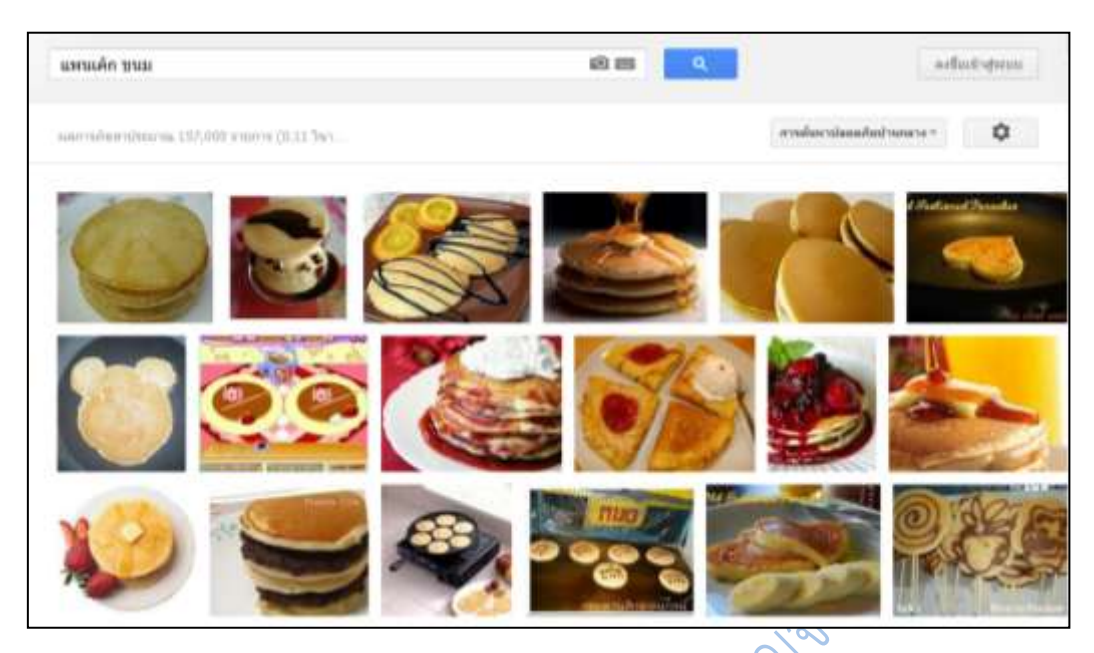

**ภาพที่ 6.54** ผลลัพธ์การค้นรูปภาพด้วยคำว่า แพนเค้ก และ ขนม ๑

นอกจากนี้ในปัจจุบัน กูเกิลค้นหารูปภาพยังเพิ่มความสามารถในการหาที่อยู่ของรูปภาพ หรือ ภาพขนาดต่าง ๆ เพิ่มเติมโดยใช้ ภาพที่ผู้ใช้มีในเครื่องของตนเอง หรือที่ผู้ใช้มี URL

โดยเมื่อผู้ใช้ต้องการค้นหาภาพด้วยวิธีดังกล่าว ในช่องสืบค้นภาพด้วยกูเกิล ให้คลิกที่ไอค่อน ึกล้องถ่ายรูปในช่องสืบค้น ดังภาพที่ 6.55 แล้วจะได้หน้าต่างเพื่อวาง URL รูปภาพ หรือ นำรูปภาพใน เครื่องขึ้นสู่ระบบของกูเกิลเพื่อค้นหาเพิ่มเติมดังภาพที่ 6.56

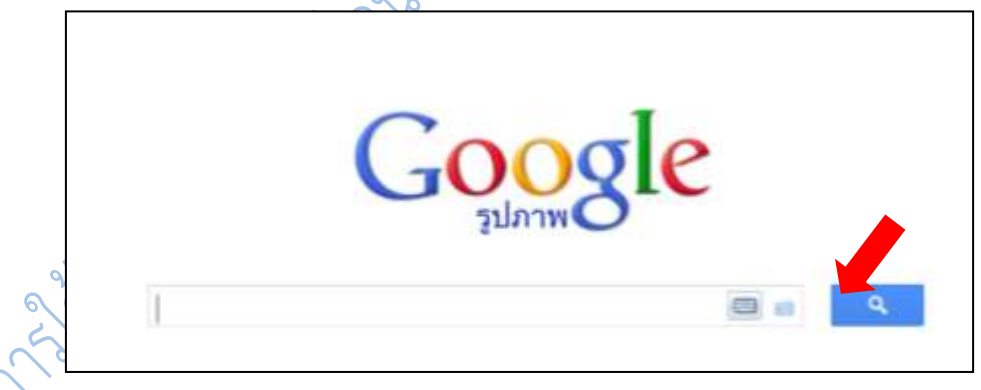

**ภาพที่ 6.55** ไอค่อนกล้องถ่ายรูป เพื่อใช้ในการค้นหาที่อยู่รูปภาพ

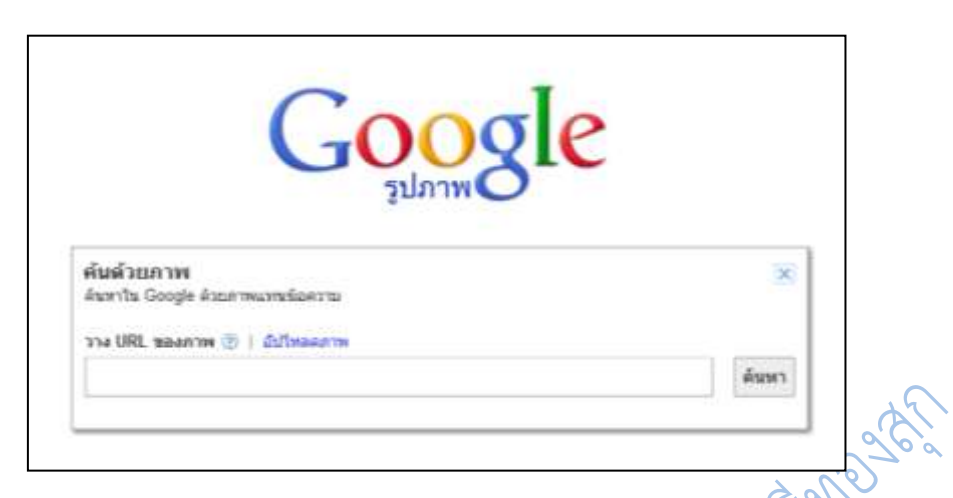

**ภาพที่ 6.56** หน้าจอใส่ URL รูปภาพเพื่อใช้ในการค้นหารูปภาพเพิ่มเติม

ุ ผลการสืบค้นที่ได้จากการนำ URL รูปภาพต้นฉบับ หรือนำรูปภาพที่ต้องการค้นหาขึ้นสู่ระบบ ้กูเกิลจะแสดงไอค่อนรูปภาพที่ผู้ใช้ระบุ และแสดงคำสำคัญที่กูเกิลหาได้ในช่องสืบค้น ส่วนของผลการ ้ค้นจะแสดงรูปภาพที่เหมือน หรือใกล้เคียงภาพต้นฉบับ ซึ่งในปัจจุบันผู้ถือลิขสิทธิ์รูปภาพจำนวนหนึ่ง นิยมที่จะใช้เครื่องมือนี้ของกูเกิลในการตรวจสอบการละเมิดลิขสิทธิ์รูปภาพ

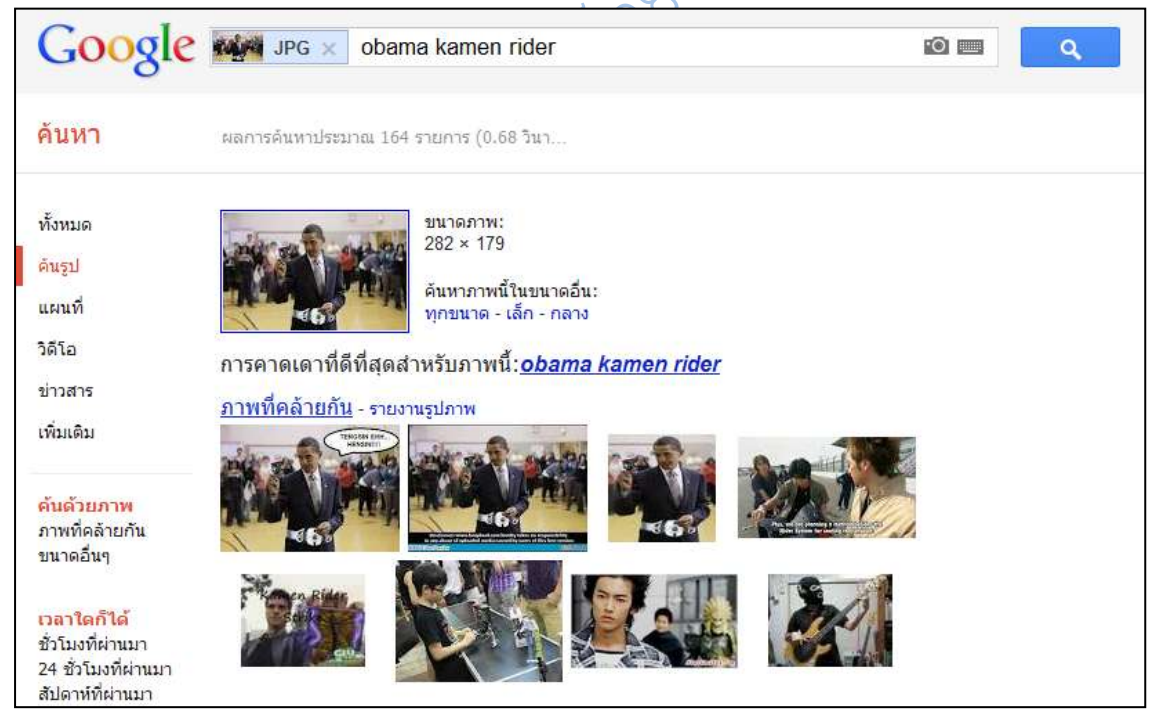

**ภาพที่ 6.57** ผลการค้นหารูปภาพโดยการใช้ URL รูปภาพ หรือ ใช้วิธีการนำรูปภาพขึ้นสู่ระบบ

15. แปลภาษาด้วยกูเกิล (Google Translate) เมื่อต้องการทราบความหมายของคำศัพท์ จากภาษาหนึ่งไปเป็นอีกภาษาหนึ่ง ผู้ใช้สามารถใช้ตัวแปลภาษาของกูเกิลได้โดยคลิกที่เมนู แปลภาษา ที่อยู่บริเวณด้านบนของเว็บกูเกิล

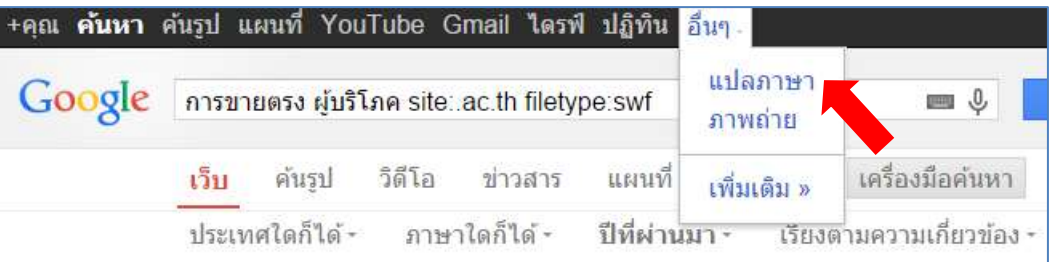

**ภาพที่ 6.58** เมนูเพื่อเข้าสู่หน้าแปลภาษาของกูเกิล

โดยหน้าจอสำหรับแปลภาษาจะแบ่งหน้าจอออกเป็น 2 คอลัมน์ ฝั่งซ้ายจะมีไว้สำหรับใส่คำที่ ้ต้องการแปล ฝั่งขวาจะเป็นส่วนที่แสดงผลความหมายของคำที่ค้น ซึ่งภาษาที่กูเกิลสามารถแปลได้มีถึง 64 ภาษา (ข้อมูล ณ เดือนมิถุนายน 2555)

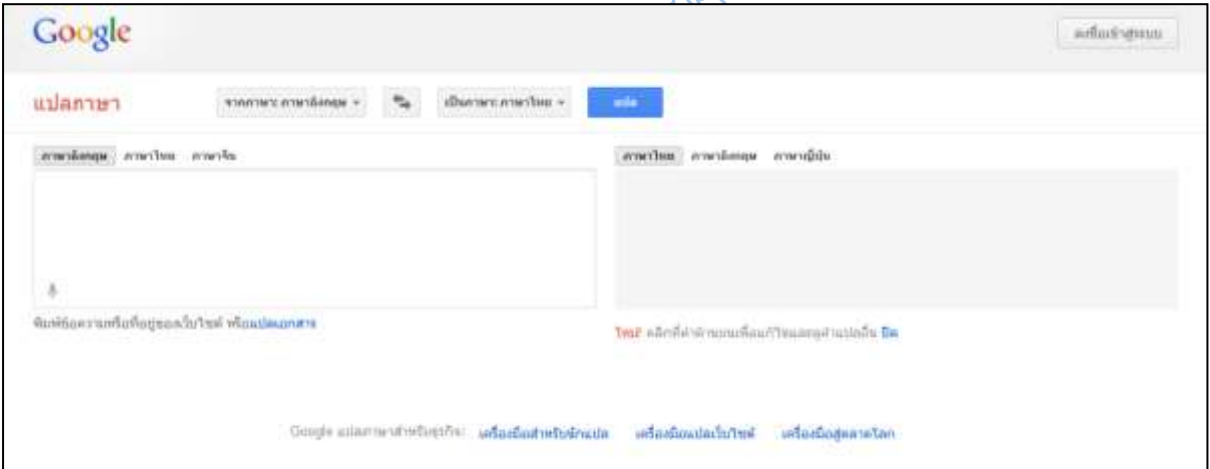

**ภาพที่ 6.59** หน้าจอแปลภาษาของกูเกิล

เมื่อผู้ใช้ต้องการแปลภาษาก็เพียงเลือกภาษาต้นฉบับ และ ภาษาที่ต้องการแปลให้ถูกต้อง ซึ่ง ระบบจะท าการแปลให้โดยอัตโนมัติทันที

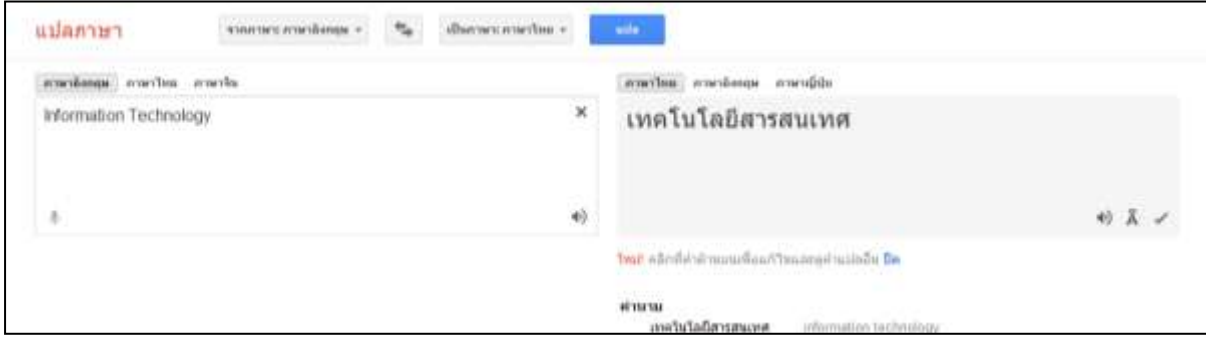

**ภาพที่ 6.60** ผลการแปลภาษาของกูเกิล

หากคำใดมีความหมายหรือคำใกล้เคียง กูเกิลจะให้ผู้ใช้สามารถพิจารณาคำแปลแบบอื่น ๆ

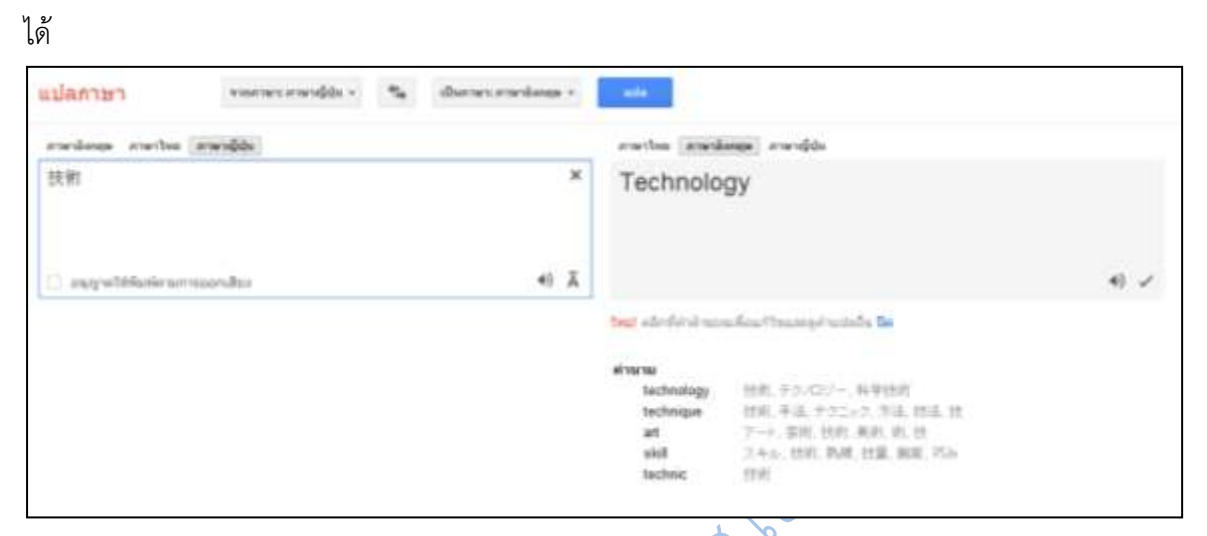

**ภาพที่ 6.61** ผลการแปลภาษาของกูเกิลกรณีที่มีคำเหมือน หรือคำคล้ายจำนวนมาก

ผู้ใช้สามารถให้กูเกิลแปลคำจำนวนมากได้ หากแต่กูเกิลนั้นแปลสำนวนได้ไม่ดีนัก จึงทำให้ ข้อความที่แปลออกมาในบางครั้งจึงไม่สละสลวย หรืออ่านเข้าใจได้ทั้งหมด

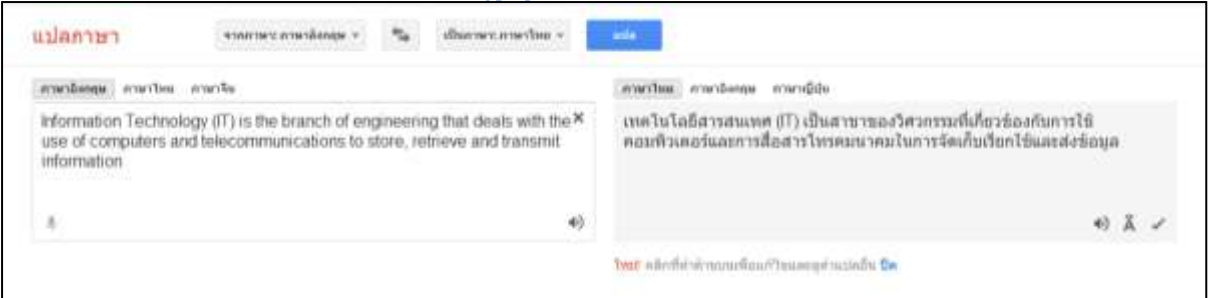

**ภาพที่ 6.62** ผลการแปลภาษาของกูเกิล ในรูปแบบของการแปลทั้งประโยค

# **16. การตั้งค่าการสืบค้นของกูเกิล**

เป็นการกำหนดวิธีการค้น และผลการค้นข้อมูล โดยปกติผู้ใช้ไม่จำเป็นต้องเข้าไปปรับ อะไรก็ได้ แต่ในกรณีที่ต้องการให้ผลการค้นมีความละเอียดมากขึ้น หรือวิธีการค้นท าได้รวดเร็วมากขึ้น ก็อาจจ าเป็นต้องปรับตั้งค่าการค้น ซึ่งวิธีการตั้งค่าการค้นหานั้นท าได้โดยการคลิกที่ไอค่อนรูปเฟืองใน ขณะที่ค้นหาเว็บ จะมีหัวข้อ การตั้งค่าการค้นหา ให้เลือก

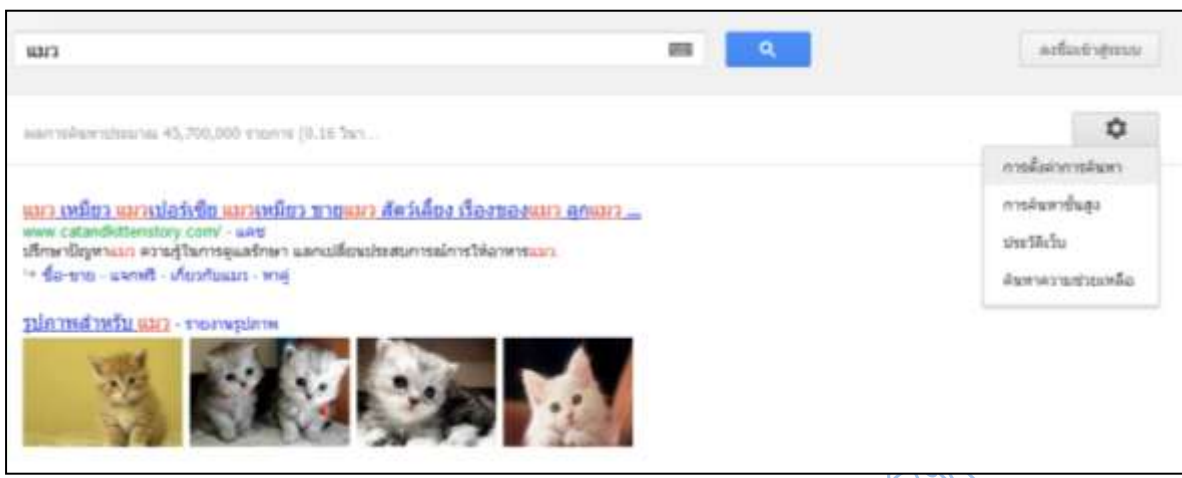

**ภาพที่ 6.63** วิธีเข้าสู่หน้าจอการตั้งค่าการค้นหา

ในหน้าจอการตั้งค่าการค้นหานั้นจะมีหัวข้อต่าง ๆ 3 หัวข้อดังนี้ดังนี้

16.1 การตั้งค่าผลการค้นหา

16.1.1 ตัวกรองค้นหาปลอดภัย เป็นการตั้งค่าความปลอดภัยจากเว็บไซต์ที่สืบค้น โดยการตั้งค่าที่สูงขึ้นจะท าให้ป้องกันเว็บไซต์ที่มีเนื้อหาไม่เหมาะสม หรือมีไวรัสได้

16.1.2 การคาดเดาเนื้อหาโดยกูเกิลทันใจ จะเป็นการตั้งค่าให้กูเกิลแสดงผลการ ์สืบค้นทันทีที่ผู้ใช้พิมพ์คำค้นทันทีโดยไม่ต้องกดค้นหา หรือ กดปุ่ม enter หากแต่ระบบนี้จะทำงานได้ ก็ต่อเมื่อเครื่องที่ใช้งานมีความเร็วในการประมวลผลที่มากพอ

16.1.3 ผลการค้นต่อหน้า คือการแสดงผลการสืบค้นในหนึ่งหน้า จะให้แสดงผล ี จำนวนกี่หัวข้อเรื่อง ถ้ากำหนดให้แสดงผลการสืบค้นต่อหน้าเป็นจำนวนมากระยะเวลาในการแสดงผล ข้อมูลก็จะใช้เวลานานขึ้น

16.1.4 เปิดหน้าผลการค้นหาที่เลือกบนหน้าบราวเซอร์ใหม่ จะเป็นการแสดงผล เว็บไซต์ที่อยู่ในผลการสืบค้นบนหน้าต่างใหม่ หรือแท็บใหม่ ขึ้นอยู่กับชนิดของบราวเซอร์ แต่จะคง หน้าผลการสืบค้นของกูเกิลไว้เสมอ

16.1.5 บล็อกผลการค้นที่ไม่ต้องการ เป็นการกำหนดเว็บไซต์ที่ผู้ใช้ไม่ต้องการให้ ผู้อื่นเปิดเข้าใช้ ซึ่งเมื่อกูเกิลค้นหาข้อมูล กูเกิลจะไม่แสดงเว็บไซต์ที่ตั้งบล็อกไว้ แม้ว่าจะมีข้อมูลตรงกับ ค าค้นมากเพียงใดก็ตาม

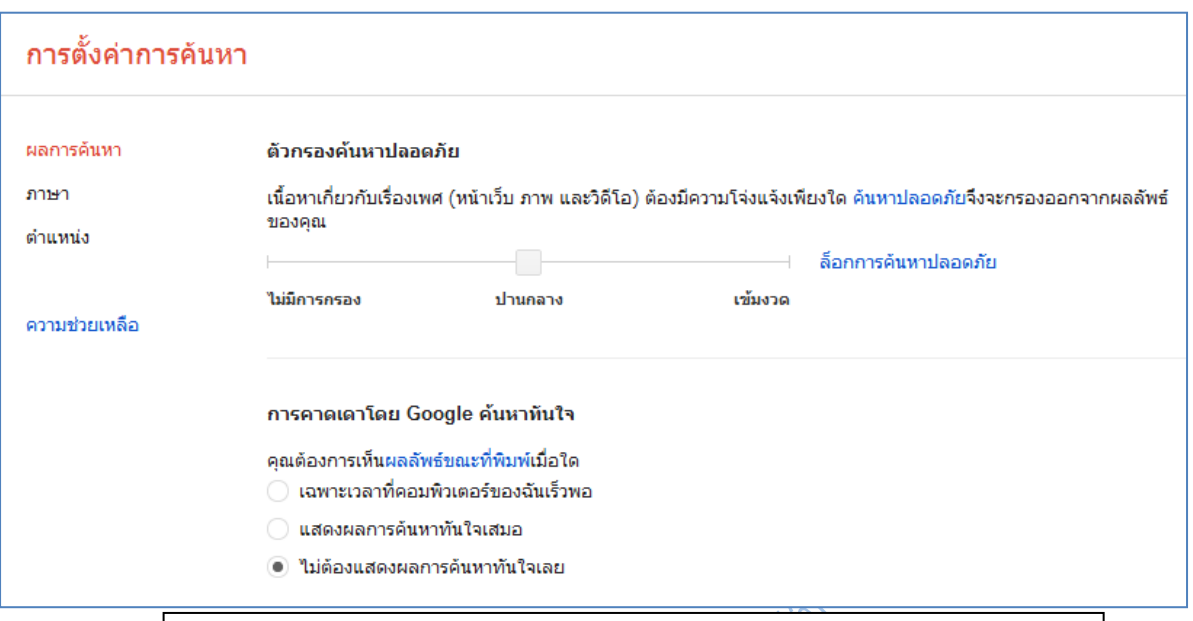

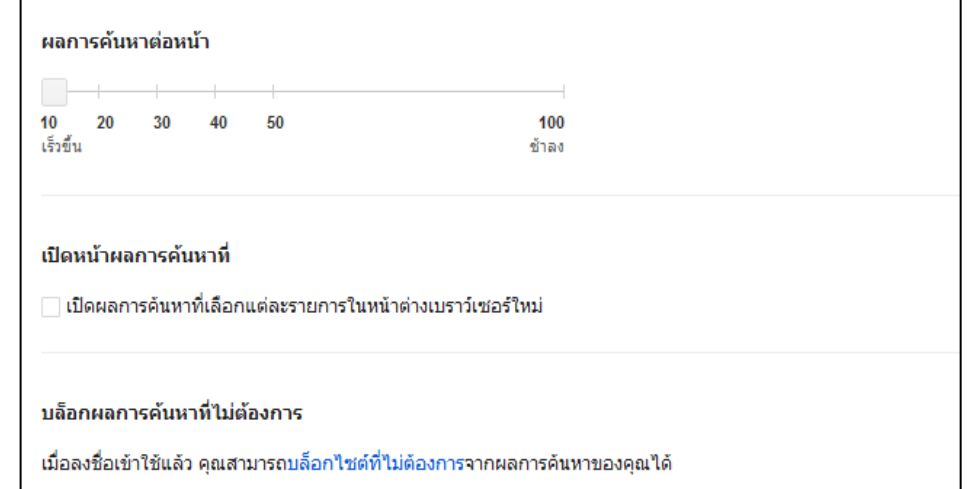

**ภาพที่ 6.64** หน้าจอการตั้งค่าการค้นหา ส่วนของการตั้งค่าผลการสืบค้น

16.2 การตั้งค่าภาษา 16.2.1 ข้อความของ Google จะเป็นการตั้งค่าหน้าจอ (Interface) ของกูเกิลให้ ท างานเป็นภาษาใดภาษาหนึ่ง โดยปกติส่วนนี้จะตั้งค่าดั้งเดิมไว้เป็นภาษาของประเทศที่ผู้ใช้อยู่ หากแต่ถ้าเปลี่ยนเป็นภาษาอื่น ระบบก็จะจำไว้เพื่อการใช้งานครั้งต่อไป เช่น เดิมข้อความเป็น ภาษาไทย ถ้าปรับเปลี่ยนเป็นภาษาญี่ปุ่น หน้าจอ เมนู ข้อความ คำแนะนำ จะกลายเป็นภาษาญี่ปุ่น ทั้งหมด แม้ว่าจะปิดเครื่องแล้วเปิดใหม่ก็ตามที จนกว่าจะมีการแก้ไขค่าภาษาใหม่ หรือ ล้างค่า cookies ของระบบในเครื่องนั้นเสีย

16.2.2 ส าหรับผลการค้นหา จะเป็นการตั้งค่าผลการสืบค้นว่าจะค้นหาผลลัพท์เป็น ภาษาใดบ้าง ซึ่งค่าดั้งเดิมจะเป็นภาษาของประเทศที่ผู้ใช้อยู่ แต่สามารถเลือกเพิ่มเติมได้ ซึ่งเมื่อลืก แล้วเวลาค้นข้อมูล กูเกิลจะหาข้อมูลในส่วนของภาษาที่ผู้เลือกเพิ่มไว้ด้วย

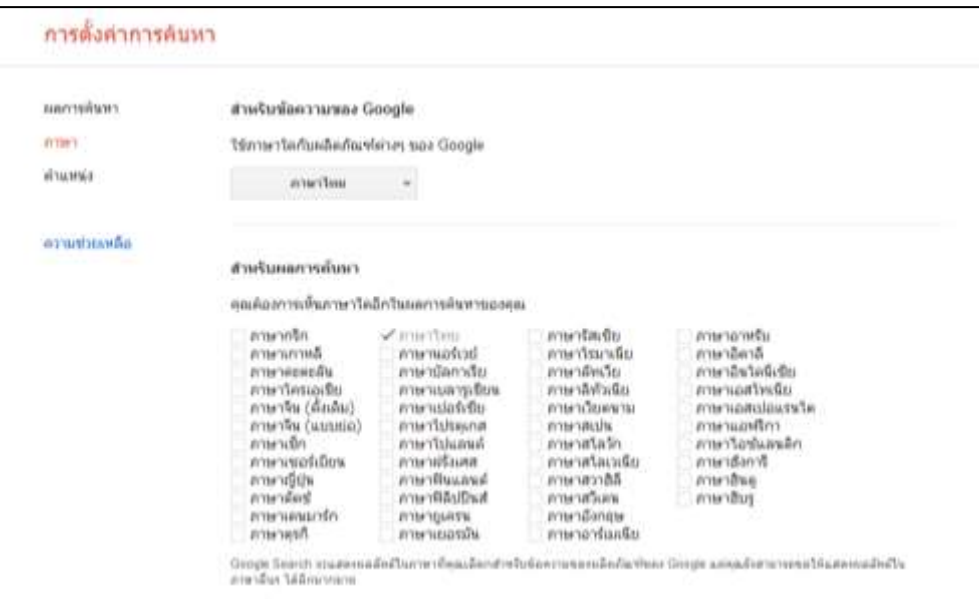

**ภาพที่ 6.65** หน้าจอการตั้งค่าการค้นหา ส่วนของการตั้งค่าภาษา

16.3 การตั้งค่าตำแหน่ง จะเป็นการตั้งค่าประเทศ จังหวัด หรือสถานที่ที่ผู้ใช้อยู่ ซึ่งจะ เอื้อประโยชน์ในการใช้กูเกิลแมป หรือ กูเกิลเอิร์ธ ที่เวลาค้นหาข้อมูลจะหาสิ่งที่อยู่ใกล้ผู้ใช้ก่อนเป็น อันดับแรก

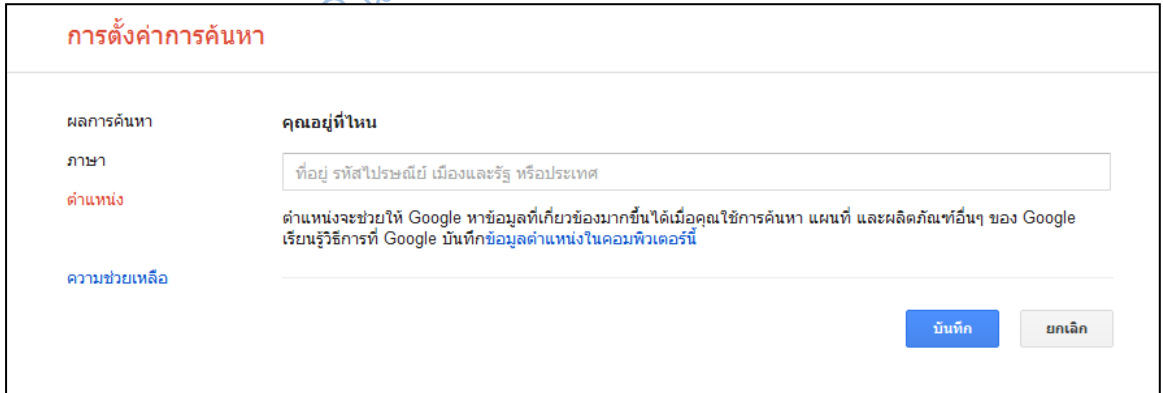

**ภาพที่ 6.66** หน้าจอการตั้งค่าการค้นหา ส่วนของการตั้งค่าตำแหน่ง

ในปัจจุบัน การใช้บริการอื่น ๆ นอกเหนือจากการสืบค้นของกูเกิลนั้นมักจะต้องมีการลงชื่อ เข้าใช้ก่อน ไม่ว่าจะเป็นในส่วนของกลุ่มข่าว กูรู และบริการด้านเอกสาร ซึ่ง username และ password นั้นคือชื่อบัญชีของ Gmail หากไม่มีก็ไม่สามารถใช้บริการเหล่านี้ได้
## **4125101 คอมพิวเตอร์ส าหรับบัณฑิตศึกษา 3(2-2) Computer for Graduate Studies**

ความรู้และทักษะการใช้คอมพิวเตอร์ที่จำเป็นและมีความสำคัญต่อการศึกษาระดับ บัณฑิตศึกษา เน้นทักษะการใช้อินเทอร์เน็ตเพื่อการสืบค้นข้อมูลและการจัดการเรียนรู้บนเครือข่าย สังคม (Social Network) ทักษะการรวบรวมข้อมูล วิเคราะห์ข้อมูลและนำเสนอสารสนเทศ และ ทักษะการใช้โปรแกรมประยุกต์เพื่อการศึกษาและวิจัย

การใช้ฐานข้อมูลออนไลน์ รวบรวมโดย รศ.เบญจรัตน์ สีทองสุก

1. หลายครั้งที่ต้องลุกจากโต๊ะทำงานเพื่อไปทำธุระอย่างอื่น ถ้าต้องการที่จะ ไม่

ให้คนอื่นรู้เรื่องงานที่กำลังทำอยู่ในขณะนั้น ให้กด Windowsกับกดตัว L ิพร้อมกัน เพียงแค่นี้ก็สามารถล็อคหน้าจอคอมได้แล้ว ก็ไม่ต้องกังวลอีกต่อ ไปว่ามีใครเห็น ความลับที่อยู่ในคอม

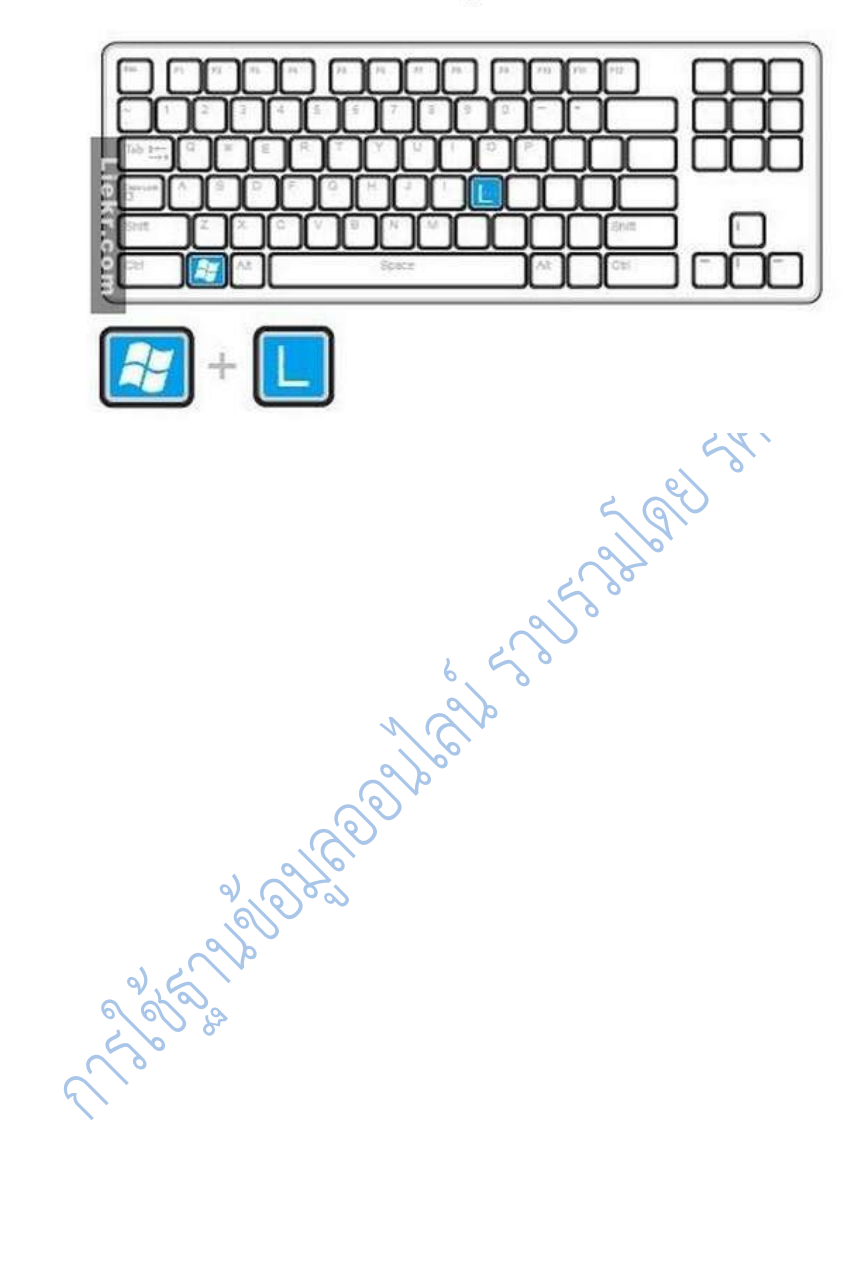

่ 2. เมื่อต้องการหาข้อมลในคอมพิวเตอร์ คนปกติทั่วไปมักจะ ้นึกถึง"คอมพิวเตอร์ของฉัน"แล้วก็เข้าไปค้นหาข้อมลด้านใน แต่จริงๆแล้วแค่ ึกด Windows กับกดตัว E พร้อมกัน ก็จะเปิดเข้าไปในการจัดการข้อมูลของ คอมพิวเตอร์แล้ว แต่คนส่วนใหญ่ก็จะค่อยๆหาจากรูปข้อมูล"คอมพิวเตอร์ ของฉัน"

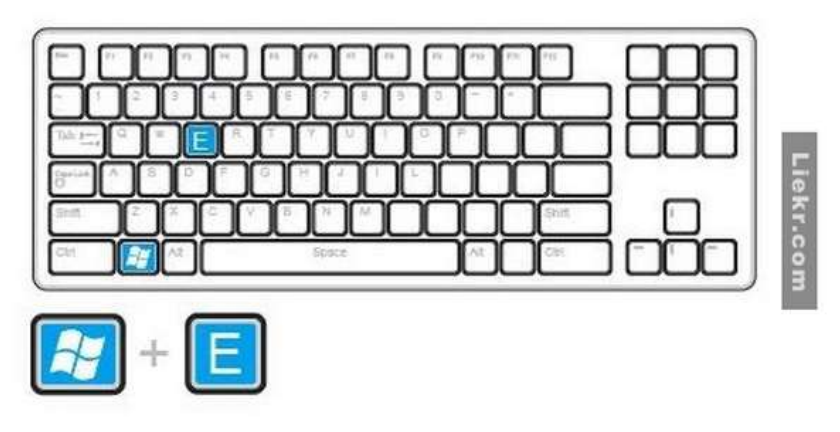

3. ในบางครั้งกำลังแอบเล่นเกมส์หรืออ่านการ์ตูนอยู่ แล้วบังเอิญเจ้านายหรือ ้เพื่อน เดินมาหาพอดี ! ต้องการซ่อนหน้าจอโดนด่วนจะต้องทำยังไงนะ ? ไม่ ้ต้องเครียดไป ! เพียงแค่กด Windowsกับกดตัว D พร้อมกันก็สามารถช่อน หน้าจอได้แล้ว

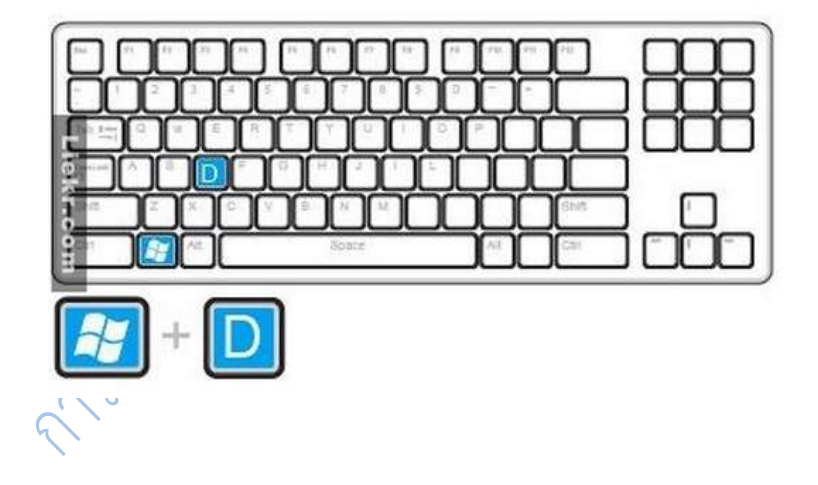

4. มีฟังก์ชันที่สุดยอดและไม่ยุ่งยาก คือ Windowsกับกดตัว Tab พร้อมกันก็ ี่สามารถเห็นหน้าจอเป็นฟังก์ชั่น 3 มิติแล้ว

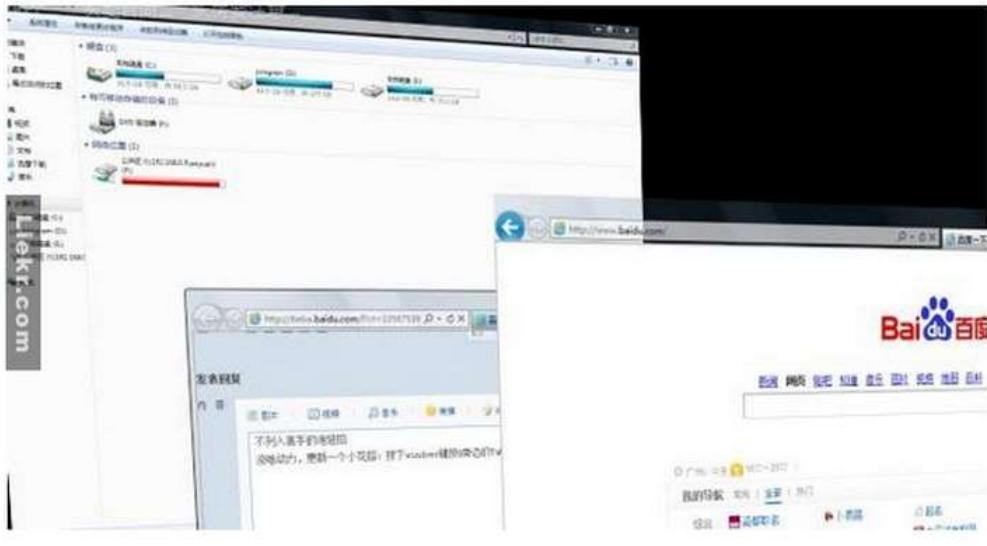

5. Windowsกับกดตัว R พร้อมกันก็สามารถเข้าosk ก็จะปรากฏแป้นพิมพ์ ูเสมือนจริง ขึ้นมาบนหน้าจอ ก็สามารถใช้แป้นพิมพ์บนหน้าจอพิมพ์ได้เช่นกัน

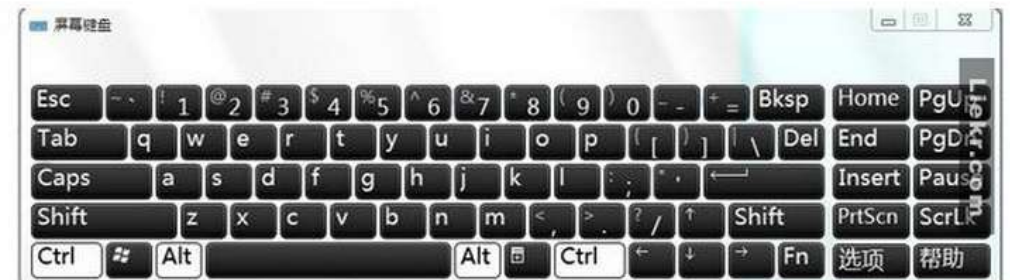

6. รูปเล็กเกินไปจะทำอย่างไร ? แค่กดwindows กับสัญลักษณ์ + พร้อมกัน ้ก็สามารถ ปรับรูปให้ใหญ่ขึ้นได้

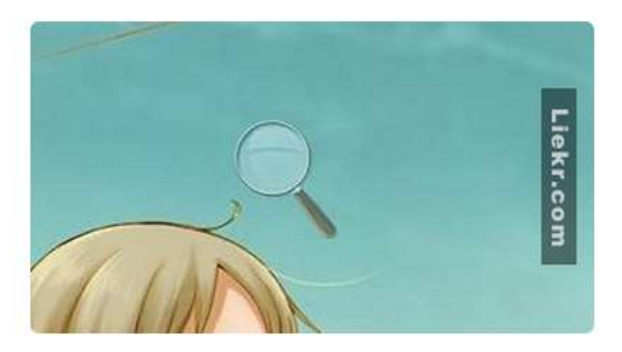

7. ปอยครั้งที่ชอบเปิดหลายๆหน้าจอพร้อมๆกัน ถ้ากด Ctrl+Tab ก็สามารถ เก็บหน้าจอต่างๆมาไว้ด้านล่างได้ ถ้าต้องการปิดหน้าจอเพียงแค่กด Ctrl+w <u>เท่านี้ก็เรียบร้อย</u>

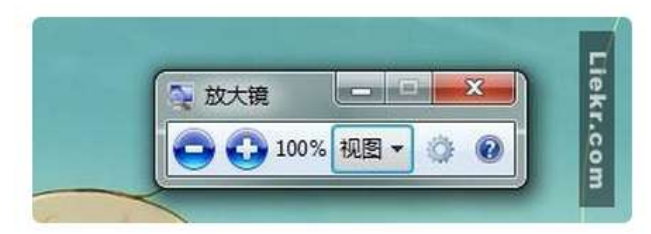

ป่มลัดของคีย์บอร์ดอื่นๆ :

Ctrl+S บันทึกเอกสาร

Ctrl+W ปิดหน้าที่กำลังเปิดใช้งานอยู่

 $Ctrl + N a$ ร้างเอกสารใหม่

Ctrl+O เปิดหน้าต่าง Open เพื่อเปิดไฟล์

Ctrl+Z ยกเลิกการทำงานก่อนหน้านี้ (Undo)

Ctrl+F หาข้อมลในคอมพิวเตอร์

Ctrl+X ตัดข้อความหรือออบเจ็กต์ที่เลือกไว้

Ctrl+C ก๊อปปี้ข้อความหรือออบเจ็กต์ที่เลือกไว้

Ctrl+V วางข้อความหรือออบเจ๊กต์ที่เลือกไว้

Ctrl+A เลือกข้อความทั้งหมด

Ctrl+[ ขยายขนาดตัวหนังสือให้เล็กลง

Ctrl+] ขยายขนาดตัวหนังสือให้ใหญ่ขึ้น

Ctrl+B ทำข้อความเป็นตัวหนา

Ctrl+I ทำข้อความเป็นตัวเอียง

## Ctrl+U ขีดเส้นใต้ข้อความ

isounded by the control .

- Ctrl+Shift สับเปลี่ยนโครงร่างข้อความสองทิศทาง
- Ctrl+Home ไปที่จุดเริ่มต้นของเอกสาร
- Ctrl+Fnd ไปที่ส่วนท้ายของเอกสาร
- Ctrl+Fsc ไปที่ส่วนรายการหน้าหลัก

 $Ctrl + Shift +  $agnum@añnwsmansi@an$$ 

Ctrl+Shift+> เพิ่มขนาดตัวอักษรของการเลือก

Ctrl+F5 รีดาวน์โหลดหน้าจอในอินเตอร์เน็ต

Ctrl+Shift ทางลัด

Alt+ space +C ปิดหน้าจอ

 $Alt + space + N$  สลับไปหน้าจอเล็ก

 $Alt + space + R$ ช่อนหน้าต่างลง

Alt+ space +X เพิ่มหน้าต่าง

 $Alt + space + M$  การโยกย้ายหน้าต่าง

Alt+ space +S ปรับเปลี่ยนขนาดหน้าต่าง

Alt+Tab สลับระหว่างรายการที่เปิด

Alt+F เรียกเปิดรายการเอกสาร

Alt+Tab สลับระหว่างรายการที่เปิด

Alt+F เรียกเปิดรายการเอกสาร

Alt+V เรียกเปิดรายการรป

Shift + Delete เป็นการลบบางส่วนที่เลือกไว้ แต่ไม่ได้ลบไปอยู่ในถัง ขยะ

เมื่อกดปุ่ม CTRL พร้อมเลื่อนเม้าส์ คือการก๊อปปี้ข้อความหรือออบ เจ็กต์ที่เลือกไว้เพื่อวางอีกที่

เมื่อกดปุ่ม CTRL + SHIFT พร้อมเลื่อนเม้าส์ ขณะที่ลากรายการ สามารถสร้างทางลัดไปยังรายการที่เลือก

in engage of the star